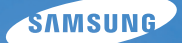

# User Manual

# PL50

Dziękujemy za zakup aparatu fotograficznego marki Samsung. Niniejsza instrukcja zawiera informacie na temat korzystania z aparatu. w tym fotografowania, pobierania obrazów i używania oprogramowania. Prosimy o uważne przeczytanie tej instrukcji przed rozpoczęciem korzystania z nowego aparatu.

Podstawowe czynności podczas korzystania z aparatu:

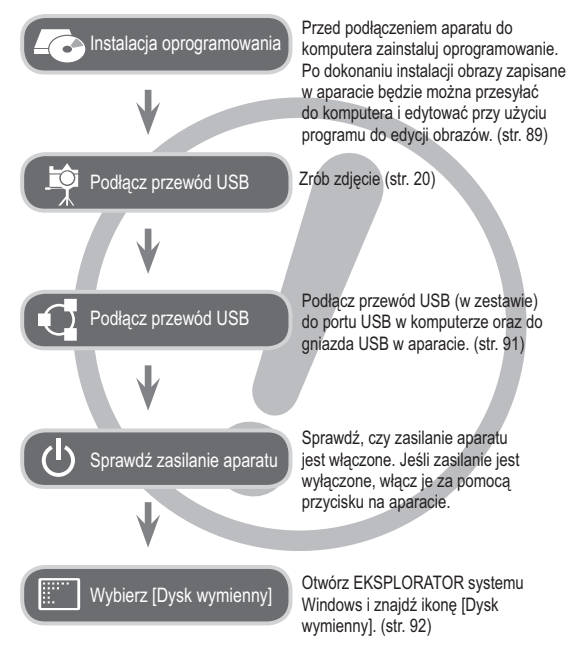

### **Instrukcje Informacje o aparacie cyfrowym**

Dziekujemy za zakup aparatu cyfrowego marki Samsung.

- Przed rozpoczęciem używania aparatu prosimy o uważne przeczytanie ninieiszei instrukcii użytkownika.
- W razie zaistnienia konieczności skorzystania z serwisu posprzedażowego prosimy o dostarczenie aparatu wraz z elementem stanowiącym przyczynę problemu (np. baterią, kartą pamięci itp.) do centrum serwisowego.
- W celu uniknięcia niespodziewanego zawodu zalecamy sprawdzanie, czy aparat działa prawidłowo przed planowanym korzystaniem z niego (np. przed wyjazdem na urlop lub ważnym wydarzeniem). Firma Samsung nie ponosi żadnej odpowiedzialności za jakiekolwiek straty lub szkody, które mogą wyniknąć z nieprawidłowego funkcjonowania aparatu.
- Zachowaj tę instrukcję w bezpiecznym miejscu.
- Używanie czytnika kart w celu kopiowania obrazów z karty pamięci do komputera może spowodować uszkodzenie obrazów. Aby przesłać do komputera zdjecia zrobione przy użyciu aparatu, podłącz aparat do komputera za pośrednictwem dołaczonego w zestawie przewodu USB. Producent nie ponosi żadnej odpowiedzialności za utrate lub uszkodzenie obrazów na karcie pamieci na skutek używania czytnika kart.
- Treść i ilustracje zawarte w niniejszej instrukcji mogą zostać zmienione bez uprzedniego powiadomienia w celu zaktualizowania informacii o funkciach aparatu.
- $\%$  Microsoft, Windows i logo Windows są zastrzeżonymi znakami towarowymi firmy Microsoft Corporation w Stanach Ziednoczonych i/lub innych kraiach.
- $\%$  Adobe i Reader są znakami towarowymi lub zarejestrowanymi znakami towarowymi w Stanach Ziednoczonych i/lub innych krająch.
- $\mathbb X$  Wszystkie nazwy marek i produktów zawarte w tej instrukcji są zastrzeżonymi znakami towarowymi firm bedacych ich właścicielami.

#### Niebezpieczeństwo

NIEBEZPIECZEŃSTWO oznacza sytuacie wiażaca się z bezpośrednim zagrożeniem, która, jeśli się jej nie uniknie, doprowadzi do śmierci lub poważnych obrażeń.

- Nie próbuj w żaden sposób modyfikować tego aparatu. W przeciwnym razie może nastapić awaria lub uszkodzenie aparatu. Kontrole elementów wewnętrznych, prace konserwacyjne i naprawy mogą być przeprowadzane tylko w punkcie sprzedaży lub centrum serwisowym firmy Samsung.
- Nie używaj aparatu w pobliżu łatwopalnych lub wybuchowych gazów, ponieważ może to zwiększyć ryzyko wybuchu.
- · Jeśli jakikolwiek płyn lub ciało obce dostanie się do wnetrza aparatu. nie używaj go. Wyłącz aparat i odłącz źródło zasilania. Skontaktuj się ze sprzedawcą lub centrum serwisowym firmy Samsung. Dalsze używanie aparatu grozi pożarem lub porażeniem prądem.
- · Nie wkładaj ani nie wrzucaj metalowych lub łatwopalnych przedmiotów do wnetrza aparatu przez otwory, takie jak gniazdo karty pamieci czy komora baterii. Może to spowodować pożar lub porażenie pradem.
- Nie obsługuj tego aparatu mokrymi rekoma. Może to grozić porażeniem pradem.

### **Ostrzeżenie**

OSTRZEŻENIE oznacza sytuację wiążącą się z potencjalnym zagrożeniem, która, jeśli się jej nie uniknie, może doprowadzić do śmierci lub poważnych obrażeń.

- Nie używaj lampy błyskowej w bezpośrednim pobliżu osób lub zwierzat. Uruchomienie lampy błyskowej zbyt blisko oczu może spowodować uszkodzenie wzroku
- Ze względów bezpieczeństwa trzymaj to urządzenie i jego akcesoria poza zasięgiem dzieci i zwierząt, aby uniknąć wypadków, takich jak:
	- połknięcie baterii lub innego małego elementu aparatu. W razie wypadku należy natychmiast skonsultować się z lekarzem.
- możliwe obrażenia ciała na skutek zetknięcia się z ruchomymi cześciami aparatu.
- · Bateria i aparat moga się nagrzewać na skutek długotrwałego używania i może to być przyczyną nieprawidłowego działania aparatu. W takim przypadku przerwii na kilka minut używanie aparatu i odczekaj, aż sie ochłodzi
- Nie pozostawiaj aparatu w miejscach narażonych na działanie wysokiej temperatury, takich jak zamkniete pojazdy, miejsca wystawione na bezpośrednie działanie promieni słonecznych lub skrajne wahania temperatury. Wystawienie na działanie skrainych temperatur może negatywnie wpłynać na wewnetrzne elementy aparatu i spowodować pożar.
- Nie przykrywaj aparatu ani ładowarki podczas ich używania. Może to spowodować podwyższenie temperatury urzadzenia i uszkodzenie aparatu lub pożar. Zawsze korzystaj z aparatu i jego akcesoriów w dobrze wentylowanych miejscach.

#### Ostrożnie

OSTROŻNIE oznacza sytuacie wiażaca się z potencialnym zagrożeniem, która, jeśli sie jej nie uniknie, może doprowadzić do drobnych lub umiarkowanych obrażeń.

- · Wyciek, przegrzanie lub uszkodzenie baterii może doprowadzić do pożaru lub obrażeń ciała.
	- Używai baterii o parametrach określonych w specyfikacji aparatu
	- Nie powoduj zwarć, nie podgrzewaj ani nie wrzucaj baterii do ognia.
	- Nie wkładaj baterii z odwrócona polaryzacia.
- · Jeśli aparat nie bedzie używany przez dłuższy okres, wyimii baterie. W przeciwnym razie z baterii może wyciec elektrolit powodujący korozie i nieodwracalnie uszkodzić elementy anaratu.
- · Nie uruchamiaj lampy błyskowej, gdy styka się z dłońmi lub jakimś przedmiotem. Nie dotykaj lampy błyskowej po długim jej używaniu. Grozi to oparzeniem.
- · Nie należy przenosić właczonego aparatu, jeśli używany jest adapter pradu zmiennego. Zawsze wyłaczaj aparat przed wyjeciem wtyczki z gniazda. ściennego. Nastepnie, przed przemieszczeniem aparatu, upewnii się, że wszelkie inne przewody, łaczące aparat z innymi urządzeniami, zostały odłaczone. W przeciwnym razie może nastapić uszkodzenie przewodów i wystąpić ryzyko pożaru lub porażenia prądem.
- · Uważaj aby nie dotykać objektywu ani osłony objektywu ponieważ może to powodować powstawanie nieczystych zdjęć lub nieprawidłowe działanie aparatu.
- · Podczas robienia zdjęć staraj się nie zasłaniać obiektywu ani lampy błyskowej.
- W przypadku używania aparatu w niskich temperaturach mogą wystąpić poniższe ziawiska. Nie oznaczają one nieprawidłowej pracy aparatu i zwykle znikaja po umieszczeniu aparatu w normalnej temperaturze.
	- Włączenie wyświetlacza LCD zajmuje więcej czasu i widoczne na nim kolory mogą różnić się od rzeczywistych.
	- Przy poruszaniu aparatem w celu skomponowania zdjęcia na wyświetlaczu LCD moga pozostawać widoczne ślady obrazu z poprzedniego ustawienia.
- Karty kredytowe pozostawione w pobliżu aparatu moga zostać rozmagnesowane. Unikai pozostawiania kart z paskiem magnetycznym w pobliżu aparatu.
- · Podłaczenie 20-pinowego złacza do portu USB komputera PC może spowodować nieprawidłowe działanie komputera. Nigdy nie należy podłaczać 20-ninowego złacza do portu USB komputera PC

### Spis treści

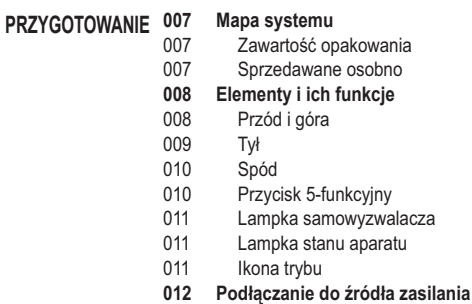

- Wkładanie karty pamieci  $014$
- Instrukcje dotyczące używania karty pamięci 015
- 017 Pierwsze użycie aparatu

#### Wskazania wyświetlacza LCD NAGRYWANIE 018

- Korzystanie z menu 019
- Uruchamianie trybu zapisu 020
- Wybór trybu 020
- 020 Używanie trybu Automatycznego
- 021 Używanie trybu Program
- Używanie trybu DIS  $021$
- 022 Stosowanie trybu instrukcji wykonywania zdieć
- Używanie trybu upiekszania 023
- $023$ Używanie trybu Scena
- 025 Używanie trybu Film
- 025 Nagrywanie filmu bez dźwieku

#### **Spis treści**

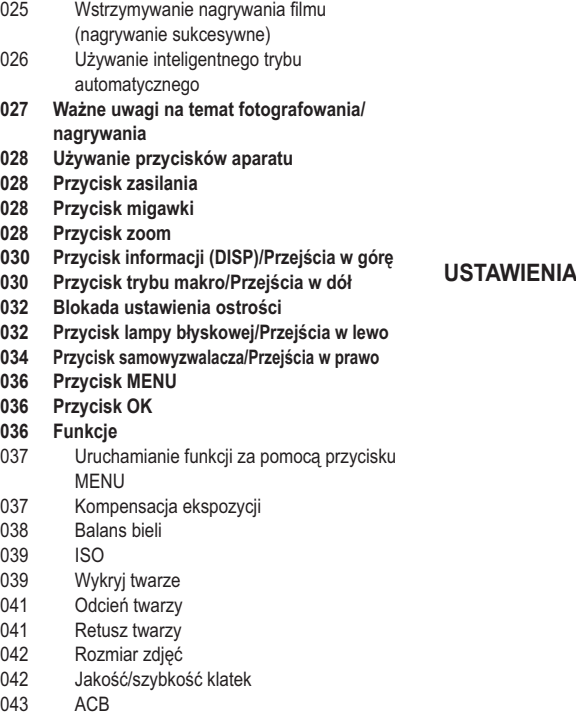

- 043 Pomiar<br>044 Tryb.na
	- Tryb napedu
- 044 Typ automatycznej regulacji ostrości<br>045 Wyb. Stylu Zdi.
	- Wyb. Stylu Zdj.
- 046 Regulacja obrazu<br>047 Notatka głosowa
- 047 Notatka głosowa<br>047 Nagrywanie głosu
- Nagrywanie głosu
- 048 Nagrywanie filmu bez dźwięku

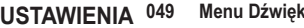

- 049 Dźwięk<br>049 Głośr
- Głośność
- 049 Dźwięk startowy<br>049 Dźwiek migawki
- 049 Dźwięk migawki<br>049 Svan. dźw.
- Sygn. dźw.
- 050 Dźwięk AF (automatycznej regulacji ostrości)<br>050 Autoportret
- Autoportret
- **050 Menu Ustawienia**
- 050 **Wyświetlacz**<br>050 **Language**
- Language
- 050 Opis funkcji<br>051 Zdiecie start
- Zdjęcie startowe
- 051 Jasność wyśw.
- 051 Szybki podgląd<br>051 Oszcz wyśw
- Oszcz. wvśw.
- **052 Ustawienia**
- 052 Formatowanie pamięci

#### Spis treści

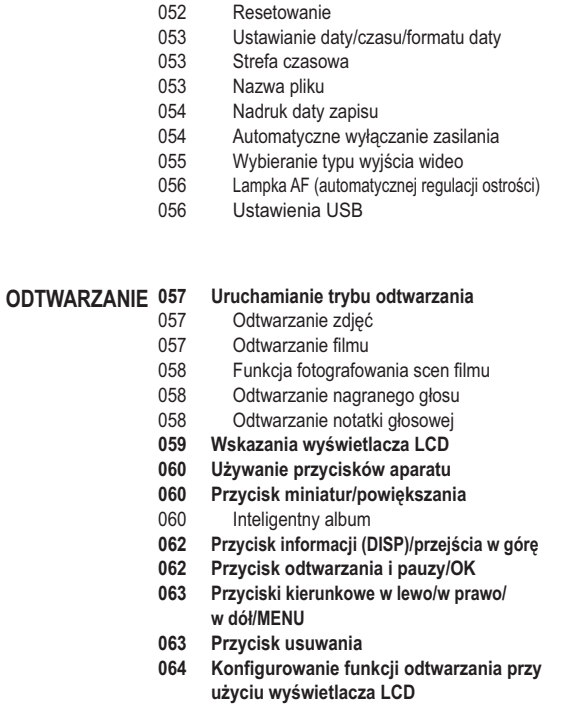

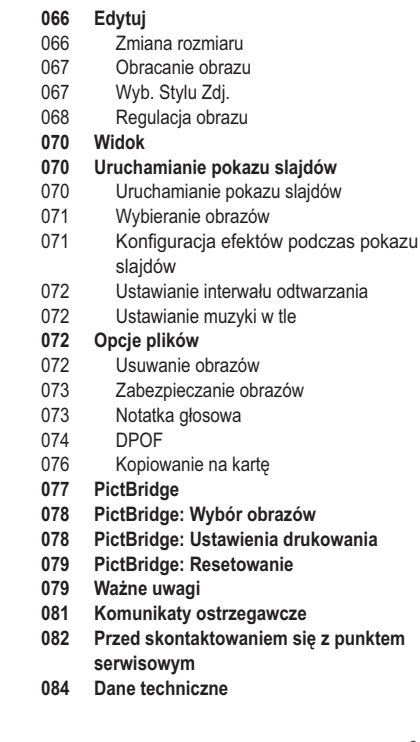

#### Spis treści

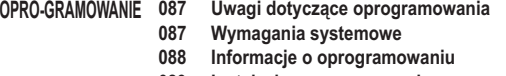

- 089 Instalacja oprogramowania
- Uruchamianie trybu komputerowego 091
- 094 Odłączanie dysku wymiennego
- 095 **Samsung Master**
- Instalacja sterownika USB w systemie MAC 098
- 098 Używanie sterownika USB w systemie MAC
- Częste problemy 099

#### **Mapa systemu**

Przed rozpoczęciem korzystania z produktu sprawdź, czy masz wszystkie odpowiednie elementy. Zawartość opakowania może się różnić w zależności od regionu. Aby zakupić elementy wyposażenia opcjonalnego, skontaktuj się z najbliższym punktem sprzedaży produktów marki Samsung lub centrum serwisowym firmy Samsung. Części i akcesoria przedstawione na poniższych ilustracjach mogą różnić się pod względem szczegółów wyglądu.

#### Zawartość opakowania

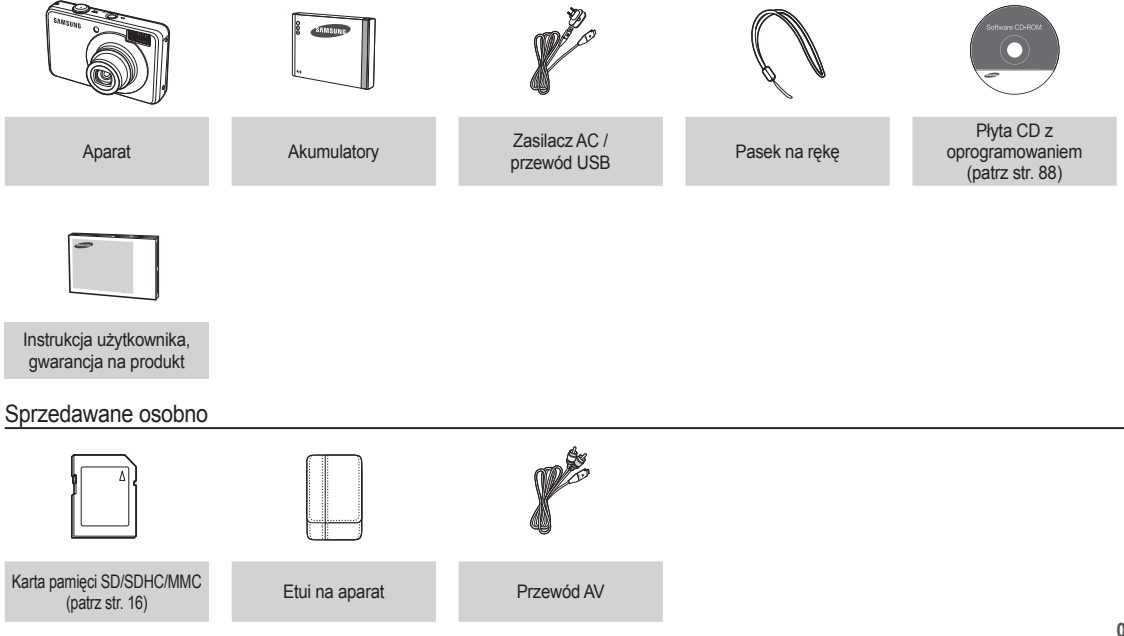

#### Przód i góra

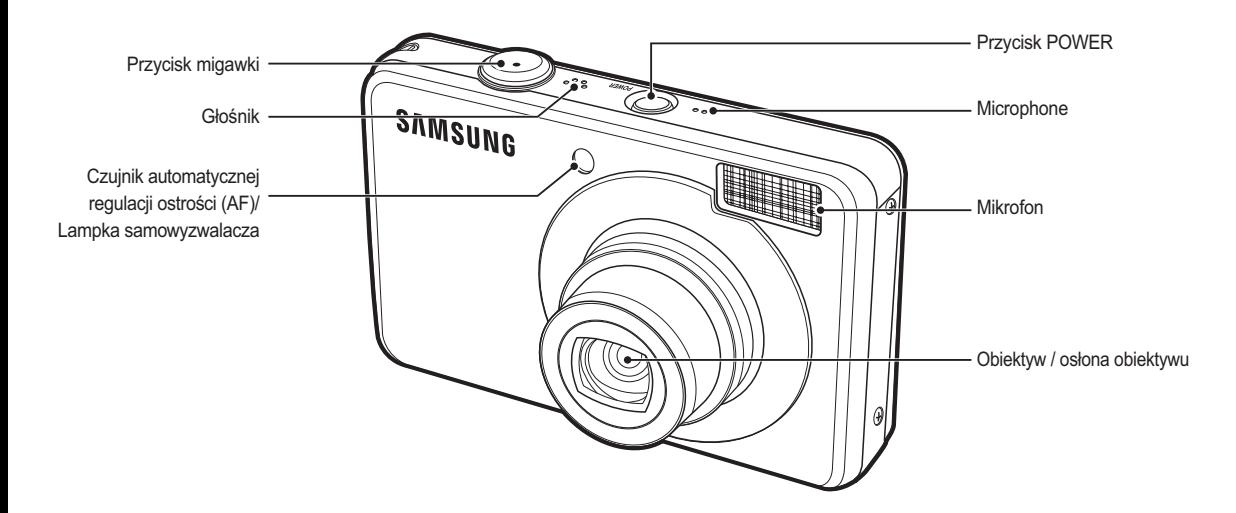

Tył

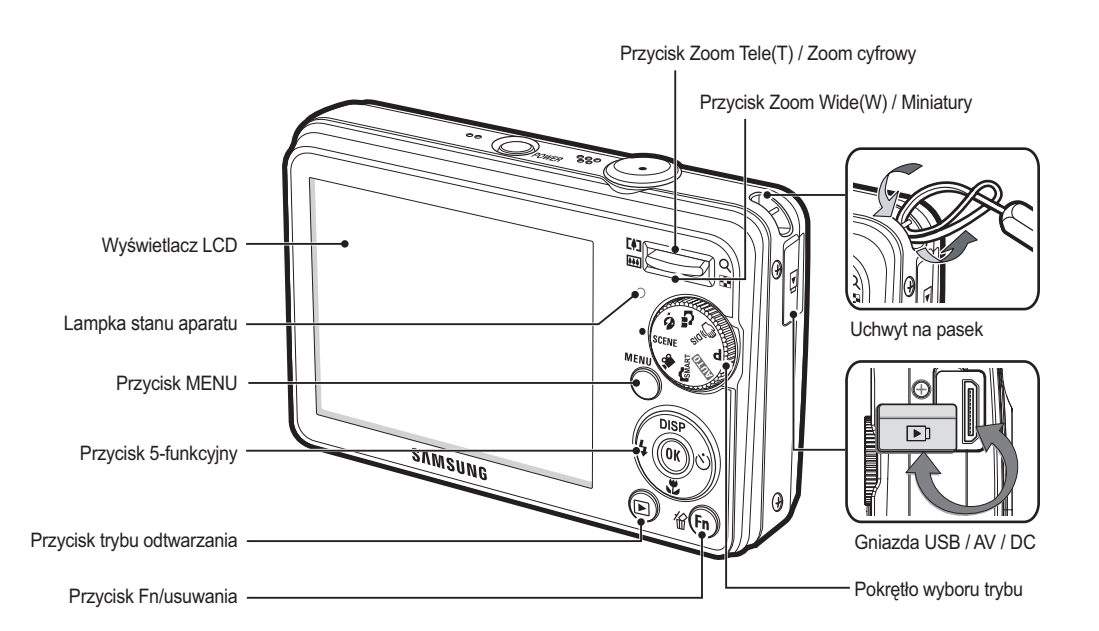

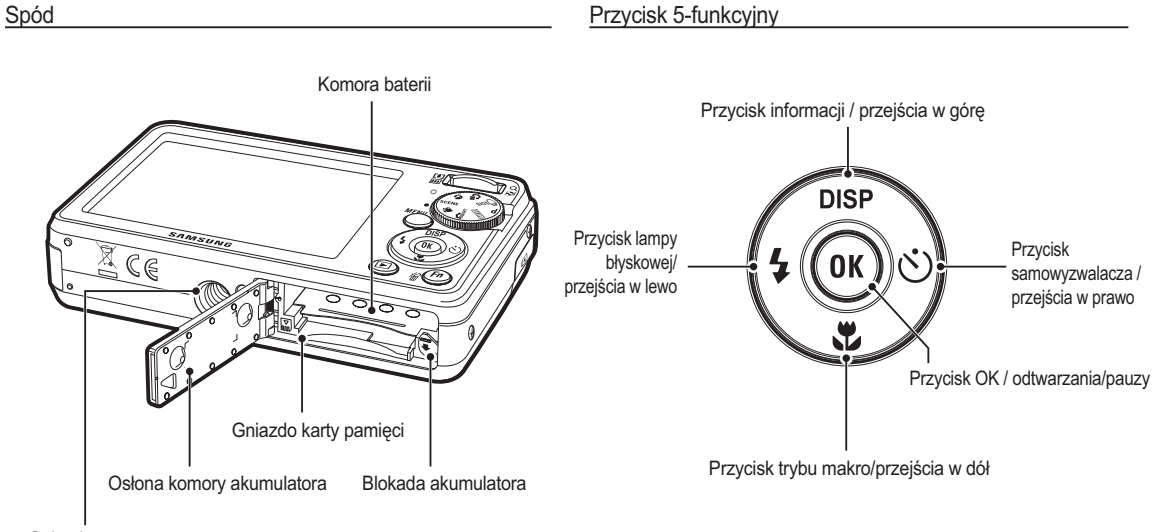

Gniazdo na statyw

#### Lampka samowyzwalacza

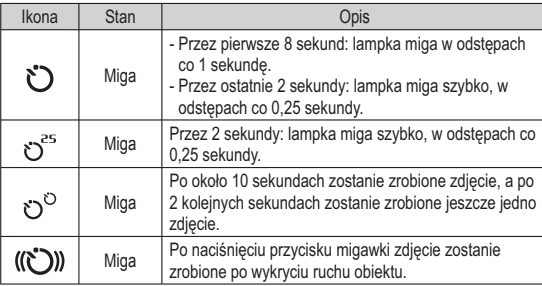

Lampka stanu aparatu

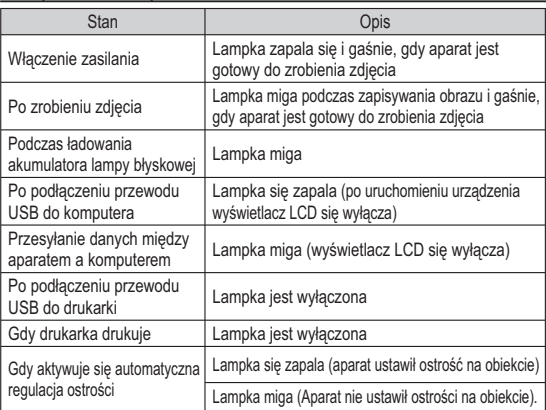

#### Ikona trybu

Więcej informacji na temat ustawiania trybu aparatu znajduje się na stronie 20.

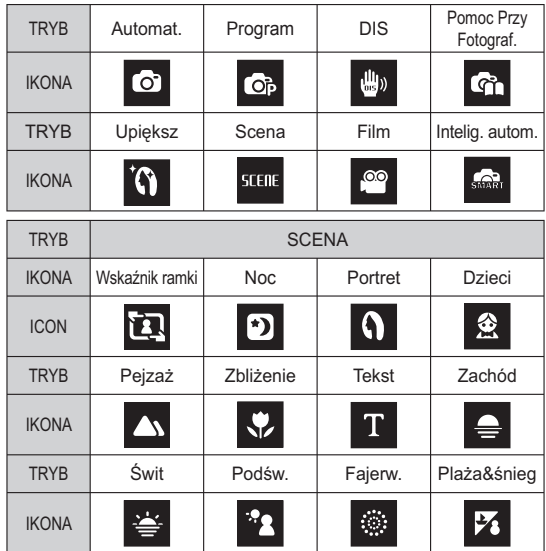

### Podłaczanie do źródła zasilania

Należy stosować akumulator (SLB-10A) sprzedawany w zestawie z aparatem. Przed rozpoczeciem korzystania z aparatu należy naładować akumulator.

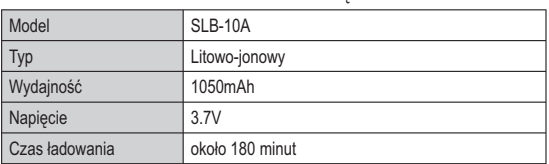

■ Dane techniczne akumulatorów z możliwościa doładowania SLB-10A

#### ■ Liczba zdieć i czas pracy akumulatora: w przypadku SLB-10A

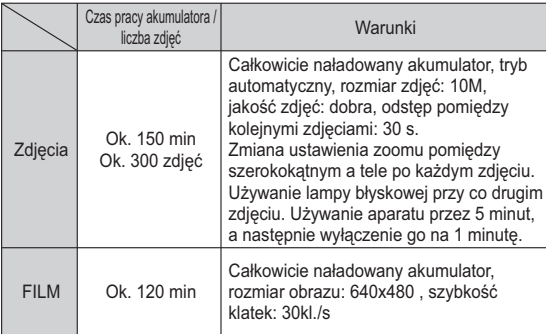

\* Wartości te wynikają z pomiarów przeprowadzonych przez firme Samsung w standardowych warunkach i moga się różnić w zależności od sposobu użytkowania aparatu.

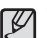

Ważne informacie na temat akumulatora.

- · Gdy aparat nie jest używany, wyłącz jego zasilanie.
- · Jeśli aparat nie będzie używany przez dłuższy okres, wyjmij z niego baterie. Bateria pozostawiona wewnatrz aparatu może z czasem stracić moc i jest podatna na wycieki.
- Niska temperatura (poniżej 0°C) może wpływać na działanie baterii i spowodować skrócenie ich żywotności.
- Po powrocie do normalnei temperatury bateria zwykle odzyskuje swoje właściwości
- · Obudowa może się nagrzać na skutek długotrwałego korzystania z aparatu. Jest to zupełnie normalne ziawisko.
- · Baterie alkaliczne są łatwo dostenne w sprzedaży Jednak żywotność baterii różni sie w zależności od producenta i warunków fotografowania.
- Po podłączeniu do zasilacza sieciowego kabel USB może pełnić role kabla zasilania, dzieki któremu można ładować baterie.

- Używanie przewodu sieciowego: Podłacz zasilacz sieciowy do przewodu USB. Zestaw ten może służyć jako przewód zasilający.

- Używanie przewodu USB: Odłacz zasilacz sieciowy. Za pośrednictwem przewodu USB można teraz pobierać zapisane obrazy do komputera (str. 91) lub dostarczać zasilanie do aparatu.

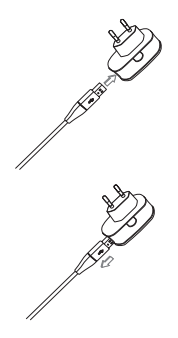

#### Podłaczanie do źródła zasilania

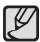

Ważne informacje na temat używania przewodu USB.

- · Stosuj przewód USB o prawidłowej specyfikacji.
- · Jeśli aparat jest podłączony do komputera za pośrednictwem koncentratora USB: podłacz aparat bezpośrednio do komputera.
- · Jeśli oprócz aparatu do komputera jednocześnie podłączone sa inne urządzenia: odłącz pozostałe urządzenia.
- Aparat nie jest wykrywana po podłączeniu do przedniego portu USB komputera. Użyj portu USB z tyłu komputera.
- · Jeśli port USB w komputerze nie spełnia normy mocy wyjściowej (5V, 500mA), aparat może nie być ładowany.

Ladowanie akumulatora

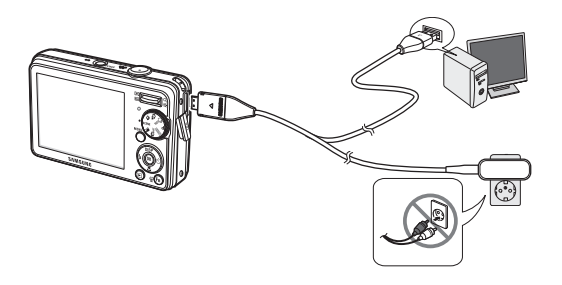

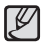

· Przed podłaczeniem jakichkolwiek przewodów lub zasilacza sieciowego sprawdź prawidłowe kierunki podłaczania i nie wciskaj wtyczek na siłe. Może to spowodować uszkodzenie przewodu lub aparatu

- · Jeśli dioda ładowania na ładowarce sieciowej nie świeci się ani nie miga, mimo że akumulator jest włożony, sprawdź, czy jest on włożony poprawnie.
- · W przypadku ładowania akumulatora przy właczonym aparacie nie zostanie on całkowicie naładowany. Podczas ładowania akumulatora wyłączaj aparat.
- Dioda ładowania na zasilaczu sieciowym

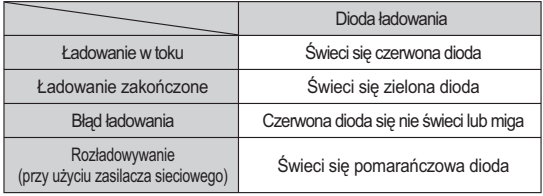

- · W przypadku wkładania całkowicie rozładowanego akumulatora w celu jego naładowania nie właczaj jednocześnie aparatu. Wynika to z niskiego poziomu naładowania akumulatora. Ładuj akumulator przez co naimniei 10 minut przed właczeniem aparatu.
- · Jeśli całkowicie rozładowany akumulator był ładowana tylko przez krótki czas, ograniczaj używanie lampy błyskowej i nie nagrywaj filmów. Nawet jeśli podłaczona jest ładowarka, aparat może sie wyłaczyć na skutek ponownego rozładowania akumulatora.

### Podłaczanie do źródła zasilania

- Włóż karte pamieci w sposób pokazany na ilustracii...
- Jeśli po włożeniu baterii nie można właczyć aparatu, sprawdź, czy ułożenie biegunów (+/-) baterii jest prawidłowe
- Gdv osłona komory baterii jest otwarta, nie wywieraj na nia nacisku. Może to spowodować uszkodzenie osłony.

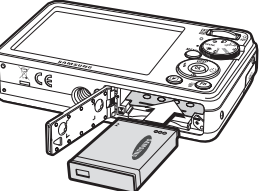

#### ■ Istnieja 4 wskaźniki stanu baterii, wyświetlane na wyświetlaczu LCD.

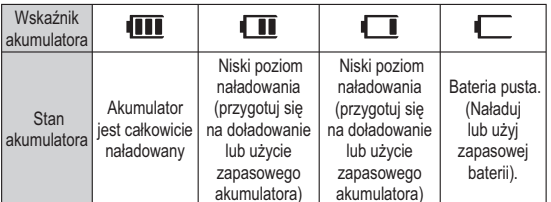

※ W przypadku używania aparatu i baterii w miejscach bardzo gorących lub zimnych odczyt stanu baterii może się różnić od jej rzeczywistego stanu.

#### Wkładanie karty pamięci

- Włóż kartę pamięci w sposób pokazany na ilustracji..
	- Przed włożeniem karty pamięci wyłacz aparat.
	- Włóż kartę pamięci tak, aby jej przednia strona była zwrócona w kierunku tvłu aparatu (wyświetlacza LCD), a styki w kierunku przodu aparatu (obiektywu).
	- Nie wkładaj karty pamięci obróconej inaczej. Może to spowodować uszkodzenie gniazda karty.

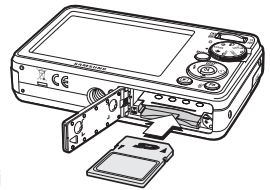

#### Instrukcje dotyczące używania karty pamięci

- Sformatui karte pamieci (patrz str. 52), jeśli używasz nowo zakupionej karty po raz pierwszy, jeśli karta zawiera dane, których aparat nie może odczytać lub jeśli zawiera zdiecia zrobione innym aparatem.
- Przed włożeniem lub wyjeciem karty pamieci zawsze wyłaczaj aparat.
- · Długotrwałe używanie karty pamięci może w końcu obniżyć jej wydajność. W takiej sytuacji należy zakupić nową kartę pamięci. Gwarancja firmy Samsung nie obejmuje zużycia się karty pamięci.
- Karta pamięci jest precyzyjnym urządzeniem elektronicznym. Nie wyginaj, nie upuszczaj ani nie wywieraj żadnego silnego nacisku na kartę pamięci.
- Nie przechowuj karty pamięci w miejscu narażonym na działanie silnych pól elektronicznych lub magnetycznych, np. w pobliżu głośników lub odbiorników telewizvinych.
- Nie używaj ani nie przechowuj karty w miejscach, w których wystepuja bardzo niskie lub bardzo wysokie temperatury.
- Nie dopuszczaj do zabrudzenia karty pamieci ani do jej kontaktu z płynami. Jeśli do tego dojdzie, oczyść karte przy użyciu miekkiej ściereczki
- Gdy karta pamieci nie jest używana, przechowuj ja w kasetce.
- Karta pamieci może się nagrząć podczas długotrwałego korzystania z aparatu. Jest to zupełnie normalne ziawisko.
- Nie używaj karty pamięci, która jest używana w innym aparacie cyfrowym. Aby użyć karty pamieci w tym aparacie, sformatuj ja za pomoca tego aparatu.
- Nie używaj karty pamieci, która została sformatowana przy użyciu innego aparatu cyfrowego lub czytnika kart pamieci.
- W nastepujących sytuaciach zapisane dane moga ulec uszkodzeniu:
	- Gdy karta pamieci jest używana nieprawidłowo.
	- Jeśli zasilanie zostanie wyłaczone lub karta pamieci zostanie wyjeta podczas procesu zapisu, usuwania danych (formatowania) lub odczytu.
- Firma Samsung nie ponosi odpowiedzialności za utrate danych.
- Zalecamy tworzenie kopii zapasowych ważnych danych, np. na dyskietkach, dyskach twardych, płytach CD itp.
- · Jeśli nie jest dostępna wystarczająca pojemność pamięci: Wyświetlony zostanie komunikat [Pamięć pełna] i aparat nie będzie działał. Aby zwiększyć pojemność pamięci dostępnej w aparacie, wymień kartę pamięci lub usuń z karty pamięci niepotrzebne obrazy.
- - Nie wyimui karty pamieci, gdy lampka stanu aparatu miga, ponieważ może to spowodować uszkodzenie danych na karcie pamieci.

Aparat obsługuje karty pamieci SD/SDHC i MMC (Multi Media Card).

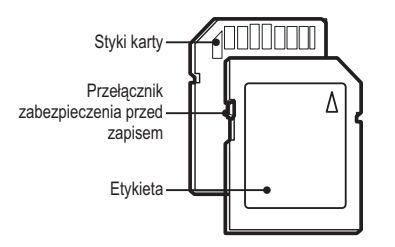

[Karta pamieci SD (Secure Digital)]

- · Karta pamięci SD/SDHC posiada przełącznik zabezpieczenia przed zapisem, który pozwala chronić pliki przed usunięciem lub sformatowaniem. Po przesuniecju przełacznika w dół karty SD/SDHC dane beda chronione. Po przesunieciu przełącznika w góre karty SD/ SDHC ochrona danych zostanie wyłaczona.
- · Przed zrobieniem zdjęcia przesuń przełącznik w góre karty SD/SDHC.

Poniżej podano pojemność karty SD 1 GB dla poszczególnych parametrów. Podane wartości są wartościami przybliżonymi, ponieważ pojemności mogą różnić się w zależności od pewnych czynników, takich jak rodzaj zapisywanego materiału czy typ karty namieci

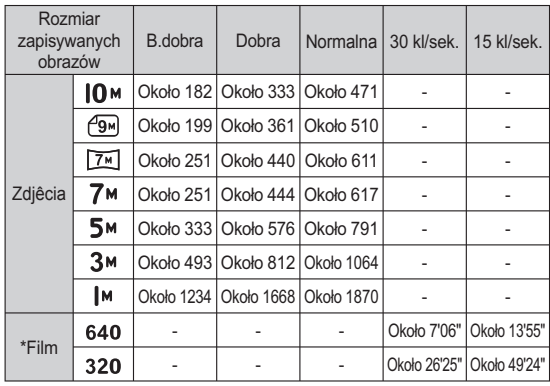

Przycisk zoom nie działa podczas nagrywania filmu.

Czasy nagrywania mogą ulec zmianie, jeśli użyty zostanie zoom.

· Można nagrywać filmy o maksymalnej wielkości 4 GB lub o długości 2 h każdv.

#### Pierwsze użycie aparatu

- Przed pierwszym użyciem aparatu całkowicie naładuj akumulator.
- Po pierwszym włączeniu aparatu, na wyświetlaczu LCD wyświetlone zostanie menu, umożliwiające ustawienie daty. aodziny i jezyka. Po wprowadzeniu tych ustawień to menu nie bedzie sie pojawiało. Ustaw date, godzine i jezyk, zanim zaczniesz korzystać z aparatu.
- Ustawianie daty, czasu i formatu daty
- 1. Wybierz menu IDate&Timel przy użyciu przycisków kierunkowych w góre/w dół i naciśnii przycisk kierunkowy w prawo.
- 2. Wybierz żądaną opcję przy użyciu przycisków kierunkowych w góre/w dół/w lewo/w prawo i naciśnii przycisk OK.

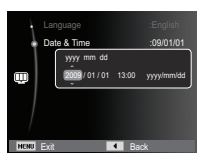

Przycisk w lewo/w prawo: Wybiera czas w różnych strefach czasowych/rok/ miesiac/dzień/ aodzine/minuty/format daty.

 $\%$  Wiecei informacii na temat menu Stref czasowych znaiduie sie

 $na$  stronie 53

Przycisk w górę/w dół : Zmieniają wartość danei pozycii.

- **B** Ustawianie jezyka
- 1. Wybierz menu ILanguagel przy użyciu przycisków kierunkowych w góre/w dół i naciśnii przycisk kierunkowy w prawo.
- 2. Wybierz żadana opcie przy użyciu przycisków kierunkowych w górę/w dół i naciśnij przycisk OK.

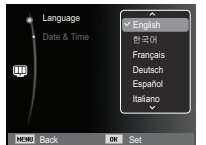

#### Wskazania wyświetlacza LCD

Na wyświetlaczu LCD wyświetlane są informacje o funkcjach fotografowania/nagrywania i wybranych opcjach.

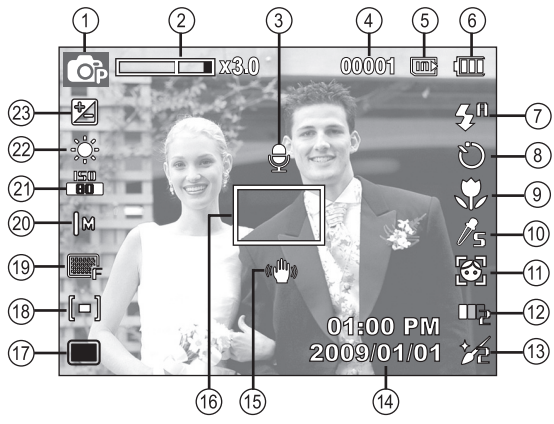

[Zdjęcie i pełny stan wyświetlania]

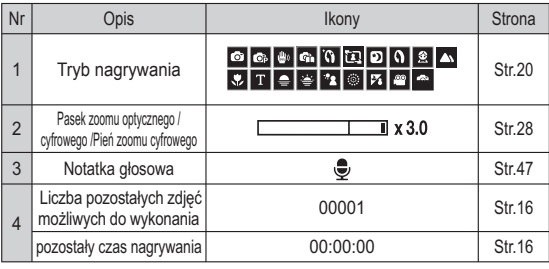

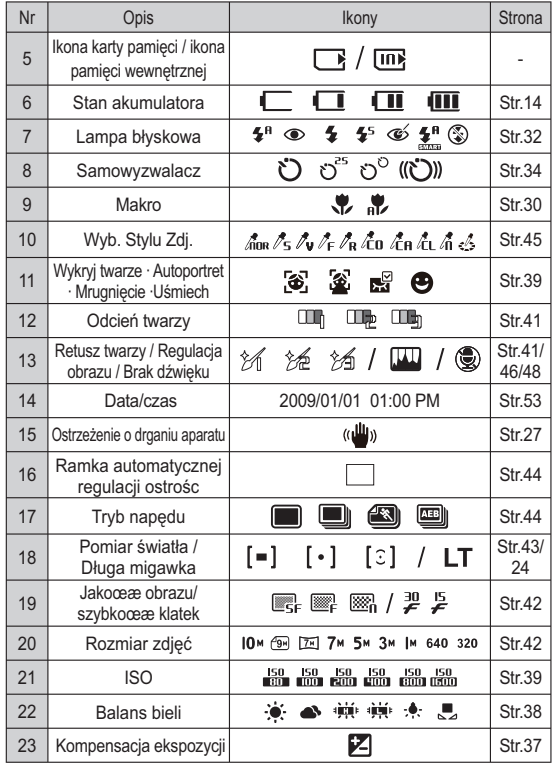

#### Korzystanie z menu

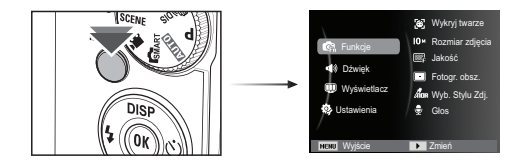

1. Włączyć aparat i wcisnąć przycisk MENU. Wyświetli się menu danego trybu pracy aparatu.

2. Do nawigacji między różnymi menu służą przyciski kierunkowe W górę i W dół.

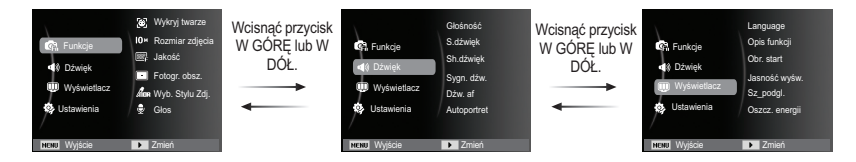

3. Aby wybrać podmenu, użyj przycisków kierunkowych W lewo lub W prawo.

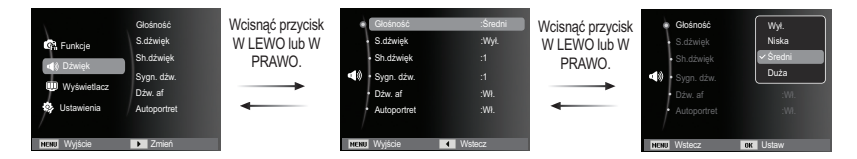

4. Wybierz podmenu i kliknij przycisk OK, aby zapisać ustawienia i powrócić do poprzedniego okna.

#### Wybór trybu

Tryby fotografowania można wybierać za pomocą pokrętła wyboru trybu na górnei cześci korpusu aparatu.

Używanie przycisku trybu

Wybierz tryb wykonywania zdjęć poprzez obrócenie pokrętła trybu do punktu wybierania.

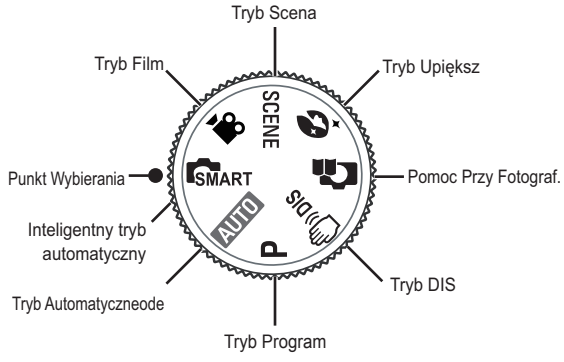

#### Używanie trybu Automatycznego (O

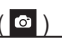

Tryb ten pozwala w szybki i łatwy sposób robić zdiecia przy minimalnej interwencii użytkownika.

- 1. Włóż akumulator (str. 14). Przy wkładaniu akumulatora zwróć uwage na prawidłowe ułożenie biegunów (+/-).
- 2. Włóż karte pamieci (str. 14). Ponieważ aparat ten posiada pamieć wewnetrzna o pojemności 9MB, wkładanie karty pamieci nie jest konieczne. Jeśli karta pamieci nie

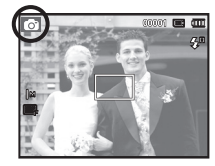

jest włożona, obraz zostanie zapisany w pamieci wewnetrznej. Jeśli karta pamieci jest włożona, obraz zostanie zapisany na niej.

- 3. Zamknij osłone komory akumulatora.
- 4. Naciśnij przycisk zasilania, aby włączyć aparat.
- 5. Wybierz tryb AUTO, obracając pokretło wybierania tryb.
- 6. Skieruj aparat w stronę obiektu i odpowiednio ustaw, obserwując obraz na wyświetlaczu LCD.
- 7. Naciśnij przycisk migawki, aby zrobić zdjecie.
- 
- · Jeśli po naciśnieciu przycisku migawki do połowy ramka automatycznej regulacji ostrości stanie się czerwona, oznacza to, że aparat nie może ustawić ostrości na obiekcie. W takiej sytuacji aparat nie jest w stanie wykonać wyraźnego zdiecia.
- · Podczas robienia zdjęć staraj się nie zasłaniać obiektywu ani lampy błyskowei.

#### Używanie trybu Program (

Wybór tego trybu spowoduje skonfigurowanie optymalnych ustawień fotografowania. Istnieje jednak możliwość recznej konfiguracji wszystkich funkcii, oprócz wartości przysłony i szybkości migawki.

- 1. Wybierz pokretłem wybierania tryb program. (str. 20)
- 2. Naciśnij przycisk Menu, aby skonfigurować zaawansowane funkcie.

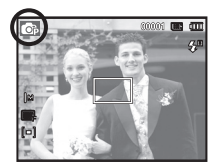

#### Używanie trybu DIS (

Tryb cyfrowei stabilizacii obrazu (DIS, cyfrowa stabilizacia obrazu) Tryb ten redukuje skutki drgań aparatu i pomaga uzyskać dobre naświetlenie zdieć w ciemnym otoczeniu.

- 1. Wybierz pokretłem wybierania tryb DIS (str. 20)
- 2. Skierui aparat w strone obiektu i odpowiednio ustaw, obserwuiac obraz na wyświetlaczu LCD.

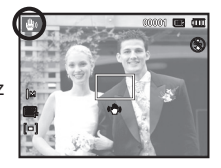

- 3. Naciśnii przycisk migawki, aby zrobić zdiecie.
- Ważne uwagi na temat używania trybu DIS
- 1. Zoom cyfrowy nie działa w trybie DIS.
- 2. Jeśli oświetlenie otoczenia jest jaśniejsze niż światło jarzeniowe, tryb DIS sie nie aktywuie.
- 3. Jeśli oświetlenie otoczenia jest ciemniejsze niż światło jarzeniowe. wyświetlony zostanie wskaźnik ostrzeżenia o drganiu aparatu  $\sqrt{\hat{m}}$ ). W celu uzvskania nailepszych rezultatów rób zdiecia tylko wtedy, ady wskaźnik ostrzeżenia o draaniu aparatu ( $\widehat{\langle A}$ ) nie jest wyświetlany.
- 4. Jeśli fotografowany obiekt się poruszą, obraz na zdieciu może być rozmazany.
- 5. Ponieważ tryb DIS wykorzystuie cyfrowy procesor aparatu, zdiecia wykonywane w tym trybie moga być nieco dłużej przetwarzane i zapisywane.

#### Stosowanie trybu instrukcji wykonywania zdjęć (m

Umożliwia użytkownikom poznanie właściwych metod wykonywania zdieć oraz zawiera rozwiazania potencialnych problemów, które moga wystąpić podcząs ich robienią oraz umożliwią ćwiczenie umieietności.

Ø

Dostępne funkcje instrukcji wykonywania zdjęć

- Funkcja, ktorej można użyc przy problemach z ustawianiem ostrosc
- $\bullet$  Funkcja, której można użyć, gdy obraz na ekranie drga
- $\bullet$  Funkcja, której można użyć podczas robienia zdjęć w ciemności
- $\bullet$  Funkcja, której można użyć regulacji jasności obrazu
- $\bullet$  Funkcja, której można użyć do regulacji koloru obrazu

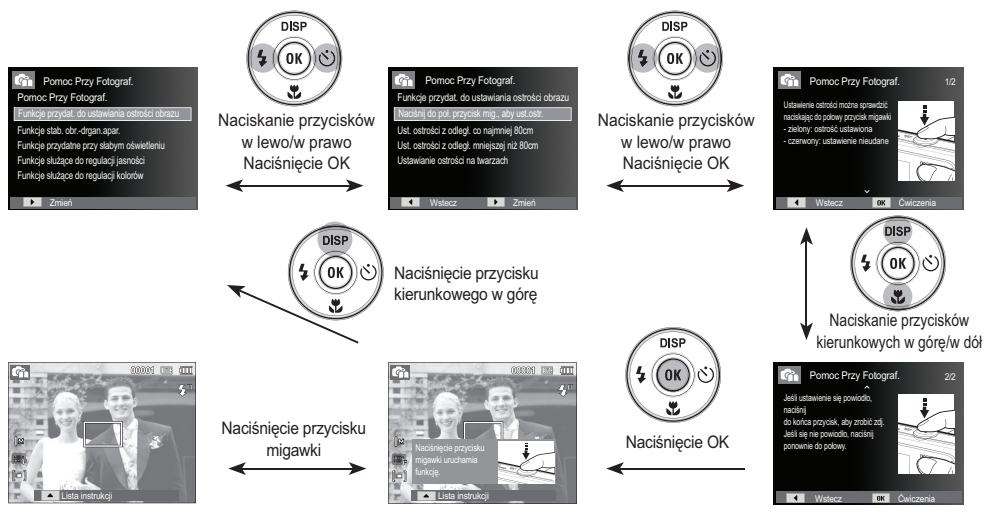

[Funkcia, której można użyć przy problemach z ustawianiem ostrości]

#### Używanie trybu upiekszania ( $\mathbf{0}$ )

Wykonaj zdjecie portretowe i ustaw opcie usuwania niedoskonałości twarzy.

- 1. Wybierz tryb upiększania, obracając pokretło wyboru trybu. (str. 20)
- 2. Przy użyciu przycisków kierunkowych w górę/w dół w menu [Funkcje] wybierz opcje [Odcień twarzy] lub [Retusz twarzyl
- 3. Za pomocą przycisków kierunkowych w lewo/w prawo wybierz żadany poziom dla funkcii lOdcień twarzyl lub lRetusz twarzy]. Następnie naciśnij przycisk OK.
- 4. Naciśnij przycisk migawki, aby zrobić zdjecia.

#### Używanie trybu Scena (

Przy użyciu menu tego trybu można w łatwy sposób skonfigurować optymalne ustawienia dla różnych warunków fotografowania.

- 1. Wybierz tryb Scena, obracając pokretło wybierania tryb. (str. 20)
- 2. Przy użyciu przycisków kierunkowych w lewo/w prawo wybierz żadany tryb.
- 3. Skierui aparat w strone obiektu i odpowiednio ustaw, obserwuiac obraz na wyświetlaczu LCD.
- 4. Naciśnii przycisk migawki, aby zrobić zdiecie.

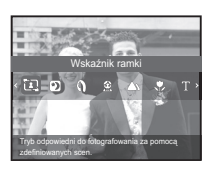

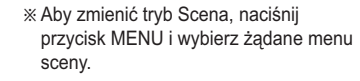

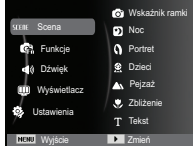

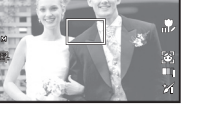

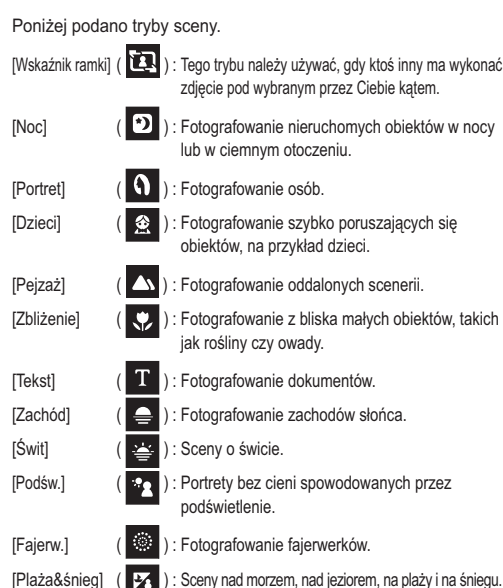

#### ■ Używanie trybu [Wskaźnik ramki]

Trybu [Wskaźnik ramki] należy używać, gdy ktoś inny ma wykonać zdjęcie z wybranego przez Ciebie kąta.

- 1. Wykonaj zdjęcie pod wybranym przez siebie katem.
	- Wokół boków obrazu pojawia się wytyczna w postaci ramki.

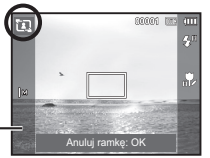

Wskazówka

2. Nastepnie inna osoba może wykonać zdiecie wyrównuiac krawedź zdiecia. które ma być wykonane, z ramka obejmującą boki okna.

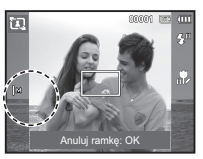

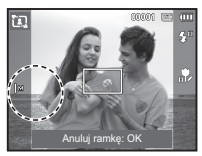

#### Tryb [Długa migawka]

Ten aparat automatycznie dostosowuje szybkość migawki i wartość przysłony do warunków fotografowania. Jednak w trybie sceny Noc można dodatkowo ustawić szybkość migawki i wartość przysłony według własnych preferencji.

Zmienianie szybkości migawki i wartości przysłony

- 1. Wybierz tryb sceny [Noc]. (str. 23)
- 2. Naciśnij przycisk Fn. Wyświetlone zostanie menu długiego czasu migawki (LT).
- 3. Ustaw wartość długiego czasu migawki przy użyciu przycisku5-funkcyjnego.
- 4. Naciśnij ponownie przycisk Fn. Ustawiona wartość zostanie zapisana aparat powróci do trybu sceny Noc.

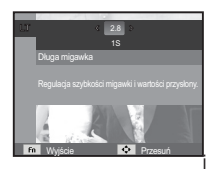

#### Używanie trybu Film (

Nagrywany film może być tak długi, jak pozwala na to dostępna pojemność pamieci.

- 1. Wybierz tryb Film, obracając pokretło wybierania tryb. (str. 20).
- 2. Skierui aparat w strone obiektu i odpowiednio ustaw, obserwując obraz na wyświetlaczu LCD.
- 3. Naciśnii przycisk migawki. Rozpocznie się nagrywanie, które może trwać przez cały dostepny czas nagrywania. Po zwolnieniu

przycisku migawki nagrywanie nie zostanie przerwane. Aby zatrzymać nagrywanie, naciśnii ponownie przycisk migawki.

- \* Poniżej podano rozmiary obrazu i format plików
	- Rozmiar obrazu : 640x480, 320x240 (do wyboru)
	- Format pliku filmowego : AVI (MJPEG)
	- Szybkość klatek : 30 KL/SEK., 15 KL/SEK. (Do wyboru)

#### Nagrywanie filmu bez dźwieku

Filmy można nagrywać bez dźwieku.

Kroki 1-3 są takie same jak w przypadku trybu FILM.

- 4. Wcisnąć przycisk Menu.
- 5. Naciśnij przycisk W górę/W dół, aby wybrać menu [Funkcje] i naciśnij przycisk W prawo.

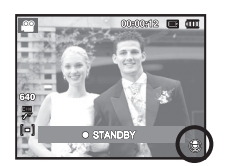

· STANDBY

- 6. Wybierz menu [Głos] za pomocą przycisków kierunkowych W góre/W dół i naciśnii przycisk OK
- 7. Wybierz menu [Wył.] naciskając przycisk W lewo/W prawo.
- 8. Wcisnać przycisk OK. Teraz można nagrać film bez dźwieku
- \* Aby uzyskać szczegółowe informacje, patrz strona 48.

#### Wstrzymywanie nagrywania filmu (nagrywanie sukcesywne)

Aparat umożliwia tymczasowe zatrzymanie nagrywania filmu podczas niechcianych scen. Dzieki tei funkcii można nagrywać wybrane sceny jako jeden film bez konieczności tworzenia kilku plików filmowych.

#### ■ Korzystanie z nagrywania sukcesywnego

Kroki 1-2 są takie same jak w przypadku trybu Film.

3 Naciśnii przycisk migawki Rozpocznie się nagrywanie, które może trwać przez cały dostepny czas nagrywania. Po zwolnieniu przycisku migawki nagrywanie nie zostanie przerwane.

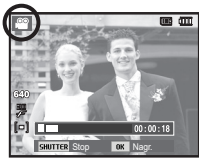

- 4. Naciśnii przycisk OK, aby wstrzymać nagrywanie.
- 5. Naciśnii ponownie przycisk OK, aby wznowić nagrywanie.
- 6. Aby zatrzymać nagrywanie, naciśnii ponownie przycisk migawki.

#### Używanie inteligentnego trybu automatycznego(

Aparat automatycznie wybiera odpowiednie ustawienia w oparciu o wykrywany rodzaj sceny. Tryb ten jest przydatny, jeśli użytkownik nie jest zaznajomiony z ustawieniami aparatu dla różnych scen.

- 1. Wybierz inteligentny tryb automatyczny. obracając pokretło wyboru trybu. (str. 20)
- 2. Skierui aparat w strone obiektu i odpowiednio ustaw, obserwuiac obraz na wyświetlaczu LCD.

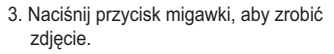

- · Jeśli aparat nie rozpozna danego trybu sceny, użyte zostaną ustawienia domvślne.
- · Nawet jeśli wykryta zostanie twarz, aparat może nie wybrać trybu portretu, w zależności od pozycji obiektu i oświetlenia sceny.
- · W zależności od warunków fotografowania np. drgań aparatu oświetlenia lub odległości do obiektu, aparat może nie wybrać właściwego trybu sceny.
- · Tryb INocl umożliwia wykonywanie zdieć tylko wtedy, gdy wyłaczona jest lampa błyskowa. Aparat pracuje przez pewien czas w trybie [Statyw] po sprawdzeniu warunków pracy na statywie.
- · Pomimo zastosowania statywu aparat może nie wybrać trybu statywu w przypadku ruchu obiektu.

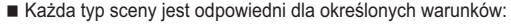

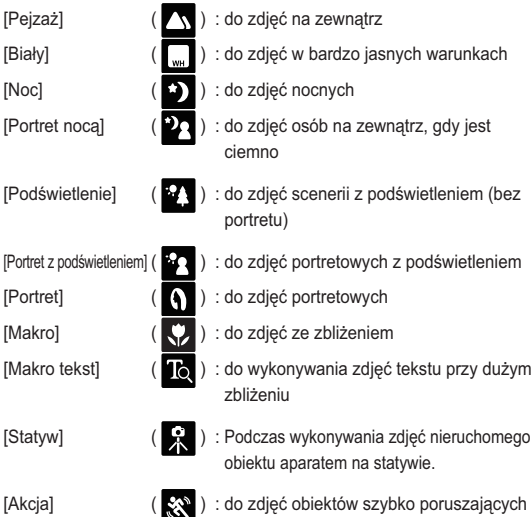

sie

 $\cancel{\mu}$ 

### **Ważne uwagi na temat fotografowania/nagrywania**

Naciśnięcie przycisku migawki do połowy.

Naciśnij lekko przycisk migawki, aby sprawdzić ustawienie ostrości i naładowanie baterii lampy błyskowej. Następnie naciśnij przycisk migawki do końca, aby zrobić zdjęcie.

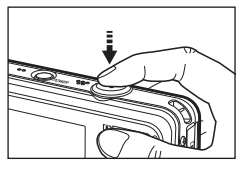

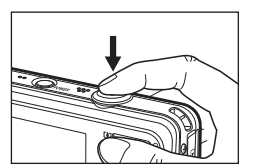

[Naciśnij lekko przycisk migawki] [Naciśnij przycisk migawki do końca]

- Dostępna pojemność pamięci może się różnić w zależności od warunków å fotografowania/nagrywania i ustawień aparatu.
- Jeśli w warunkach słabego oświetlenia lampa błyskowa zostanie å wyłączona, ustawiona na wolną synchronizację lub na tryb DIS, na wyświetlaczu LCD może pojawić się wskaźnik ostrzeżenia o drganiu aparatu ( $\sqrt{m}$ ). W takiej sytuacji użyj statywu, oprzyj aparat na twardej powierzchni lub zmień tryb lampy błyskowej na zwykłe fotografowanie.
- Fotografowanie pod światło: Zdjęcia należy wykonywać ustawiając å się tyłem do słońca.Wykonywanie zdjęć pod słońce może powodować, że zdjęcia wychodza za ciemne. Aby wykonać zdiecie pod słońce, użyj opcji [Podśw.] w trybie sceny (patrz strona 23), funkcja lampa błyskowa (patrz strona 32), pomiar punktowy (patrz strona 43), kompensacia ekspozycji (patrz strona 37) lub ACB (patrz strona 43).
- Podczas robienia zdjęć staraj się nie zasłaniać obiektywu ani lampy błyskowej. å
- Naciśnięcie przycisku migawki do połowy. <br>• Aby odpowiednio ustawić aparat, obserwuj obraz na wyświetlaczu LCD.
	- W niektórych sytuacjach funkcja automatycznej regulacji ostrości może å nie działać prawidłowo.
		- Gdy fotografowany jest obiekt o niewielkim kontraście.
		- Gdy obiekt mocno odbija światło lub jest błyszczący.
		- Gdy obiekt porusza się z dużą prędkością.
		- Gdy odbijane jest silne światło lub gdy tło jest bardzo jasne.
		- Gdy obiekt składa się tylko z linii poziomych lub jest bardzo wąski (np. kij lub maszt).
		- Gdy otoczenie jest ciemne.

### Używanie przycisków aparatu

Przyciski aparatu pozwalaja skonfigurować tryby zapisu.

#### Przycisk zasilania

Służy do włączania/wyłączania aparatu. Jeśli przez określony czas nie są wykonywane żadne czynności, zasilanie aparatu jest automatycznie wyłączane w celu oszczedzania energii akumulatora. Aby uzyskać więcej informacji na temat funkcji automatycznego wyłaczania zasilania, patrz strona 54

#### Przycisk migawki

W trybie ZAPISU służy do robienia zdieć lub nagrywania głosu.

- Trvb FILM
	- Naciśniecie przycisku migawki do końca powoduje rozpoczecie nagrywania filmu. Naciśnij przycisk migawki raz, aby rozpocząć nagrywanie filmu, które może trwać przez cały czas nagrywania dostepny w pamieci. Aby zatrzymać nagrywanie, naciśnii ponownie przycisk migawki.

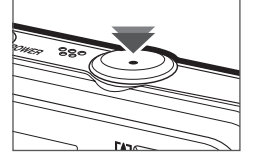

· W trybie FOTOGRAFOWANIA

Naciśniecie przycisku migawki do połowy aktywuje automatyczna regulacie ostrości i sprawdzanie stanu lampy błyskowej. Naciśniecie przycisku migawki do końca powoduje zrobienie i zapisanie zdiecia. Jeśli wybrane zostanie nagrywanie notatki głosowej, rozpocznie się ono po zakończeniu zapisywania danych zdiecia przez aparat.

### **Przycisk zoom**

Gdy nie jest wyświetlane menu, przycisk ten służy do ustawiania ZOOMU OPTYCZNEGO lub ZOOMU **CYFROWEGO** 

Aparat posiada 3-krotny zoom optyczny i 3-krotny zoom cyfrowy. Połączenie obu typów zoomu pozwala osiągnąć 9-krotny współczynnik zoomu.

lariskan

zoom T

Zoom TELE

Optyczny zoom TELE

Cyfrowy zoom TELE

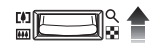

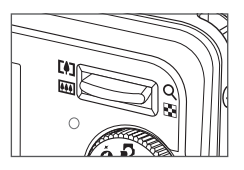

- : Naciskaj przycisk zoom T. Spowoduje to powiekszenie obiektu, tzn. obiekt wyda sie bliższv.
- : Gdy wybrany zostanie maksymalny (3x) zoom optyczny, dalsze naciskanie przycisku zoom T spowoduje uruchomienie oprogramowania zoomu cyfrowego. Zwolnienie przycisku zoom T powoduje zatrzymanie powiekszania w bieżącym ustawieniu. Po osiągnięciu maksymalnego (3x) zoomu cyfrowego dalsze naciskanie przycisku zoom T nie bedzie powodowało żadnych zmian.

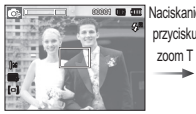

**T<sub>700</sub>m SZEROKOKATNYL** 

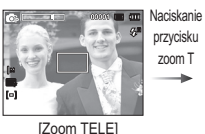

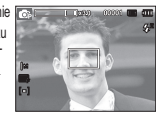

[3-krotny zoom cyfrowy]

#### **Przycisk zoom**

#### $\blacksquare$  Zoom SZEROKOKĄTNY

Optyczny zoom SZEROKOKATNY: Naciskaj przycisk zoom W. Spowoduje to

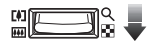

pomniejszenie obiektu, tzn. obiekt wyda sie bardziei oddalony. Odpowiednio długie przytrzymanie przycisku zoom W spowoduje ustawienie minimalnego zoomu, tzn. obiekt bedzie wydawał się być w najdalszym możliwym punkcie od aparatu.

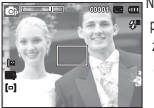

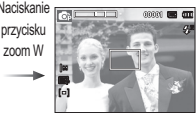

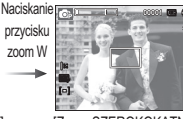

[Zoom TELE] [2-krotny zoom optyczny] [Zoom SZEROKOKĄTNY]

Cvfrowy zoom SZEROKOKATNY: Gdy włączony jest zoom cyfrowy, naciskanie

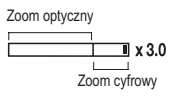

przycisku zoom W bedzie powodowało stopniowa redukcie cyfrowego powiekszenia. Zwolnienie przycisku zoom W powoduje zatrzymanie w bieżacym ustawieniu. Naciskanie przycisku zoom W powoduje redukcje zoomu cyfrowego, a nastepnie redukcie zoomu optycznego, aż osiągniete zostanie ustawienie minimalne

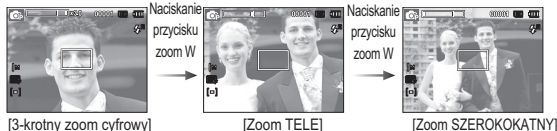

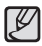

Zdjęcia wykonywane przy użyciu zoomu cyfrowego mogą być nieco dłużej przetwarzane przez aparat. Należy wiec chwile odczekać, aż proces ten sie zakończy. -

- Dźwięk nie jest nagrywany, jeżeli w czasie rejestrowania filmu są wciskane przyciski zoom.
- Gdy używany jest zoom cyfrowy, zauważalne może być obniżenie iakości obrazu.
- Aby uzyskać wyraźniejszy obraz z cyfrowym zoomem, naciśnij przycisk migawki do połowy przy maksymalnym ustawieniu zoomu optycznego. a nastepnie ponownie naciśnii przycisk zoom T.
- Zoom cyfrowy nie działa w niektórych trybach sceny ([Noc], [Portret], [Dzieci], [Tekst], [Zbliżenie], [Fajerwerki]), w trybach DIS, w trybie Film oraz [Autoportret], [Uśmiech], [Mrugniecie] i [Wykryj twarze],
- Nie dotykać obiektywu ani osłony obiektywu, w przeciwnym razie zdiecia moga być rozmazane lub aparat może nieprawidłowo działać Jeżeli obraz jest przyciemniony, wyłączyć i włączyć aparat, aby zmienić położenie obiektywu.
- Uważaj, aby nie naciskać na obiektyw, ponieważ może to spowodować nieprawidłowe działanie aparatu.
- Nie dotykać ruchomych części aparatu, kiedy jest wyłączony, aby nie spowodować przyciemnienia i rozmazania zdiecia
- Nie dotykać obiektywu w czasie korzystania z przycisku zoom

### **3U)** Przycisk informacji (DISP) / Przejścia w górę Przycisk trybu makro (  $\ddot{x}$  ) / Przejścia w dół

Gdy menu jest wyświetlane, przycisk W GÓRE pełni funkcję przycisku kierunkowego.

W trybie zapisu lub odtwarzania naciśniecie tego przycisku powoduje wyświetlenie informacji o obrazie.

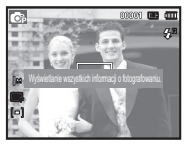

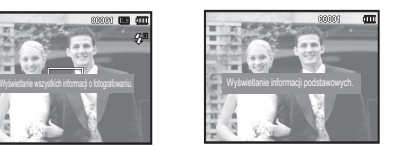

[Ekran filmowania] [Ekran informacji]

Gdy menu jest wyświetlane, przycisk W DÓŁ pełni funkcje przycisku kierunkowego.

Gdy menu nie iest wyświetlane, przycisku MAKRO (V) / W DÓŁ można użyć do robienia zdieć w trybie makro.

Zakresy ostrości są przedstawione na następnej stronie.

Naciskaj przycisk trybu makro, aż żądany wskaźnik trybu makro pojawi się na wyświetlaczu LCD.

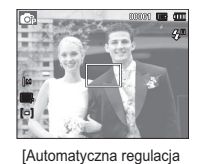

 $[Makro (\n\mathcal{L})]$ 

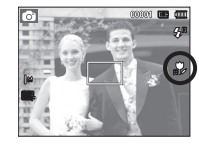

ostrościl

[Auto makro $\left(\begin{array}{c} \bullet \\ \bullet \end{array}\right)$ ]

### **Przycisk trybu makro ( ) / Przejścia w dół**

■ Typy trybów regulacji ostrości i zakresy ostrości (W: szeroki kąt, T: tele)

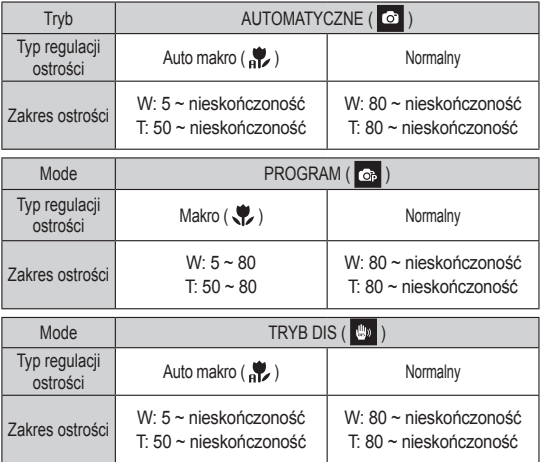

Gdy wybrany jest tryb makro, należy się szczególnie starać unikać å

W przypadku robienia zdjęć w trybie makro z odległości mniejszej å niż 40 cm (zoom szerokokątny) lub 50 cm (zoom tele) WYŁĄCZ lampę

drgań aparatu.

błyskową.

(Jednostka: cm)

■ Dostępne metody regulacji ostrości w zależności od trybu zapisu (  $o$  : dostępne,  $\infty$  : nieskończony zakres ostrości)

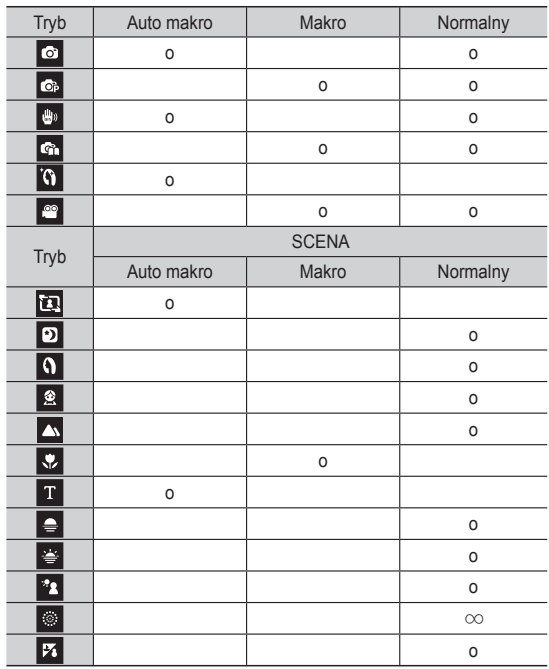

**031**

### Blokada ustawienia ostrości

Funkcia blokady ustawienia ostrości pozwala ustawić ostrość na obiekcie nie znajdującym sie na środku obrazu.

- Blokada ustawienia ostrości
- 1. Ustaw ramke automatycznej regulacji ostrości tak, aby obiekt znajdował sie w niei.
- 2. Naciśnii przycisk MIGAWKI do połowy. Gdy ramka automatycznej regulacii ostrości zaświeci się na zielono, oznaczą to, że ostrość jest ustawiona na objekcie. Uważaj laby nie nacisnać przycisku MIGAWKI do końca, ponieważ zostanie wówczas zrobione niechciane zdiecie.
- 3. Trzymając przycisk MIGAWKI wciśniety tylko do połowy, przesuń aparat tak, aby ustawić żadany obraz, a nastepnie naciśnii do końca przycisk MIGAWKL aby zrobić zdjecie. Jeśli w miedzyczasie zwolnisz przycisk MIGAWKI, funkcia blokady ustawienia ostrości zostanie anulowana.

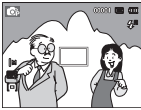

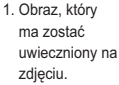

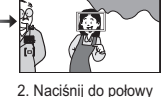

przycisk MIGAWKI i ustaw ostrość na objekcje

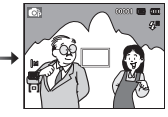

3. Ponownie ustaw żadany obraz i naciśnii przycisk MIGAWKI do końca

### Przycisk lampy błyskowej ( $\clubsuit$ ) / Przejścia w lewo

Gdy na wyświetlaczu LCD wyświetlane jest menu, naciśniecie przycisku kierunkowego W LEWO powoduje przesuniecie kursora na lewa karte

Gdy menu nie jest widoczne na wyświetlaczu LCD, przycisk kierunkowy W LEWO obsługuje LAMPE BŁYSKOWA ( 5)

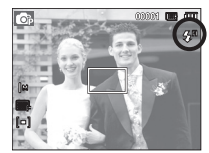

[Wybór automatycznej lampy błyskowej]

- Wybieranie trybu lampy błyskowei
- 1. Wybierz żądany tryb nagrywania z wyjątkiem trybu [Film] i [DIS]. (str.  $20)$
- 2. Naciskaj przycisk lampy błyskowej, aż żądany wskaźnik lampy błyskowej pojawi się na wyświetlaczu LCD.
- 3. Wskaźnik trybu lampy błyskowej bedzie widoczny na wyświetlaczu LCD. Użyj trybu lampy błyskowej odpowiedniego dla danego otoczenia.
- Zasieg lampy błyskowei

(Jednostka: m)

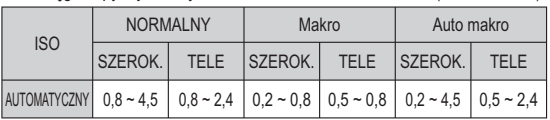

### **Przycisk lampy błyskowej ( ) / Przejścia w lewo**

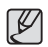

Po naciśnięciu przycisku migawki, gdy lampa błyskowa została wybrana, å pierwszy błysk jest uruchamiany w celu sprawdzenia warunków

- fotografowania (zasięgu błysku i współczynnika mocy błysku). Nie poruszaj aparatem, dopóki nie nastąpi drugi błysk.
- Częste używanie lampy błyskowej powoduje skrócenie czasu pracy å akumulatora.
- W normalnych warunkach pracy aparatu czas ładowania lampy å błyskowej wynosi do 4 sekund. Jeśli akumulator jest słaby, czas ładowania jest dłuższy.
- Lampa błyskowa nie działa w trybie DIS, w trybach sceny [Pejzaż], å [Zbliżenie], [Tekst], [Zachód], [Świt], [Fajerw.] oraz w trybie Film.
- Rób zdjęcia z odległości mieszczącej się w zasięgu lampy błyskowej. å
- Jakość obrazu nie jest gwarantowana, jeśli obiekt znajduje się zbyt å blisko lub silnie odbija światło.
- W przypadku robienia zdjęcia przy użyciu lampy błyskowej w słabo å oświetlonym otoczeniu na obrazie może pojawić się biała plamka. Plamka ta jest wynikiem odbijania się światła lampy błyskowej w pyle obecnym w powietrzu.

**E** Wskaźnik trybu lampy błyskowei

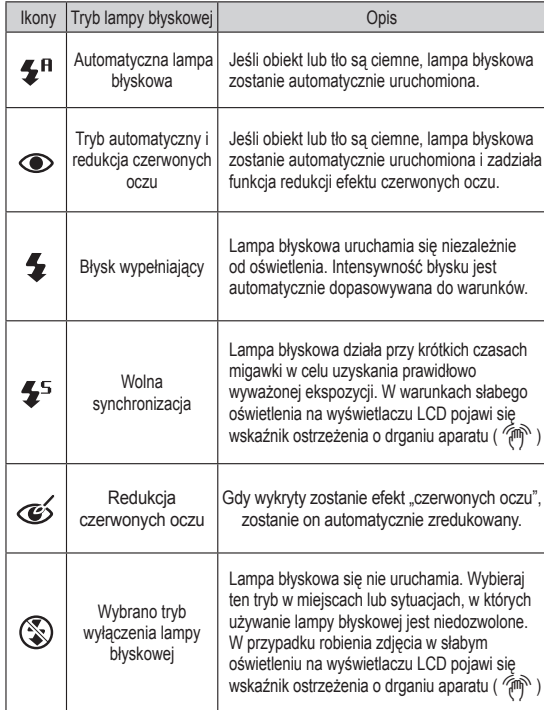

### **Przycisk lampy błyskowej (** $\blacktriangleright$ **)** / przejścia w lewo

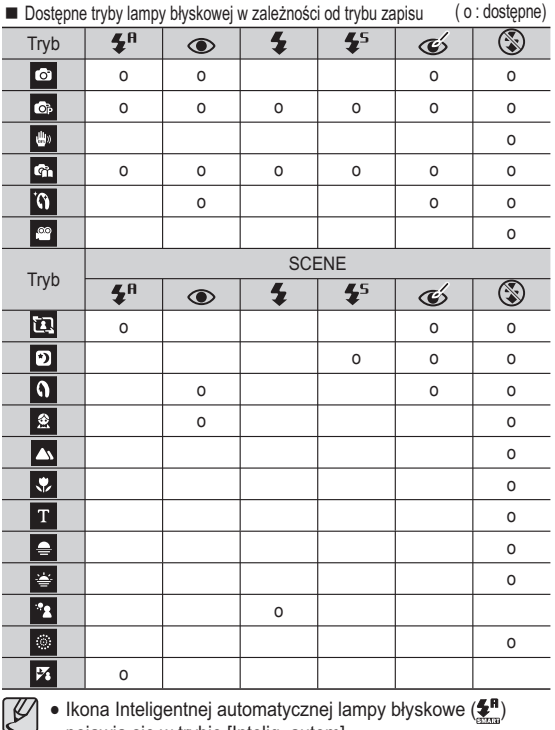

# ${\mathscr{L}}$

## **Przycisk samowyzwalacza (**  $\circlearrowright$  **) / przejścia w prawo**

Gdy na wyświetlaczu LCD wyświetlane jest menu, naciśnięcie przycisku kierunkowego W PRAWO powoduje przesunięcie kursora na prawą kartę. Gdy menu nie jest widoczne na wyświetlaczu LCD, przycisk kierunkowy W PRAWO obsługuje funkcje samowyzwalacza (  $\check{\bullet}$ )). Dzieki tej funkcji osoba fotografująca może również zostać uwieczniona na zdjęciu.

- Jeśli w trybie samowyzwalacza zostanie naciśnięty przycisk
	- samowyzwalacza, funkcja samowyzwalacza zostanie anulowana.
	- Aby zapobiec drganiom aparatu użyj statywu.
	- W trybie Film dostępny jest tylko tryb 10-sekundowy.

• Ikona Inteligentnej automatycznej lampy błyskowe ( $\leftarrow\hspace{-2.5mm}\mathbf{I}$ ) pojawia się w trybie [Intelig. autom].

### Przycisk samowyzwalacza (♡) / przejścia w prawo

- Wybieranie funkcji samowyzwalacza
- 1. Wybierz żadany tryb NAGRYWANIA. obracając pokretło wyboru trybu (str. 20).
- 2. Naciskaj przycisk SAMOWYZWALACZA (C) PRZEJŚCIA W PRAWO, aż żadany wskaźnik trybu pojawi się na wyświetlaczu LCD. Na wyświetlaczu LCD pojawi sie ikona trvbu 10-sekundowego. 2-sekundowego, podwójnego samowyzwalacza lub wyzwalacza sterowanego ruchem.
- 3. Zdiecie zostanie zrobione po upływie określonego czasu od momentu naciśniecia przycisku MIGAWKI.
- Wskaźnik trybu samowyzwalacza

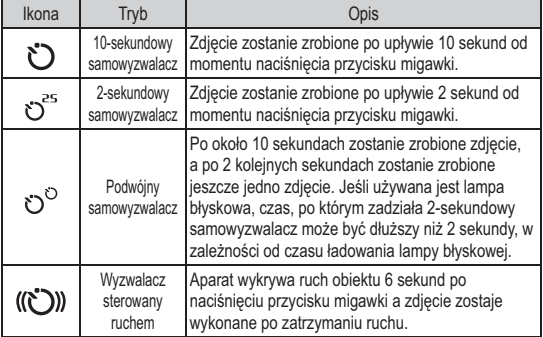

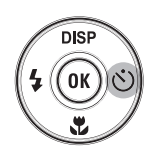

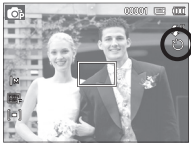

ľWybór 10-sekundowego samowyzwalaczal

Wyzwalacz sterowany ruchem

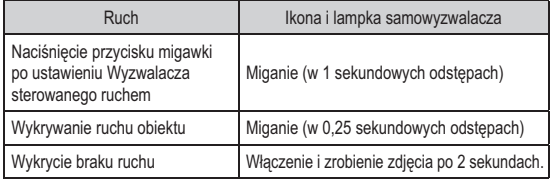

■ Procedura stosowania funkcii Wyzwalacza sterowanego ruchem (7 wviatkiem trybu Film)

Wybranie funkcji Wyzwalacza sterowanego ruchem  $\rightarrow$  Naciśniecie przycisku migawki  $\rightarrow$  Odpowiednie ustawienie aparatu (w ciagu 6 s)<sup>1</sup>  $\rightarrow$  Rozpoczecie wykrywania (wyraźne machanie rekami)<sup>2</sup>  $\rightarrow$  Koniec wykrywania ruchu (nie ruszaj sie)  $\rightarrow$  Zrobienie zdiecia (po 2 sekundach)

\*1: Aparat rozpoczyna wykrywanie ruchu obiektu 6 sekund po naciśnięciu przycisku migawki, dlatego należy w czasie 6 sekund odpowiednio ustawić aparat.

\*2: Porusz wyraźnie rekami lub całym ciałem.

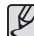

W następujących sytuacjach Wyzwalacz sterowany ruchem może nie działać.

- Odległość ostrości wynosi ponad 3 metry. · Ekspozycja jest zbyt jasna lub ciemna.
- Zakres wykrywania funkcji Wykry-
- W sytuacjach gdy włączone jest podświetlenie.
- Ruch jest zbvt słaby
- Ruch jest wykrwany poza środkową częścią czujnika (50%) wykrywania ruchu
- W przypadku braku wykrycia ruchu w ciagu 30 sekund lub braku bezruchu po wykryciu ruchu

wania sterowanego ruchem

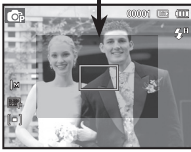
## **Przycisk MENU**

- Po naciśnięciu przycisku MENU na wyświetlaczu LCD wyświetlone zostanie menu związane z danym trybem aparatu. Ponowne jego naciśnięcie spowoduje powrót do poprzedniego stanu wyświetlacza LCD.
- Opcje menu mogą być wyświetlane, gdy wybrane są następujące tryby: Tryb FILM i tryb FOTOGRAFOWANIA. Gdy wybrany jest tryb nagrywania głosu, menu nie jest dostępne.

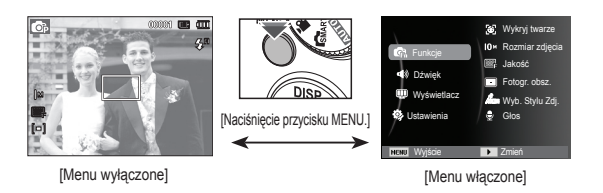

## **Przycisk OK**

 - Gdy na wyświetlaczu LCD wyświetlane jest menu, przycisk ten służy do przechodzenia kursorem do podmenu lub do potwierdzania danych.

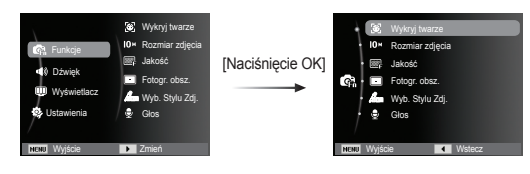

## **Funkcje ( G** )

Użyj menu, które uaktywnia funkcje lub przycisku Fn, aby wyświetlić poniższe menu:

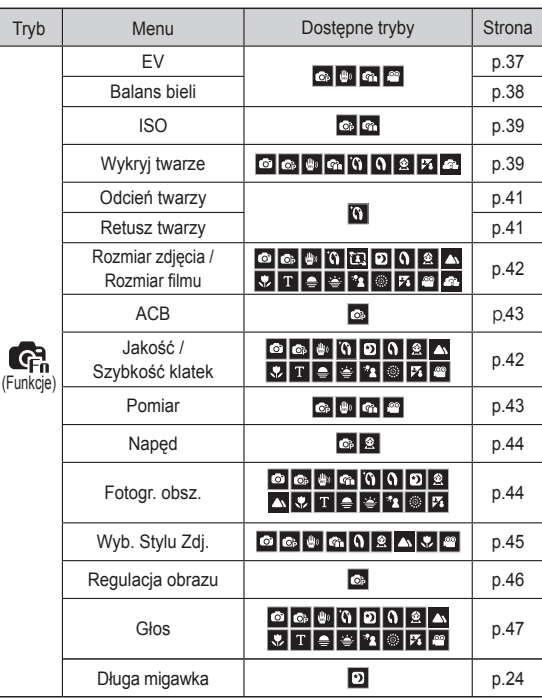

- 1. Naciśnij przycisk MENU w trybie, w którym funkcja ta jest dostępna.
- 2. Naciśnii przycisk W góre/W dół, aby wybrać menu [Funkcie] i naciśnij przycisk W prawo/OK.

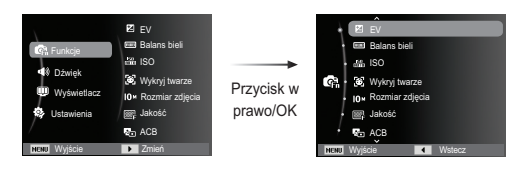

3. Wybierz żadany tryb za pomoca przycisku kierunkowego W góre/W dół i naciśnii przycisk OK.

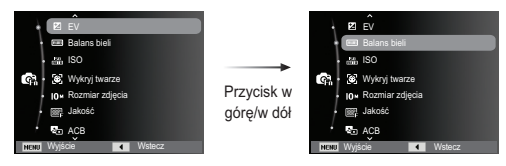

4. Wybierz żądaną opcję przy użyciu przycisku kierunkowego w lewo lub w prawo i naciśnii przycisk OK.

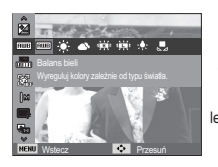

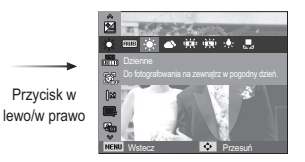

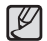

Uruchamianie funkcji za pomocą przycisku MENU Vzyj przycisku Fn z tylu aparatu, aby wyświetlić menu, za pomocą którego czesto używane funkcje są uruchamiane szybciej.

#### Kompensacja ekspozycji

Aparat automatycznie dostosowuje ekspozycie do warunków oświetlenia. Wartość ekspozycji można również wybrać za pomoca menu IFVI

#### Kompensacja ekspozycj

- 1. Kliknij przycisk W góre/W dół w menu Funkcie, aby wybrać  $EVI$  ( $\overline{Z}$ ).
- 2. Aby ustawić żadana wartość kompensacji ekspozycji, użyj przycisków kierunkowych W LEWO i W PRAWO

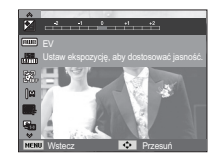

3. Naciśnii przycisk OK. Ustawiona wartość zostanie zapisana i nastapi wyiście z trybu

konfiguracij kompensacij ekspozvcij. Po zmianie wartości ekspozvcij po lewei stronie wyświetlacza LCD pojawi się wskaźnik ekspozycii ( $\blacktriangleright$ ).

 $\gg$  Ujemna wartość kompensacji ekspozycji powoduje redukcję ekspozycji. Dodatnia wartość kompensacii ekspozycii zwieksza ekspozycie i obraz na wyświetlaczu LCD może być biały lub zdiecia moga nie być dobrei jakości.

## Funkcje (Ga)

#### Balans bieli

Funkcja balansu bieli pozwala na dostosowanie kolorów tak, aby wyglądały bardziej naturalnie.

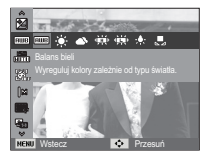

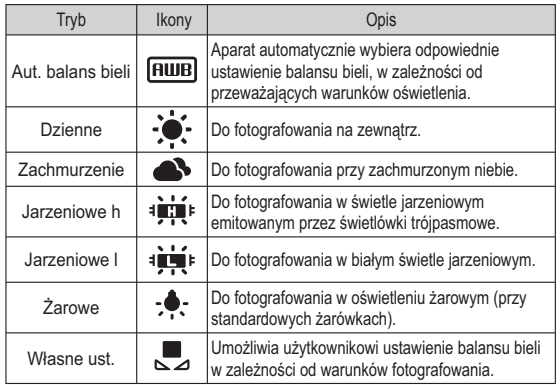

\* W niektórych warunkach oświetlenia na zdieciach może pojawiać sie dominata barwna (dominacia jednego koloru)

- Używanie własnego ustawienia balansu bieli Ustawienia balansu bieli mogą się nieco różnić w zależności od środowiska fotografowania. Ustawiając własny poziom balansu bieli można wybrać optymalne ustawienie dla danej sytuacji
- 1. Wybierz opcie WŁASNE UST.  $(\Box)$  w menu Balans bieli i umieść przed aparatem biała kartke papieru tak, aby na wyświetlaczu LCD widoczny był tylko biały kolor

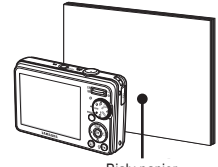

- Biały papier
- 2. PrzyciskOK : wybór poprzedniego ustawienia własnego balansu bieli.
	- Przycisk migawki : zapisanie nowego ustawienia własnego balansu bieli
	- Wybrana wartość balansu bieli będzie stosowana od nastepnego zrobionego zdjecia.
	- Balans bieli ustawiony przez użytkownika będzie stosowany, dopóki nie zostanie zastąpiony innym ustawieniem.

## Funkcje (Ga)

#### **ISO**

Dla wykonywanych zdjęć można ustawić czułość ISO.

Szybkość lub światłoczułość aparatu jest oznaczana numerem w menu ISO.

[Auto]: Czułość aparatu jest automatycznie zmieniana w zależności od czynników takich jak nateżenie światła lub jasność objektu

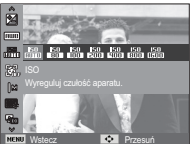

IISO 80, 100, 200, 400, 800, 16001:

Zwiekszając czułość ISO, można zwiekszyć

szybkość migawki przy tej samej ilości światła. Obraz może być jednak przesycony jaskrawymi barwami. Im wyższa wartość ISO tym wieksza jest wrażliwość aparatu na światło, a zatem lepsze sa jego możliwości robienia zdieć w ciemnym otoczeniu. Jednak wraz ze wzrostem wartości ISO wzrasta poziom szumu na obrazie, powodując, że staje się on bardziej ziarnistv.

- \* Gdy ustawiona jest funkcja [U. wys. szyb.], predkość ISO bedzie ustawiona na tryb AUTO.
- \* Opcia IISOI jest aktywna tylko w trybie [Program] lub [Pomoc Przy Fotograf.].

#### Wykryj twarze

W przypadku stosowania opcji wykrywania twarzy aparat umożliwia wykrywanie ludzkich twarzy. W przypadku ustawiania ostrości na twarzy dostosowana zostaje również jasność twarzy. Naturalny wyraz twarzy można sfotografować używając funkcii autoportret.

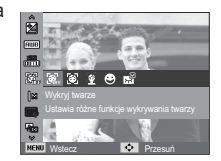

#### $\blacksquare$  Normalna

Ten tryb automatycznie wykrywa pozycję fotografowanego obiektu, a nastepnie ustawia ostrość i ekspozycie. Wybierz ten tryb, aby w szybki i łatwy sposób fotografować twarze.

- \* Tryby, w których funkcia ta jest dostepna: Automat., Program, DIS, Pomoc Przy Fotograf Unieksz Portret Dzieci, Plaża&śnieg
- 1. Rozmiar i pozvcia ramki automatycznej regulacji ostrości są automatycznie ustawiane na twarzy fotografowanej osoby

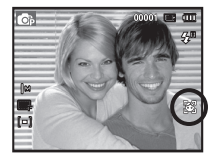

- 2. Naciśnii przycisk migawki do połowy. Gdy ostrość zostanie ustawiona, ramka stanie sie zielona.
- 3. Naciśnii przycisk migawki do końca, aby zrobić zdiecie.

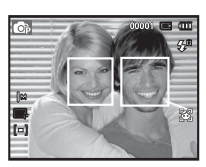

## Funkcje (G)

· Funkcja ta może rozpoznać do 10 twarzy.

- · Gdy wykrytych jest kilka twarzy jednocześnie, ostrość iest ustawiana na najbliższej osobie.
- Zoom cyfrowy nie działa w tym trybie.
- · Po znalezieniu twarzy, na której ustawiana bedzie ostrość, wokół niej wyświetlana jest biała ramka ostrości, a wokół pozostałych twarzy wyświetlane są szare ramki ostrości. Naciśnij przycisk migawki do połowy, aby ustawić ostrość na twarzy. Biała ramka stanie się wówczas zielona.
- · Jeśli wykrywanie twarzy się nie powiodło, powróć do wcześniejszego trybu automatycznej regulacji ostrości.
- · IW niektórych sytuacjach funkcja ta może nie działać prawidłowo.
	- Gdy fotografowana osoba ma ciemne okulary lub cześć twarzy jest schowana
	- Gdy fotografowana osoba nie patrzy w kierunku aparatu.
	- Gdy poziom jasności jest zbyt niski lub zbyt wysoki.
	- Gdy obiekt znaiduie sie daleko od aparatu.
- · Maksymalny zasieg funkcji rozpoznawania twarzy wynosi 2.5 m (szeroki kat).
- · Im bliżej znajduje się obiekt, tym szybciej aparat może go rozpoznać.
- · W trybach [Upieksz], [Portret] oraz [Dzieci] ustawienia funkcji [Wykryj twarze] są skonfigurowane na wartość domyślną.

#### Autoportret

Przy używaniu samowyzwalacza wykrywany jest automatycznie obszar twarzy, co pozwala na łatwiejsze i szybsze robienie zdieć.

- \* Tryby, w których funkcja ta jest dostępna : Automat., Program, DIS, Pomoc Przy Fotograf., Upieksz. Portret, Plaża&śnieg
- 1 W przypadku wykonywania zdiecia z samowyzwalaczem ustaw obiektyw aparatu w kierunku twarzy objektu. Twarz objektu zostanie automatycznie wykryta i rozlegnie sie dźwiek naprowadzania.

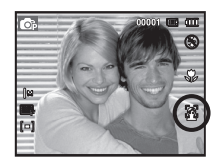

2. Aby rozpoczać nagrywanie. naciśnii przycisk migawki.

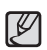

- · Po wykryciu twarzy na środku ekranu aparat emituje szybciej zmieniający się dźwięk, różniący się do tego, który wydawany jest kiedy twarz nie znajduje się na środku.
- · Dźwiek naprowadzania można ustawić za pomoca menu ustawiania dźwięków. (Patrz str. 49).

#### **BLI**śmiech

Zdiecie zostaie zrobione automatycznie po wykryciu uśmiechu na twarzy obiektu, mimo że nie zostanie naciśniety przycisk migawki. W przypadku naciśniecia przycisku migawki zdiecie zostanie zrobione w standardowy sposób. Podczas wykonywania zdiecia z uśmiechem wykrycie uśmiechnietei twarzy będzie łatwiejsze, jeśli na twarzy otografowanei osoby widać zeby lub jeśli uśmiech iest zatrzymany.

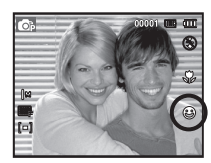

#### $Mruqn$ ięcie

Jeśli oczy obiektu są zamknięte podczas naciśnięcia przycisku migawki, aparat wykonuje 2 kolejne zdjęcia, które zostają nastepnie zapisane.

Jeśli oczy objektu nie są zamkniete po naciśnieciu przycisku migawki zosta-nie zrobione tvlko jedno zdjecje.

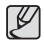

- Wykrywanie uśmiechu lub mrugnięcia może nie być dostępne w następujących sytuacjach:
	- w przypadku osób w okularach
	- gdy objekt nie jest skierowany twarza do aparatu
	- jeśli światło otoczenia jest zbyt jasne lub zbyt ciemne, aby wykryć twarz obiektu
	- gdy aparat jest daleko od obiektu. (Ramka ostrości pomarańczowa)
	- w przypadku odbijania światła lub zbyt jasnego oświetlenia z tvłu

#### Odcień twarzy

To menu umożliwia ustawienie koloru skóry na obrazach w trybie Upieksz. Im wyższy poziom zostanie wybrany, tym jaśniejszy kolor skórv.

- 1. Wybierz opcję [Odcień twarzy] za pomocą przycisków kierunkowych w góre/w dół.
- 2. Wybierz żadany odcień twarzy za pomocą przycisku kierunkowego w lewo/w prawo i naciśnii przycisk OK.
- 3. Naciśnij przycisk migawki, aby zrobić zdjęcie.

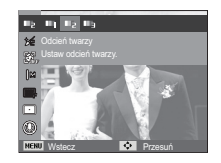

#### Retusz twarzy

To menu pozwala na takie ustawienie, że skóra wygląda jasno i ładnie przed zarejestrowaniem w trybie Upieksz. Im wyższy poziom zostanie wybrany, tym skuteczniejsza kontrola.

- 1. Wybierz opcję [Retusz twarzy] za pomoca przycisków kierunkowych w aóre/w dół.
- 2. Wybierz żadany retusz twarzy za pomoca przycisku kierunkowego W lewo/W prawo i naciśnii przycisk OK.
- 3. Naciśnii przycisk migawki, aby zrobić zdiecie.

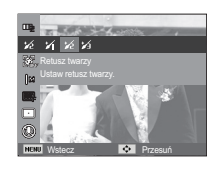

## Funkcje (Ga)

#### Rozmiar zdjęć

Można wybrać rozmiar zdjęcia w zależności od zastosowania.

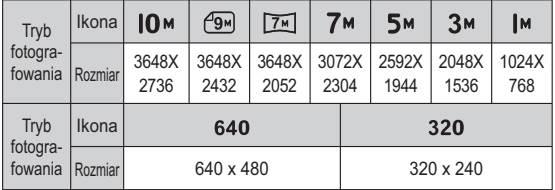

(Jednostka: pixel)

# M (SH TH 7M 5M 3M IM

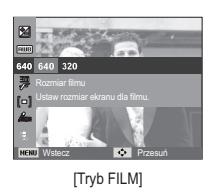

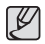

· Im wyższą rozdzielczość wybrano, tym mniej zdjęć zmieści się w pamięci, ponieważ zdiecia o dużej rozdzielczości zajmuja w niej wiecej miejsca.

#### Jakość/szybkość klatek

Można wybrać współczynnik kompresji w zależności od potrzeb. Im wyższy współczynnik kompresji, tym niższa jakość obrazu.

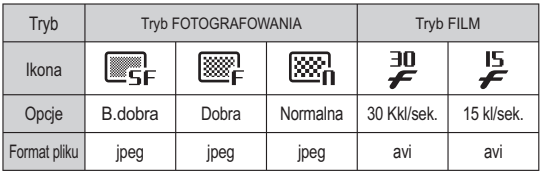

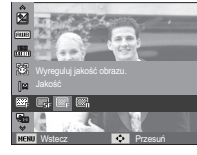

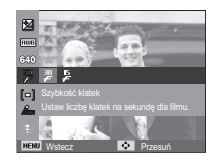

[Tryb FOTOGRAFOWANIA]

[Tryb FILM]

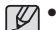

• Ten format pliku jest zgodny z systemem DCF (Design rule for Camera File). • JPEG (Joint Photographic Experts Group):

JPEG jest standardem kompresji obrazów, stworzonym przez Joint Photographic Experts Group, Jest to naibardziei powszechny typ kompresji zdjeć i grafiki, ponieważ zapewnia on wydajną kompresje plików.

 $\overline{\bullet}$ [Tryb FOTOGRAFOWANIA]

## Funkcje  $(\mathbb{C}^n)$

#### **ACB**

Funkcia ta umożliwia automatyczna regulacie kontrastu podczas fotografowania w środowisku o dużych różnicach ekspozycji, np. przy tylnym oświetleniu lub dużym kontraście. Funkcja ta automatycznie reguluje jasność, dzieki czemu fotografowany obiekt jest wyraźny.

- Podmenu [ACB]: [Wyl.], [Wl.].

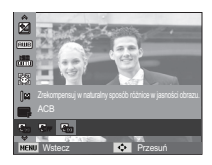

\* Funkcja ACB jest dostępna w trybie nagrywania [Automat.], [Program] lub [Portret]. Funkcja ACB działa zawsze w trybie nagrywania [Automat.]. [Portret].

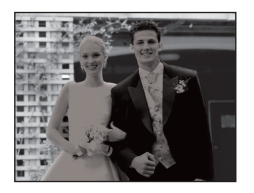

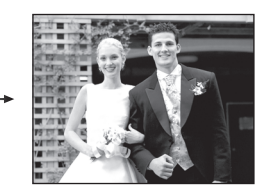

#### Pomiar

Jeśli nie można uzyskać odpowiednich warunków ekspozycji, można zmienić metodę pomiaru, aby umożliwić robienie jaśniejszych zdjęć.

[Multi]  $(I - I)$ 

: Wartość ekspozycji jest obliczana na podstawie przecietnego nateżenia światła w fotografowanym obszarze. Jednak naiwiekszy woływ na wynik obliczeń ma oświetlenie środka obrazu

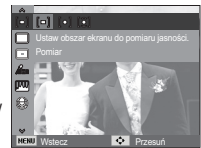

Jest to opcia odpowiednia do ogólnego użytku.

- [Punktowy] ( $\cdot$ ]) : Pomiar światła jest wykonywany tylko na prostokątnym obszarze na środku wyświetlacza LCD. Ta opcia jest odpowiednia w sytuaciach, gdy ekspozycia objektu znajdującego się na środku jest prawidłowa, pomimo tylnego oświetlenia.
- [Centr. waż.]  $([C])$ : Wartość ekspozycji jest obliczana na podstawie przecietnego nateżenia światła w fotografowanym obszarze. Jednak najwiekszy wpływ na wynik obliczeń ma oświetlenie środka obrazu. Jest to odpowiedni tryb do fotografowania małych obiektów, takich jak kwiaty lub owady.
- ※ Jeśli obiekt nie znajduje się na środku fotografowanego obszaru, nie używaj funkcji pomiaru punktowego, ponieważ może wówczas nastąpić nieprawidłowa ekspozycja. W takiej sytuacji lepiej jest użyć funkcji kompensacii ekspozvcii.

#### Tryb napedu

Można wybrać opcie serii zdieć lub AEB (Auto Exposure Bracketing).

- 
- [Pojedyncze] (**IIIII**]) : Robione jest tylko jedno zdiecie.
- $[Ciqq|e]$  ( $\Box$ ) : Wykonywana bedzie seria zdjęć, aż zwolniony zostanie przycisk migawki.

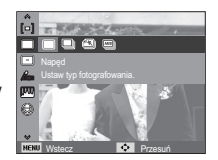

[U. wys. szyb.] (**38**): Po naciśnieciu i

przytrzymaniu migawki robionych jest 5 zdieć na sekunde. Po zrobieniu serii zdieć sa one zapisywane i odtwarzane na tylnym wyświetlaczu LCD. Maksymalna liczba zdjęć to 30, a rozmiar zdieć to zawsze VGA.

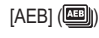

- $[AEB]$  ( $\boxed{AB}$ ) : Wykonywana jest seria 3 zdjeć o różnych wartościach ekspozycji. Korzystaj z tego trybu, gdy trudno jest określić właściwa ekspozycie dla obiektu.
- ${\not\!{\!\! E}}$  $\bullet\,$  Wysoka rozdzielczość i jakość obrazu wydłużają czas zapisywania obrazu i opóźniaja powrót aparatu do trybu gotowości.
	- Jeśli wybrano menu [Ciągłe], [U. wys. szyb.], [AEB], lampa błyskowa zostanie automatycznie wyłączona.
	- Jeśli pojemność pamięci pozwala na zrobienie mniej niż 3 zdjęć, funkcia AEB nie jest dostepna.
	- Jeśli pojemność pamięci pozwala na zrobienie mniej niż 30 zdjęć, funkcia zdiecia ruchu nie iest dostepna.
	- Podczas korzystania z funkcji AEB najlepiej jest stosować statyw, ponieważ czas potrzebny na zapisanie każdego zdiecia jest wówczas dłuższy i może nastapić rozmazanie obrazu na skutek droań aparatu

### Typ automatycznej regulacji ostrości

W zależności od warunków fotografowania można wybrać odpowiedni typ fotografowanego obszaru.

 $|Centr.$  afl  $(|\Box|)$  : Ostrość zostanie ustawiona na prostokątnym obszarze na środku wyświetlacza LCD. [Multi af] ([: ) : A kamera kiválaszt egy AF

pontot a 9 AF pontból.

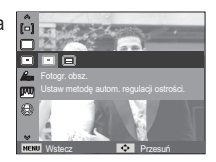

 $\%$  Jeśli aparat ustawi ostrość na obiekcie, ramka automatycznej regulacji ostrości staje się zielona. Jeśli aparat nie ustawi ostrości na obiekcie, ramka automatycznej regulacji ostrości staje się czerwona.

#### Wyb. Stylu Zdj.

Na zdjęciach można dodawać różne efekty bez konieczności używania oprogramowania do edycji zdjęć.

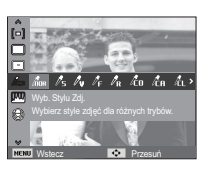

- 1. Wybierz żądaną opcję z listy WYBÓR STYLU ZDJEĆ przy użyciu przycisku kierunkowego w lewo lub w prawo i naciśnii przycisk OK
- 2. Naciśnij przycisk migawki, aby zrobić zdjecie.

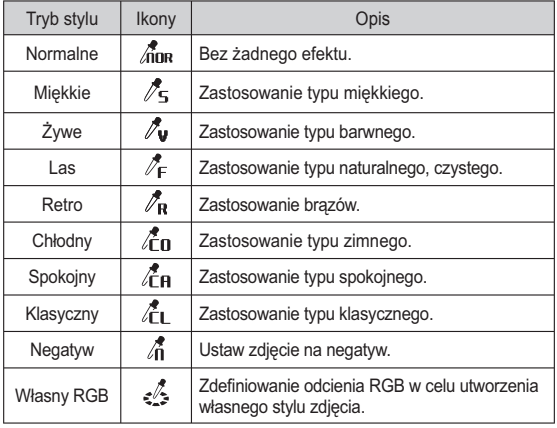

- Domyślne kolory : Można zmienić wartości dla koloru czerwonego (R, ang. red), zielonego (G. ang. green) i niebieskiego (B, ang. blue).
	- Przycisk w góre/w dół: Wybór pomiedzy  $R. G$ i $B$ - Przycisk w lewo/w prawo: Zmiana

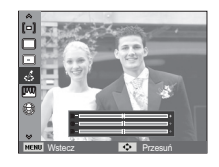

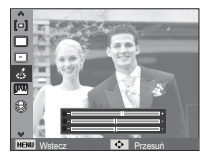

• Gdy ustawiony jest styl obrazu, funkcja wykrywania twarzy nie iest dostepna.

wartości

- Gdy dla stylu zdjęcia wybrane jest ustawienie Miękkie lub Zywe funkcia ustawiania nasycenia nie iest dostepna.
- Gdy dla stylu zdjęcia wybrane jest ustawienie Negatyw, funkcja ustawiania kontrastu nie jest dostępna.

#### Regulacja obrazu

**Kontrast** 

Można zmienić kontrast obrazu

- 1. Wybierz opcję [Kontrast] za pomocą przycisków kierunkowych w góre/w łòh
- 2. Dostosuj kontrast przy użyciu przycisków kierunkowych w lewo i w prawo.
- 3. Naciśnij przycisk migawki, aby zrobić zdjecie.
	- $\bullet$  Gdy dla stylu zdjęcia wybrane jest ustawienie Negatyw, funkcja ustawiania kontrastu nie iest dostepna.

#### $\Box$ Ostrość

' U

Możliwe iest ustawienie ostrości obrazu dla wykonywanych zdieć. Rezultatu ustawienia ostrości nie można sprawdzić na wyświetlaczu LCD przed zrobieniem zdiecia, ponieważ funkcia ta działa dopjero po zapisanju zdjecja w pamieci.

- 1. Wybierz opcję [Ostrość] za pomocą przycisków kierunkowych w aóre/w dół.
- 2. Dostosuj ostrość przy użyciu przycisków kierunkowych w lewo i w prawo.
- 3. Naciśnii przycisk migawki, aby zrobić zdiecie.

 $\blacksquare$  Nasycenie

Możliwa jest zmiana nasycenia obrazu.

- 1. Wybierz opcie [Nasycenie] za pomocą przycisków kierunkowych w dóre/w dół
- 2. Dostosui nasvcenie przv użvciu przycisków kierunkowych w lewo i w prawo.
- 3. Naciśnij przycisk migawki, aby zrobić zdjecie.

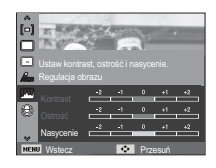

• Gdy dla stylu zdjęcia wybrane jest ustawienie Miękkie lub Zywe funkcja ustawiania nasycenia nie jest dostępna.

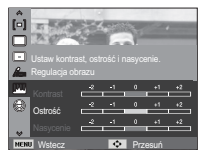

Wstecz **DVX** Przesur

Ustaw kontrast, ostrość i nasycenie Regulacja obrazu

Kontrast

#### Notatka głosowa

Można dodać komentarz głosowy do zdjęcia zapisanego w pamięci. (maks. 10 s)

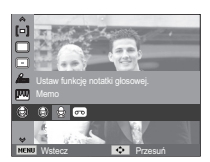

- Jeśli wskaźnik notatki głosowej pojawi się na wyświetlaczu LCD, oznacza to, że ustawienie jest prawidłowe.
- Naciśnij przycisk migawki, aby zrobić zdjęcie. Obraz zostanie zapisany na karcie pamięci.
- Notatka głosowa bedzie nagrywana przez dziesieć sekund od momentu zapisania obrazu. Naciśniecie przycisku migawki przed upływem tego czasu spowoduje zakończenie nagrywania notatki głosowej.

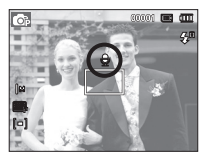

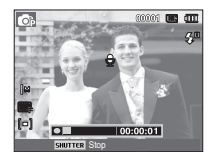

#### Nagrywanie głosu

Głos może być nagrywany tak długo, jak pozwala na to dostępnapojemność pamięci (maks. 10 godzin).

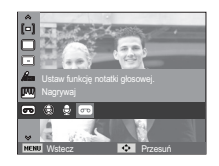

Naciśnii przycisk migawki, aby rozpoczać nagrywanie głosu

- Naciśnij przycisk migawki raz. Rozpocznie sie nagrywanie głosu, które może trwać przez cały dostepny czas nagrywania (maks. 10 godzin). Czas nagrywania bedzie widoczny na wyświetlaczu LCD. Po zwolnieniu przycisku migawki nagrywanie nie zostanie przerwane.
- Aby zatrzymać nagrywanie, naciśnii ponownie przycisk migawki.
- Format plików: \*.wav

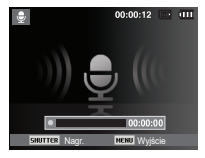

[Nagrywanie głosu]

Westrzymywanie nagrywania głosu

Dzięki tej funkcji można nagrywać wybrane utwory jako jeden plik dźwiekowy bez konieczności tworzenia kilku plików.

- 1. Naciśnij przycisk OK, aby wstrzymać nagrywanie.
- 2. Naciśnij ponownie przycisk OK, aby wznowić nagrywanie.
- 3. Aby zatrzymać nagrywanie, naciśnij ponownie przycisk migawki.

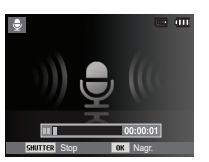

[Nagrywanie głosu]

#### Nagrywanie filmu bez dźwięku

Filmy można nagrywać bez dźwięku.

Wybierz pozycję [Wył.] w menu [Głos] w trybie Film. (  $\circledast$  ) Na wyświetlaczu LCD pojawi się ikona. Naciśnij przycisk migawki. Rozpocznie się nagrywanie bez dźwięku, które może trwać przez cały dostępny czas nagrywania.

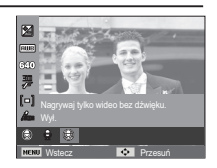

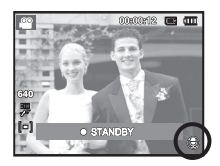

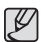

- Optymalna odległość pomiędzy osobą, której głos jest nagrywany, a aparatem (mikrofonem) to 40 cm.
- Jeśli podczas wstrzymania nagrywania głosu zostanie wyłączone zasilanie, nagrywanie głosu zostanie anulowane.

## **Menu Dźwięk**

W tym trybie można skonfigurować ustawienia dźwięku. Z tego menu można korzystać we wszystkich trybach pracy aparatu z wyjątkiem trybu nagrywania głosu.

- Pozycje oznaczone poprzez \* są ustawieniami domyślnymi.
- $\mathbb X$  Menu moga ulec zmianie bez uprzedzenia.

## **Dźwięk** ( $\blacktriangleleft$ ))

#### Głośność

Możliwe jest ustawienie głośności dźwięku startowego, dźwięku migawki, svanału dźwiekowego i dźwięku automatycznej regulacji ostrości.

- Podmenu [Głośność]: [Wył.], [Cichy], [Średni]\*, [Głośny]

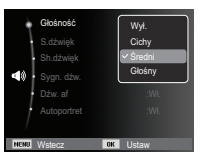

#### Dźwięk startowy

Można wybrać dźwięk, który będzie odtwarzany po włączeniu aparatu.

- Podmenu [S.dźwięk]: [Wył.]\*, [1], [2], [3]

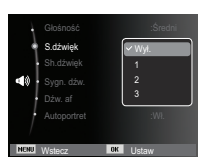

#### Dźwiek migawki

Można ustawić dźwięk migawki.

- Podmenu [Sh.dźwięk]: [Wył.], [1]\*, [2], [3]

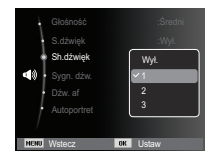

#### Sygn. dźw.

W przypadku ustawienia dźwięku na WŁ. podczas naciskania przycisków słychać sygnał dźwiękowy, informujący o stanie pracy aparatu.

- Podmenu ISvan, dźw. l: IWvł. l. [1]\*, [2], [3]

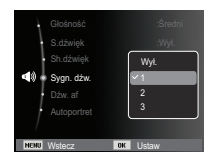

## Dźwięk (<a>

#### Dźwięk AF (automatycznej regulacji ostrości)

Uruchamia sie w przypadku automatycznego zlokalizowania twarzy obiektu w czasie robienia autoportretu.

- Podmenu IDźw. afl: IWvł. I. IWł. 1\*

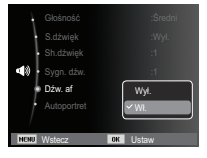

## **Menu Ustawienia**

W tym trybie można skonfigurować podstawowe ustawienia. Z tego menu można korzystać we wszystkich trybach pracy aparatu z wyjatkiem trybu nagrywania głosu.

- Pozycie oznaczone poprzez \* sa ustawieniami domyślnymi.
- \* Menu moga ulec zmianie bez uprzedzenia.

## Wyświetlacz (U)

#### Language

Istnieje możliwość wyboru jezyka wyświetlacza I CD Ustawienie jezyka zostanie zachowane nawet po wyjecju i ponownym włożeniu baterii/akumulatorów.

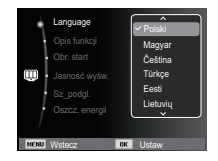

#### Autoportret

Uruchamia się w przypadku automatycznego zlokalizowania twarzy obiektu w czasie robienia autoportretu.

- Funkcję wykonywania zdjęć z samowyzwalaczem można ustawić za pomoca przycisków [Wył.] i [Wł.]\*.

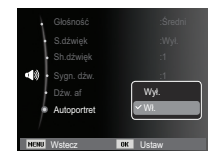

#### Opis funkcii

Można wybrać opcję wyświetlania opisu funkcji w oknie w trybie zapisu.

- Podmenu Opis funkcii
- [Wył.]: Funkcja Opis funkcji nie może być uaktywniona.
- IWI!\* : Wyświetlana jest nazwa i opis funkcij

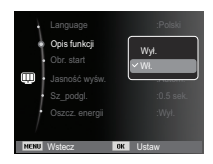

## Wyświetlacz (UU)

#### Zdiecie startowe

Można wybrać obraz, który będzie wyświetlany jako pierwszy po włączeniu aparatu.

- Opcie: [WYŁ.]\*, [Logo], [Użytk]
- Zapisane zdjecie można również ustawić jako startowe, używając opcji [Obr. start] w menu [Reset] w trybie odtwarzania.
- Zdjecia startowego nie można usunąć przy użyciu menu [Usuń] lub [Format.].
- Zdjecia użytkownika można usunąć za pomoca funkcii [Reset].

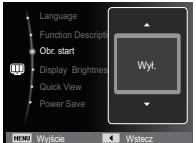

## Szybki podalad

Jeśli przed zrobieniem zdiecia właczona zostanie funkcja szybkiego podglądu, wykonane zdjęcie będzie widoczne na wyświetlaczu LCD przez czas określony w menu [Sz podgl.]. Funkcja szybkiego podglądu jest dostepna tvlko dla zdieć.

- Opcie
- [Wył.]: Funkcja szybkiego podglądu nie iest aktvwna.
- [0.5 sek.]\*, [1 sek.], [3 sek.]
	- : Zrobione zdiecie jest wyświetlane przez określony czas.

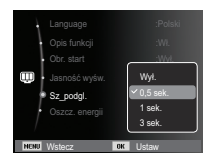

#### Jasność wyśw.

Istnieje możliwość regulacji jasności wyświetlacza LCD.

- Opcje: [Autom.]\*, [Ciemny], [Normalny], [Jasny]

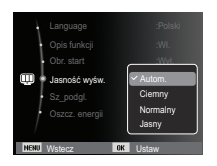

#### Oszcz. wvśw.

Jeśli funkcia [Oszcz. energii] jest właczona i aparat nie bedzie używany przez określony czas, wyświetlacz LCD zostanie automatycznie wyłaczony.

- Opcje
	- [Wyl]\*: Wyświetlacz LCD nie zostanie wyłaczony.
	- $[W_1]$ : Jeśli aparat nie będzie używany przez określony czas (około 30 sekund), automatycznie przejdzie on w tryb bezczynności (lampka stanu aparatu bedzie migać).

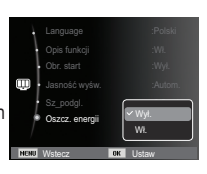

\* Menu IOszcz, energiil jest niedostepne w trybie odtwarzania.

## **Ustawienia ( ②**

#### Formatowanie pamieci

Funkcja ta umożliwia sformatowanie pamięci. Jeśli dla danej pamięci zostanie uruchomiona funkcia [Format.]. wszystkie obrazy, łacznie z zabezpieczonymi, zostaną usunięte. Przed sformatowaniem pamięci skopiuj ważne obrazy do komputera.

#### - Opcje

[Tak]: Wyświetlone zostanie okno z prośbą o potwierdzenie wyboru. Wybierz opcję [Tak]. Wyświetlony zostanie komunikat [Formatowanie] i pamieć zostanie sformatowana. Jeżeli funkcja [Format.] zostanie uruchomiona w trybie odtwarzania, zostanie wyświetlony komunikat [Formatowanie zakończone.].

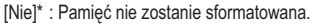

- Funkcję [Format.] należy uruchomić dla następujących kart pamięci:
- W przypadku nowej karty pamieci lub niesformatowanej karty pamieci.

Wstecz **Lux Ustaw** 

Pormat

Data/czas : 2009/01/01

7DN N<sub>i</sub>

- W przypadku karty pamieci zawierającej plik. którego ten aparat nie rozpoznaje lub plik utworzony w innym aparacie.
- Karty pamięci należy zawsze formatować przy użyciu tego aparatu. Jeśli do aparatu włożona zostanie karta pamięci sformatowana przy użyciu innego aparatu, czytnika kart pamięci lub komputera, wyświetlony zostanie komunikat [Bład karty].

#### Resetowanie

Wszystkie funkcie aparatu zostana przywrócone do ustawień domyślnych. Nie zostana jednak zmienione ustawienia DATY/CZASU JEZYKA i  $WY$ , IŚCIA WIDEO

- Oncie
- [Tak]: Zostanie wyświetlone okno potwierdzające wybór. Po wybraniu opcii ITakl wszystkie ustawienia zostana przywrócone do domyślnych.
- INiel\* · Ustawienia nie zostana przywrócone do domyślnych

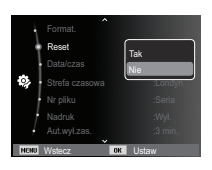

# **Ustawienia ( ©**

#### Ustawianie daty/czasu/formatu daty

Można zmienić datę i czas wyświetlane na obrazach oraz wybrać format daty. Funkcja [Strefa czasowa] umożliwia wyświetlenie lokalnej daty i godziny na wyświetlaczu LCD podczas podróżowania.

- Format daty : [Rrrr/mm/dd], [Mm/dd/rrrr]. [Dd/mm/rrrr], [Wył.]\*

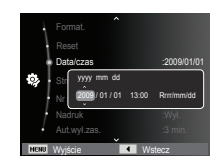

#### Strefa czasowa

■ Dostepne miasta:

Londyn, Wyspy Zielonego Przylądka, Środkowoatlantyckie, Buenos Aires, Nowa Fundlandia, Caracas, La Paz, Nowy Jork, Miami, Chicago, Dallas, Denver, Phoenix, Los Angeles, San Francisco, Alaska, Honolulu, Hawaje, Samoa, Midway,

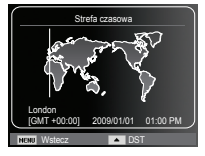

Wellington, Auckland, Ochock, Guam, Sydney, Darwin, Adelajda, Seul, Tokyo, Pekin, Hongkong, Bankok, Dżakarta, Rangun, Ałma-Ata, Katmandu, Mombaj, New Delhi, Taszkient, Kabul, Abu Zabi, Teheran, Moskwa, Ateny, Helsinki, Rzym, Paryż, Berlin

Ä DST: czas letni

#### Nazwa pliku

Funkcja ta umożliwia wybór metody nadawania nazw plikom.

[Reset] : Po ustawieniu opcji resetowania nadawanie nazw kolejnym plikom rozpocznie się od numeru 0001 nawet po sformatowaniu, usunięciu wszystkich plików lub włożeniu nowej karty pamięci.

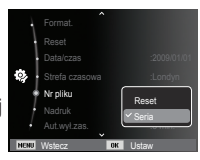

[Seria]\* : Nowym plikom nadawane są nazwy

stanowiące kontynuację poprzedniej sekwencji — nawet po włożeniu nowej karty pamięci, sformatowaniu lub usunięciu wszystkich obrazów.

- Nazwa pierwszego zapisanego folderu to 100SSCAM, a nazwa pierwszego pliku to SDC10001.
- Nazwy plików są nadawane kolejno, poczynając od SDC10001  $\rightarrow$  $SDC10002 \rightarrow \sim \rightarrow SDC19999.$
- Numery folderów są nadawane kolejno od 100 do 999 w następujący sposób: 100SSCAM  $\rightarrow$  101SSCAM  $\rightarrow$  ~  $\rightarrow$  999SSCAM.
- Maksymalna liczba plików w folderze to 9999.
- Pliki używane przez kartę pamięci są zgodne z formatem DCF (Design rule for Camera File systems). Jeśli nazwa pliku zostanie zmieniona, może on nie być odtwarzany.

## Ustawienia (卷)

#### Nadruk daty zapisu

Istnieje możliwość zawarcia na zdjęciach DATY/CZASU.

- Oncie
- [Wył.]\* : DATA i CZAS nie beda nadrukowywane na zdjęciach.
- **IDatal** : Tylko DATA bedzie nadrukowywana na zdieciach.
- [Data/czas]: DATA i CZAS beda nadrukowywane na zdieciach.

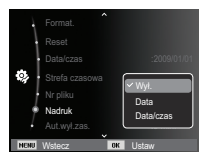

- \* Data i czas są nadrukowywane w prawym, dolnym rogu zdjęcia.
- ※ Funkcja nadruku dostępna jest tylko dla zdjęć.
- \* W zależności od producenta drukarki i trybu drukowania data i czas moga nie zostać prawidłowo wydrukowane na zdjeciu.

#### Automatyczne wyłaczanie zasilania

Funkcja ta powoduje wyłączenie aparatu po upływie określonego czasu w celu zapobiegania niepotrzebnemu zużywaniu baterii/akumulatorów.

- Opcje
- [Wyl.] : Funkcia wyłaczania zasilania nie działa
- [1 min.], [3 min.]\*, [5 min.], [10 min.]
	- : Zasilanie zostanie automatycznie wyłaczone, jeśli aparat nie bedzie używany przez czas określony w ustawieniach

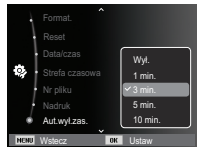

- Ustawienie wyłączania zasilania zostanie zachowane po wymianie baterii/akumulatorów
- Funkcia automatycznego wyłaczenia zasilania nie działa, gdy aparat jest podłączony do komputera/drukarki, pracuje w trybie pokazu slajdów, odtwarzania nagranego głosu lub odtwarzania filmu.

## Ustawienia (

#### Wybieranie typu wyjścia wideo

Aparat może obsługiwać wyjściowy sygnał wideo w standardzie NTSC lub PAL. Wybór typu sygnału wyjściowego zależy od rodzaju urządzenia (monitora, telewizora itp.), do którego podłączony jest aparat. Tryb PAL obsługuie tvlko format BDGHI.

Podłaczanie do zewnetrznego monitora Gdy aparat jest podłączony do zewnętrznego monitora, obraz i menu sa widoczne na monitorze zewnetrznym, a wyświetlacz LCD aparatu zostaje wyłaczony.

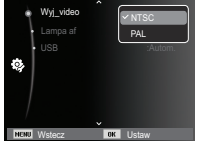

- NTSC : USA, Kanada, Japonia, Korea Południowa, Taiwan, Meksyk,
- PAL : Australia, Austria, Belgia, Chiny, Dania, Finlandia, Niemcy, Wielka Brytania, Holandia, Włochy, Kuwejt, Malezja, Nowa Zelandia, Singapur Hiszpania Szwecia Szwaicaria Tailandia Norwegia
- W przypadku podłączania telewizora jako monitora zewnetrznego wybierz w telewizorze kanał zewnetrzny lub AV.
- Na zewnętrznym monitorze widoczny będzie szum cyfrowy, który jednak nie oznacza usterki
- Jeśli obraz nie znajduje się na środku ekranu, wyreguluj go przy użycju elementów regulacji telewizora.
- Gdy aparat jest podłączony do monitora zewnętrznego, niektóre cześci obrazów mogą nie być wyświetlane
- Gdy aparat jest podłaczony do monitora zewnetrznego, menu bedzie widoczne na monitorze zewnętrznym, a jego funkcję będą takie same jak te wyświetlane na wyświetlaczu LCD.

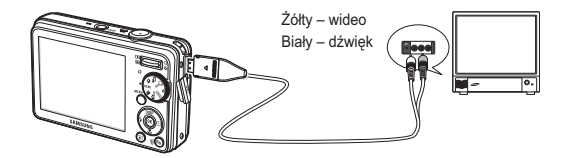

# Ustawienia (92

#### Lampka AF (automatycznej regulacji ostrości)

Można włączyć lub wyłączyć lampkę automatycznej regulacji ostrości.

- Oncie
- [Wyl] : Lampka automatycznej regulacji ostrości nie będzie się zapalała w warunkach słabego oświetlenia.
- [Wł.]\* : Lampka automatycznej regulacji ostrości będzie się zapalała w warunkach słabego oświetlenia.

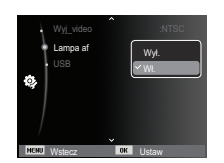

### Ustawienia USB

Jeżeli aparat jest ustawiony tak, aby automatycznie łączyć się z komputerem lub drukarką za pomocą kabla USB, można recznie ustawić opcie [Komputer] lub [Drukarka].

#### -Podmenu [USB]:

[Autom.]\* : Automatycznie uruchamia urządzenie zewnętrzne podłączone za pomocą kabla **USB** 

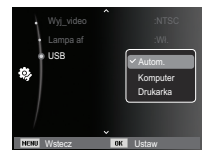

[Komputer]: Ustawia tryb połaczenia z

komputerem, jeżeli podłączone urządzenie zewnętrzne nie może zostać rozpoznane automatycznie.

[Drukarka]: Ustawia tryb połączenia z drukarką, jeżeli podłączone urządzenie zewnętrzne nie może zostać rozpoznane automatycznie.

## Uruchamianie trybu odtwarzania

Włacz aparat i wybierz tryb odtwarzania, naciskając przycisk odtwarzania ( $\Box$ ). Aparat bedzie wówczas gotowy do odtwarzania obrazów zapisanych w pamieci. Jeśli w aparacie znajduje się kartą pamieci, wszystkie funkcję aparatu dotyczą tvlko kartv pamieci.

Jeśli w aparacie nie ma karty pamięci, wszystkie funkcje aparatu dotyczą tylko pamieci wewnetrznei.

#### Tryb uproszczony

Aby wybrać tryb uproszczony, naciśnii przycisk Tryb odtwarzania na dłużej niż 3 sekundy. W trybie uproszczonym, nie jest generowany dźwięk działania, dźwięk efektu, dźwięk startowy i dźwięk migawki. Aby anulować tryb uproszczony, włacz aparat naciskając przycisk POWER.

#### Odtwarzanie zdieć

1. Wybierz tryb ODTWARZANIA naciskając przycisk odtwarzania (**D)** 

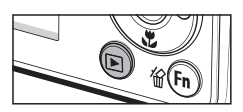

- 2. Na wyświetlaczu LCD pojawi się ostatnie zdjecie zapisane w pamieci.
- 3. Wybierz obraz. który chcesz obeirzeć, naciskając przyciski kierunkowe W I FWO/PRAWO
- \* Aby odtwarzać zdiecia w przyspieszonym tempie, naciśnii i przytrzymai przycisk kierunkowy W I FWO lub W PRAWO

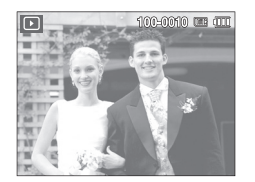

#### Odtwarzanie filmu

- 1. Wybierz zapisany plik filmowy, który ma zostać odtworzony, przy użyciu przycisku kierunkowego W LEWO/W PRAWO.
- 2 Naciśnii przycisk OK aby odtworzyć plik filmowy
	- Aby wstrzymać odtwarzanie filmu, naciśnii ponownie przycisk OK.
	- Koleine naciśniecie przycisku OK spowoduje wznowienie odtwarzania filmu.
	- Aby przewinać odtwarzany film wstecz naciśnii przycisk kierunkowy W I FWO Aby przewinać film do przodu, naciśnii przycisk kierunkowy W PRAWO.
	- Aby zatrzymać odtwarzanie filmu, naciśnii przycisk odtwarzania/pauzy, a nastepnie przycisk kierunkowy W lewo lub W prawo.

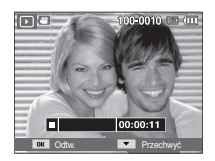

## Uruchamianie trybu odtwarzania

#### Funkcja fotografowania scen filmu

umożliwia uchwycenie scen filmu w formie zdieć.

- Jak uchwycić scene filmu
- 1. Naciśnii przycisk OK podczas odtwarzania filmu. Nastepnie naciśnii przycisk kierunkowy w dół.
- 2. Obraz, na którym wstrzymano odtwarzanie filmu, zostaje zapisany jako osobny plik.
- \* Uchwycony obraz ma taki sam rozmiar jak film, z którego pochodzi (640x480. 320x240).
- \* Jeśli przycisk kierunkowy w dół zostanie naciśniety na poczatku pliku filmowego. pierwsza klatka filmu zostanie zapisana iako zdiecie.

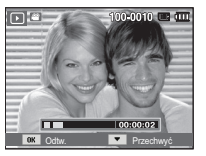

[Wstrzymanie odtwarzania]

#### Odtwarzanie nagranego głosu

- 1. Wybierz zapisany plik dźwiekowy, który ma zostać odtworzony, przy użyciu przycisków kierunkowych W LEWO/W **PRAWO**
- 2 Naciśnii przycisk OK aby odtworzyć plik dźwiekowy.

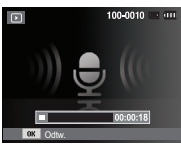

- Aby wstrzymać odtwarzanie pliku dźwiekowego, naciśnii ponownie przycisk OK.
- Aby wznowić odtwarzanie pliku dźwiekowego, naciśnii przycisk OK.
- Aby przewinać odtwarzany plik dźwiekowy wstecz, naciśnii przycisk kierunkowy W LEWO. Aby przewinać plik dźwiekowy do przodu, naciśnii przycisk kierunkowy W PRAWO.
- Aby zatrzymać odtwarzanie notatki głosowej, naciśnii przycisk kierunkowy W dół.

#### Odtwarzanie notatki głosowei

- 1. Wybierz zdjęcie zawierające notatke głosowa.
- 2. Naciśnii przycisk OK, aby odtworzyć notatke głosową.
	- Aby wstrzymać notatke głosowa podczas odtwarzania, naciśnii ponownie przycisk OK.
	- Aby wznowić odtwarzanie notatki głosowej, naciśnii przycisk OK.

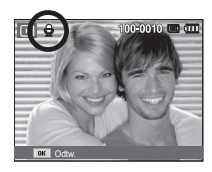

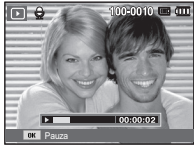

## Wskazania wyświetlacza LCD

Na wyświetlaczu LCD widoczne są informacje o wyświetlanych obrazach.

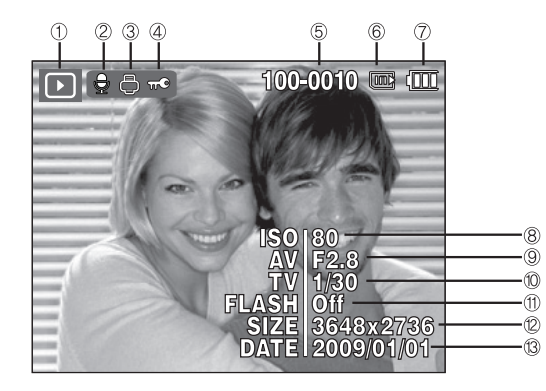

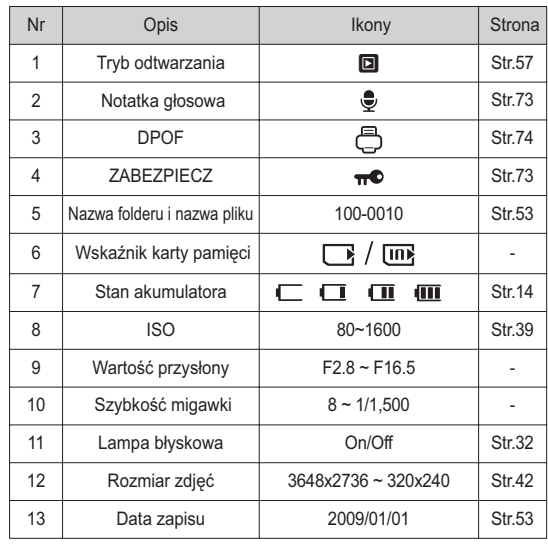

## Używanie przycisków aparatu

W trybie odtwarzania przyciski aparatu umożliwiają wygodne konfigurowanie funkcii odtwarzania.

## Przycisk miniatur (1) / powiększania (Q)

#### Inteligentny album

Można przegladać kilka obrazów jednocześnie, powiekszyć wybrany obraz. a także wyciąć i zapisać wybrany fragment obrazu.

- Widok miniatur
	- 1. Po odtworzeniu obrazu naciśnii przycisk miniatur. aby uruchomić tryb Inteligentny album.

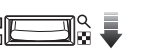

- 2. Aby przejść do żądanego obrazu, użyj przycisków kierunkowych w lewo/w prawo.
- 3. Aby powrócić do normalnego trybu wyświetlania, naciśnij przycisk zoomu cyfrowego.

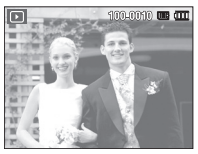

**IWyróżniony obrazl** 

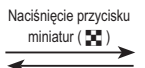

Naciśniecie przycisku powiększania (Q)

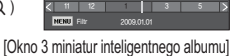

## Przycisk miniatur ( $\blacktriangleright$ ) / powiększania ( $\heartsuit$ )

- Wyszukiwanie lub usuwanie plików
	- 1. Naciśnij przycisk miniatur w trybie Inteligentny album.

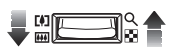

- 2. Każde naciśniecie przycisku miniatur powoduje wyświetlenie plików z danej kategorii na ekranie inteligentnego albumu.
- 3. Wybierz plik naciskając przyciski kierunkowe W góre/W dół/W lewo/W prawo.
- 4. Naciśnii przycisk Usuń ("m. aby usunać wybrany plik.

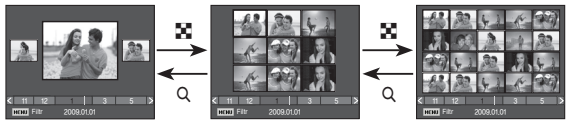

**IOkno 3 miniaturl** 

**IOkno 9 miniaturi** 

[Okno 20 miniatur]

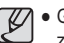

- · Gdy funkcja Inteligentny album jest włączona lub wybrana zostaje kategoria, wyświetlenie ekranu może potrwać kilka sekund, w zależności od rozmiaru zapisanych danych. Nie jest to jednak objawem usterki. W takim przypadku poczekaj, aż pojawi sie ekran inteligentnego albumu.
- Filtr inteligentnego albumu
	- 1. Naciśnij przycisk MENU w trybie Inteligentny album.
	- 2. Wybór żądanej kategorii umożliwia sklasyfikowanie plików i ich przeszukiwanie przy użyciu przycisków kierunkowych w góre/w dół.

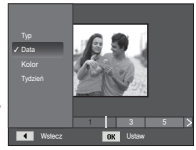

## **Przycisk miniatur (** $\left[\mathbf{I}\right]$ **)** / powiększania ( $\mathbb{Q}$ )

#### ■Szczegóły każdej kategorii

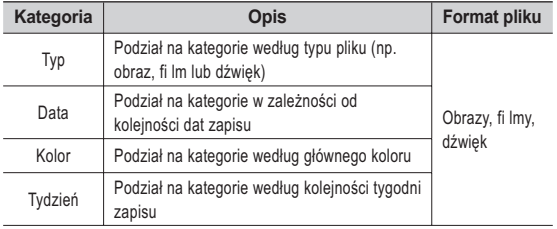

#### **D** Powiększanie obrazu

- 1. Wybierz obraz. który chcesz powiekszyć, i naciśnii przycisk powiekszania.
- 2. Używając przycisku 5-funkcyjnego, możną oglądać różne części obrazu.
- 3. Naciśnięcie przycisku miniatur spowoduje powrót do trybu wyświetlania pełnoekranowego.
- Wskaźnik powiekszenia w lewym, górnym narożniku wyświetlacza LCD pozwala sprawdzić, czy wyświetlany obraz jest

obrazem powiększonym. (Jeśli obraz nie jest

powiększony, wskaźnik nie jest w ogóle wyświetlany.) Można również sprawdzić obszar powiekszenia.

Przytni

 $x11$ 

- Nie można powiększać plików filmowych i WAV.
- Gdy obraz jest powiekszony, zauważalny może być spadek jego jakości.

 $\blacksquare$  Maksymalne powiekszenie wzgledem rozmiaru obrazu

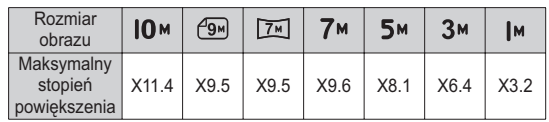

- Wycinanie: Istnieje możliwość wyodrębnienia części obrazu i zapisania iei osobno.
	- 1. Wybierz obraz, który chcesz powiększyć, i naciśnij przycisk powiększania. Naciśnij przycisk OK. Wyświetlony zostanie komunikat

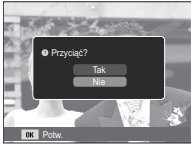

- 2. Wybierz żadana opcie przy użyciu przycisków kierunkowych W GÓRE/W DÓŁ i naciśnii przycisk OK.
	- [Tak]: Wyciety obraz zostanie zapisany jako nowy plik i wyświetlony na wyświetlaczu LCD.

[Nie]: Menu przycinania zniknie z wyświetlacza.

 $\mathbb X$  Jeśli w pamięci brakuje miejsca na zapisanie przyciętego obrazu, przycinanie nie iest możliwe.

## **Przycisk informacji (DISP) / przejścia w górę Przycisk odtwarzania i pauzy/OK**

Gdy menu jest widoczne na wyświetlaczu LCD, przycisk W GÓRE pełni funkcje przycisku kierunkowego.

Gdy menu nie jest wyświetlane, naciśniecie przycisku informacji spowoduje wyświetlenie informacii o obrazie widocznym na wyświetlaczu LCD.

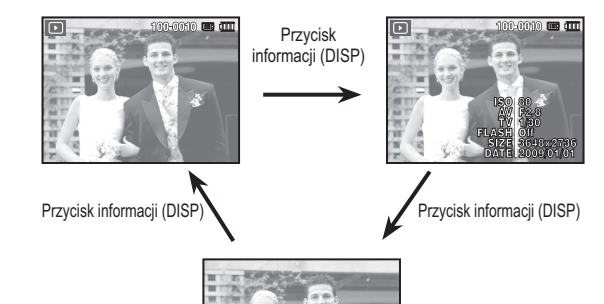

W trybie odtwarzania przycisk odtwarzania i pauzy/OK działa w następujący snosób<sup>·</sup>

- Gdy wyświetlane jest menu, przycisk OK służy do potwierdzania danych zmienianych przy użyciu przycisku 5-funkcyjnego.
- Gdy odtwarzane jest zdjecie z notatka głosowa, plik dźwiękowy lub film
- W trybie zatrzymania : Rozpoczyna odtwarzanie zdjęcia z notatką głosową, pliku dźwiękowego lub filmu.

Podczas odtwarzania : Tymczasowo wstrzymuje odtwarzanie.

W trybie nauzy · Wznawia odtwarzanie

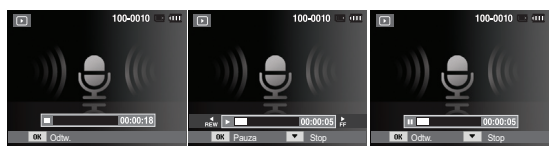

[Plik dźwiękowy jest zatrzymany] [Plik dźwiękowy jest odtwarzany] [Plik dźwiękowy jest wstrzymany]

## **Przyciski kierunkowe w lewo/w prawo/w dół/MENU Przycisk usuwania (** $\Re$ **)**

Przyciski W LEWO/W PRAWO/W DÓŁ/MENU maja nastepujące funkcje:

- Przycisk W LEWO : Gdy menu jest wyświetlane, przycisk W LEWO pełni funkcie przycisku kierunkowego. Gdy menu nie jest wyświetlane, naciśniecie przycisku W LEWO powoduje wybór poprzedniego obrazu.
- Przycisk W PRAWO: Gdy menu jest wyświetlane, przycisk W PRAWO pełni funkcję przycisku kierunkowego. Gdy menu nie jest wyświetlane, naciśniecie przycisku W PRAWO powoduje wybór następnego obrazu.
- Przycisk W DÓŁ : Gdy wyświetlane jest menu, naciśnięcie przycisku kierunkowego W DÓŁ powoduje przejście z menu głównego do podmenu lub przejście w dół danego podmenu.
- Przycisk MENU : Po naciśnięciu przycisku MENU na wyświetlaczu LCD wyświetlone zostanie menu trybu odtwarzania. Ponowne jego naciśniecie spowoduie powrót do poprzedniego stanu wvświetlacza LCD.

Przycisk ten umożliwia usuwanie obrazów zapisanych na karcie pamieci.

1. Wybierz obraz, który ma zostać usunięty, przy użyciu przycisków kierunkowych W LEWO/W PRAWO, a nastepnie naciśnii przycisk USUWANIA  $($   $\hat{m}$ ).

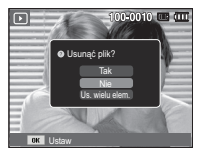

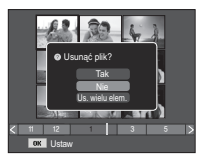

[Pojedynczy obraz] [Miniatura]

- 2. Aby dodać obrazy do usunięcia, wybierz menu [Us. wielu elem.].
	- Przycisk W LEWO/W PRAWO : Służy do wybierania obrazów
	- Przycisk OK : zaznacza obraz do usuniecia
	- Przycisk Fn : wybrane obrazy zostają usuniete.

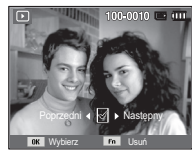

- 3. Wybierz żądaną opcję przy użyciu przycisków kierunkowych W GÓRE/ W DÓŁ i naciśnii przycisk OK.
	- Jeśli wybrano [Tak] : wybrane obrazy zostają usuniete.
	- Jeśli wybrano [Nie] : operacia usuwania obrazu zostaje anulowana.

## Konfigurowanie funkcji odtwarzania przy użyciu wyświetlacza LCD

Przy użyciu wyświetlacza LCD można zmieniać funkcje trybu ODTWARZANIA. Naciśnięcie przycisku MENU w trybie ODTWARZANIA powoduje wyświetlenie menu na wyświetlaczu LCD. W trybie odtwarzania można konfigurować funkcje następujących menu. Aby zrobić zdjęcie po zmianie ustawień w menu odtwarzania, naciśnij przycisk trybu ODTWARZANIA lub przycisk migawki.

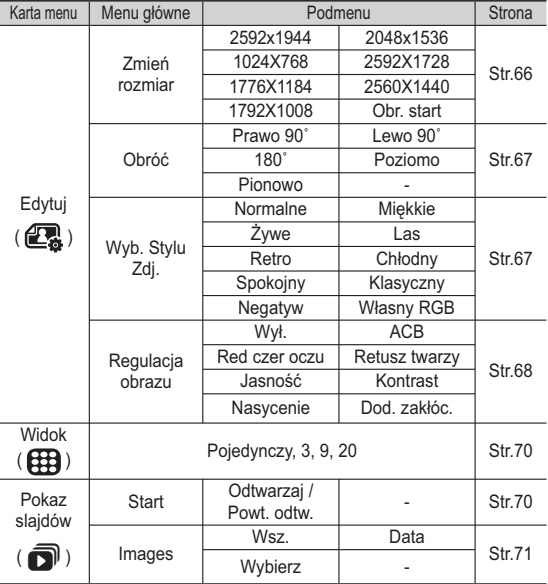

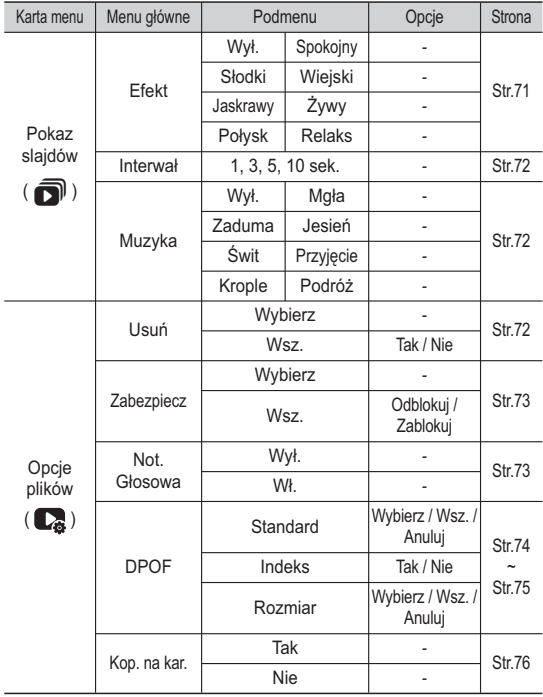

## Konfigurowanie funkcji odtwarzania przy użyciu wyświetlacza LCD

To menu jest dostepne, gdy aparat jest podłączony do drukarki obsługującej standard PictBridge (bezpośrednie podłączenie do aparatu, sprzedawana osobno) za pośrednictwem przewodu USB.

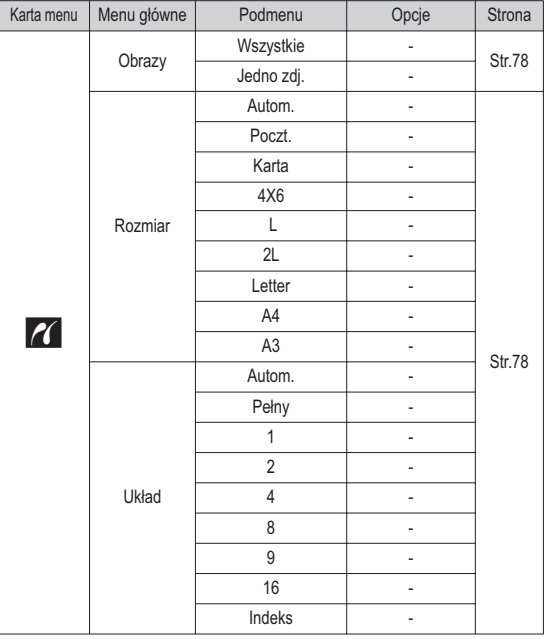

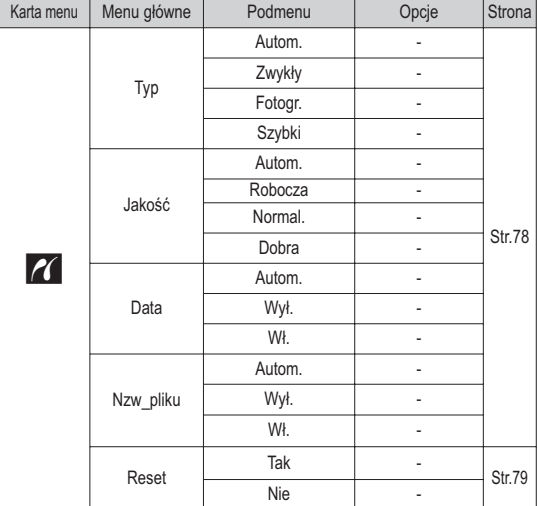

\* Menu moga ulec zmianie bez uprzedzenia.

## **Edytuj (**

#### Zmiana rozmiaru

Można zmienić rozdzielczość (rozmiar) zapisanych zdjęć. Aby zapisać obraz iako zdiecie startowe, wybierz opcie IObr, startl.

- 1. Naciśnii przycisk trybu odtwarzania i przycisk MENU.
- 2. Kliknii przycisk kierunkowy W góre/W dół w menu Edvtui, aby wybrać karte menu IZmień rozmiarl ( $\Box$ ). a następnie naciśnij przycisk OK.
- 3. Wybierz żadana opcję za pomocą przycisku kierunkowego W lewo lub W prawo i naciśnii przycisk OK.
- Możliwości zmiany rozmiaru obrazu (o : dostepne)

Wstecz **DVX** Przesur

Zmien rozmia

5H 5M 3M IN 2.

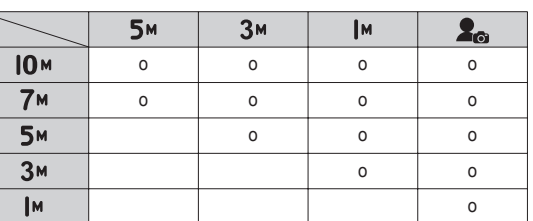

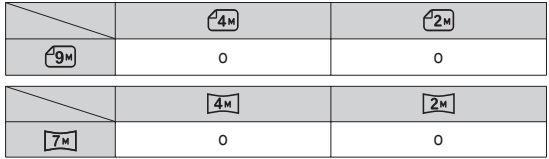

- Obraz o dużym rozmiarze może zostać przekształcony w obraz o mnieiszym rozmiarze, ale nie odwrotnie.
- Zmiana rozmiaru jest możliwa tylko w przypadku plików JPEG. Nie można zmieniać rozmiaru plików filmowych (AVI) ani dźwiekowych  $(WAV)$ .
- Zmiana rozdzielczości jest możliwa tylko w przypadku plików skompresowanych w formacie JPEG 4:2:2.
- Obrazowi o zmienionym rozmiarze zostanie nadana nowa nazwa. Zdjecie startowe, utworzone przy użyciu opcji [Obr. start], nie jest zapisywane na karcie pamięci, lecz w pamięci wewnętrznej.
- Jeśli zapisany zostanie nowy obraz użytkownika, jeden z dwóch poprzednich zostanie usunięty, zgodnie z kolejnością zapisania.
- Jeśli pojemność pamieci nie jest wystarczająca, by zapisać obraz o zmienionym rozmiarze, na wyświetlaczu LCD pojawi się komunikat IPamieć pełnal i obraz nie zostanie zapisany.

## Edvtui  $(\mathbb{Z})$

Po użyciu funkcji [Edytuj] edytowany obraz zostanie zapisany z mniejszym rozmiarem niż obraz orvojnalny. (tylko w przypadku rozmiaru obrazu od 7M)

#### Obracanie obrazu

Zapisane obrazy można w różnym stopniu obracać.

- 1. Naciśnij przycisk trybu odtwarzania i przycisk MENU.
- 2. Kliknij przycisk kierunkowy W góre/W dół w menu Edvtui, aby wybrać karte menu JObróćl ( < 8), a nastepnie naciśnij przycisk OK.
- 3. Wybierz żądaną opcję za pomocą przycisku kierunkowego W lewo lub W prawo i naciśnii przycisk OK.

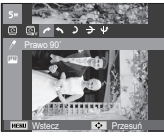

[ **/** Prawo 90°] : Obrót obrazu zgodnie z ruchem wskazówek zegara

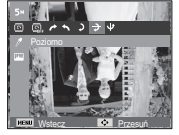

 $\mathsf{I} \rightarrow \mathsf{Poziomol}$ · Obrót obrazu wzdłuż osi noziomei

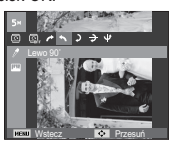

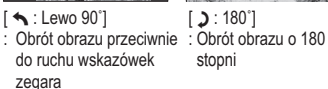

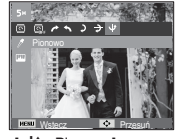

- Pionowol Obrót obrazu wzdłuż osi pionowei
- \* Gdy obrócony obraz jest wyświetlany na wyświetlaczu LCD, po jego lewei i prawei stronie moga być widoczne puste pasy.

## Wyb. Stylu Zdi.

Funkcia ta umożliwia dodanie do zdieć różnych efektów.

- 1. Naciśnij przycisk trybu odtwarzania i przycisk MENU.
- 2. Kliknii przycisk kierunkowy W góre/W dół w menu Edytuj, aby wybrać kartę menu IWvb. Stvlu Zdi.] ( nm ), a nastepnie naciśnii przycisk OK.

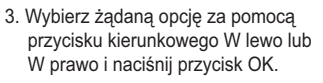

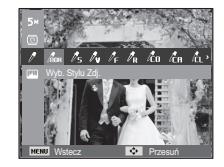

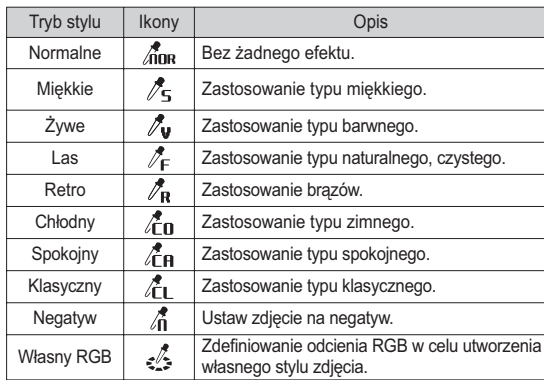

4. Zmieniony obraz zapisywany jest jako nowy plik.

## **Edytuj** ( **图** )

#### ■ Domyślne kolory

Można zmienić wartości dla koloru czerwonego (R, ang. red), zielonego (G, ang. green) i niebieskiego (B, ang. blue).

 - Przycisk OK : Wybranie/

ustawienie koloru domyślnego

- Przycisk W GÓRĘ/W DÓŁ : Wybór pomiędzy R, G i B - Przycisk W LEWO/W PRAWO : Zmiana wartości

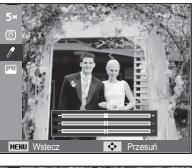

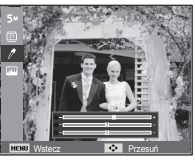

#### Regulacja obrazu

- 1. Naciśnij przycisk trybu odtwarzania i przycisk MENU.
- 2. Kliknij przycisk kierunkowy W górę/W dół w menu Edytuj, aby wybrać karte menu [Regulacia obrazu] (  $\Box$ ), a nastepnie naciśnij przycisk OK.

#### $ACB$

Użytkownik może wykonać automatyczną regulację jasności ciemnego miejsca, spowodowanego niedostateczną ekspozycją światła słonecznego.

- 1. Wybierz opcję ( $\mathbb{F}_{\bullet}$ ) przy użyciu przycisków kierunkowych W lewo lub W prawo i naciśnij przycisk OK.
- 2. Naciśnij przycisk [Tworzenie nowego obrazu]. Obraz zostanie zapisany jako nowy plik.

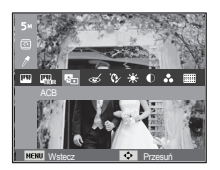

 $\blacksquare$  Redukcia czerwonych oczu

Z zapisanego zdjęcia można usunąć efekt czerwonych oczu.

- 1. Wybierz (  $\ll$  ) za pomocą przycisku kierunkowego W lewo lub W prawo i naciśnij przycisk OK.
- 2. Naciśnij przycisk [Tworzenie nowego obrazu]. Obraz zostanie zapisany jako nowy plik.

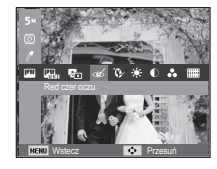

#### $\blacksquare$  Retusz twarzy

Można wprowadzić takie ustawienia, aby skóra na zdjęciu wyglądała jasno i ładnie.

- 1. Wybierz( $\mathbf{Q}$ ) za pomoca przycisku kierunkowego W lewo lub W prawo i naciśnij przycisk OK. Wyświetlony zostanie pasek wyboru retuszu twarzy.
- 2. Zmień poziom retuszu twarzy naciskając przycisk kierunkowy W lewo/W prawo.
- 3. Naciśnij przycisk OK. Obraz zostanie zapisany jako nowy plik.

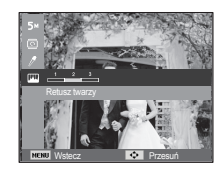

## **Edytuj** ( **图** )

#### ■ Regulacja jasności

Można zmienić jasność obrazu.

- 1. Wybierz( $\cdot \bullet$ ; ) za pomoca przycisku kierunkowego W lewo lub W prawo i naciśnij przycisk OK. Wyświetlony zostanie pasek wyboru jasności.
- 2. Dostosuj jasność przy użyciu przycisków kierunkowych w lewo/w prawo.
- 3. Naciśnij przycisk OK. Obraz zostanie zapisany jako nowy plik.

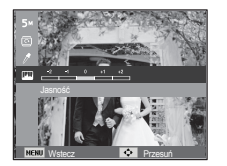

 $\blacksquare$  Regulacia kontrastu

Można zmienić kontrast obrazu.

- 1. Wybierz( @ ) za pomocą przycisku kierunkowego W lewo lub W prawo i naciśnij przycisk OK. Wyświetlony zostanie pasek wyboru kontrastu.
- 2. Dostosuj kontrast przy użyciu przycisków kierunkowych w lewo/w prawo.
- 3. Naciśnij przycisk OK. Obraz zostanie zapisany jako nowy plik.

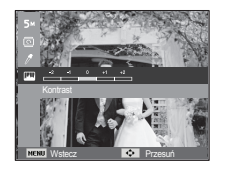

 $\blacksquare$  Regulacia nasycenia

Możliwa jest zmiana nasycenia obrazu.

- 1. Wybierz $(\circledast)$  za pomocą przycisku kierunkowego W lewo lub W prawo i naciśnij przycisk OK. Wyświetlony zostanie pasek wyboru nasycenia.
- 2. Dostosuj nasycenie przy użyciu przycisków kierunkowych w lewo/w prawo.
- 3. Naciśnij przycisk OK. Obraz zostanie zapisany jako nowy plik.

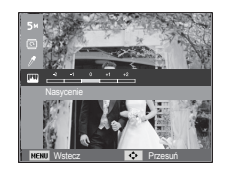

 $\blacksquare$  Efekt zakłóceń

Na zdjęciu można dodać zakłócenia, aby nadać mu bardziej klasyczny wygląd.

- 1. Wybierz opcję (....) przy użyciu przycisków kierunkowych W lewo lub W prawo i naciśnij przycisk OK.
- 2 Naciśnij przycisk [Tworzenie nowego obrazu]. Obraz zostanie zapisany jako nowy plik.

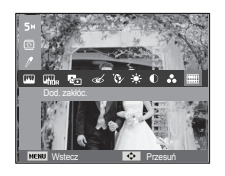

## **Widok (**

Możliwe jest przeglądanie miniatur i ich łatwe dzielenie na kategorie lub przeszukiwanie dużych ilości danych, na przykład zdjęć i filmów.

- 1. Naciśnij przycisk MENU w trybie ndtwarzania
- 2. Przy użyciu przycisków kierunkowych w góre/w dół wybierz żadane menu.
- 3. Naciśnij przycisk OK. Wyświetlony zostanie wybrany ekran miniatur.

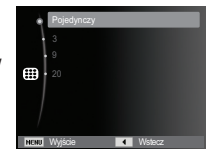

## **Uruchamianie pokazu slajdów (** $\mathbf{\widehat{\mathbb{S}}}$ **)**

Obrazy mogą być wyświetlane kolejno, w określonych odstępach czasowych. Pokaz slajdów można oglądać, podłączywszy aparat do zewnetrznego monitora.

- 1. Naciśnii przycisk trybu odtwarzania i przycisk menu.
- 2. Za pomocą przycisków kierunkowych W górę/W dół wybierz karte menu [Pokaz slaidów].

#### Uruchamianie pokazu slaidów

Pokaz slajdów można uruchomić tylko w menu [Start].

- 1. Wybierz menu IStartl przy użyciu przycisków kierunkowych W GÓRE/W DÓŁ i naciśnii przycisk kierunkowy W PRAWO.
- 2. Wybierz żadana opcie przy użyciu przycisków kierunkowych W GÓRE/W DÓŁ. TOdtwarzail : Pokaz slaidów zakończy

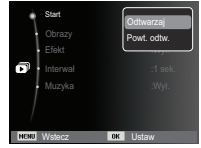

sie po jednym cyklu.

Frowt. odtw. 1 : Pokaz slaidów bedzie powtarzany. dopóki nie zostanie anulowany.

- 3. Naciśnij przycisk OK, aby rozpocząć pokaz slajdów.
	- Aby wstrzymać pokaz slajdów podczas jego odtwarzania, naciśnij ponownie przycisk OK.
	- Koleine naciśniecie przycisku OK spowoduje wznowienie pokazu slajdów.
	- Aby zatrzymać odtwarzanie pokazu slaidów, naciśnii przycisk OK, a nastepnie przycisk kierunkowy W lewo lub W prawo.

## **Uruchamianie pokazu slajdów (** $\mathbf{\widehat{\mathbb{D}}}$ **)**

#### Wybieranie obrazów

Można wybrać obrazy do wyświetlania

- 1. Wybierz menu [Obrazy] przy użyciu przycisków kierunkowych W GÓRE/W DÓŁ i naciśnij przycisk kierunkowy w prawo.
- 2. Wybierz żądaną opcję przy użyciu przycisków kierunkowych W GÓRE/W DÓŁ.
	- IWsz.1 : Odtwarzane sa wszystkie obrazy zapisane w pamieci. Naciśnij przycisk OK, aby zapisać ustawienia.

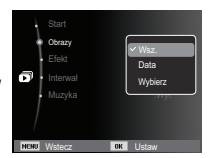

- IDatal : Odtwarzane sa obrazy zapisane w określonym dniu. Naciśnii przycisk OK, aby zapisać ustawienia.
- [Wybierz] : Tylko wybrane obrazy sa odtwarzane. Naciskając przycisk kierunkowy w góre/w dół można wybrać zdjecia, które mają być odtwarzane. Wybrane obrazy można przypisać opcjom [Wybór1], [Wybór2] i [Wybór3]. W przypadku zapisania zdjęcia przy użyciu polecenia [Nowy Wybór], zostanie ono przypisane opcji [Wybór1]. Kiedy następne nowe zdjęcie zapisywane jest za pomocą polecenia [Nowy Wybór], poprzednie zdjęcie przypisane opcji [Wybór1] zostanie automatycznie przypisane opcji TWybór21. Użytkownik może zmieniać lub usuwać obrazy przypisane opcjom [Wybór1], [Wybór2] i [Wybór3]. Naciśnij przycisk Fn, aby zapisać ustawienia.
- 3. Wybrać [Odtwarzaj] lub [Powt. odtw.] w menu [Start], aby uruchomić multi pokaz slajdów.

#### Konfiguracia efektów podczas pokazu slaidów

W pokazie slajdów można zastosować ciekawe efekty wizualne.

- 1 Wybierz podmenu [Ffekt] przy użyciu przycisków kierunkowych W GÓRE/W DÓŁ i naciśnii przycisk kierunkowy W PRAWO.
- 2. Aby wybrać rodzaj efektu, użyj przycisków kierunkowych W GÓRE/W DÓŁ.
- 3. Naciśnii przycisk OK, aby potwierdzić ustawienie

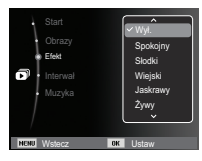
# **Uruchamianie pokazu slajdów (** $\mathbf{\overline{D}}$ **)**

### Ustawianie interwału odtwarzania

Opcja ta umożliwia ustawienie odstępu czasowego pomiędzy poszczególnymi slajdami.

1. Wybierz podmenu IInterwałl przy użyciu przycisków kierunkowych W GÓRE/W DÓŁ i naciśnii przycisk kierunkowy W PRAWO

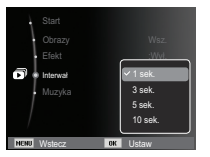

- 2. Aby wybrać żadany interwał, użyj przycisków kierunkowych W GÓRE/W DÓŁ.
- 3. Naciśnij przycisk OK, aby zapisać ustawienie
	- $\bullet\,$  Czas ładowania zależy od rozmiaru i jakości obrazu.
	- $\bullet\,$  W pokazie slajdów wyświetlana jest tylko pierwsza klatka filmu.
	- Pliki dźwiękowe nie są wyświetlane w pokazie slajdów.
	- $\bullet$  Menu interwału jest dostępne tylko dla trybów [Wył.].

### Ustawianie muzyki w tle

Podczas pokazu slajdów można słuchać muzyki.

- 1. Wybierz podmenu [Muzyka] przy użyciu przycisków kierunkowych W GÓRE/W DÓŁ i naciśnii przycisk kierunkowy W PRAWO.
- 2. Aby wybrać żadana muzyke, użyi przycisków kierunkowych W GÓRE/W DÓŁ.
- 3. Naciśnii przycisk OK, aby zapisać ustawienie

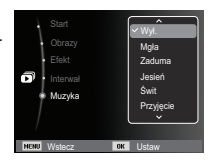

# **2SFM**  $(\mathbb{Z}_3)$

- 1. Naciśnij przycisk trybu odtwarzania i przycisk menu.
- 2. Za pomoca przycisków kierunkowych W góre/W dół wybierz karte menu **[Opcie plików]**

### Usuwanie obrazów

Przycisk ten umożliwia usuwanie obrazów zapisanych w pamięci.

- $1$ . Przy użyciu przycisków kierunkowych W GÓRE/ W DÓŁ wybierz karte menu IUsuńl. Nastepnie naciśnii przycisk kierunkowy W PRAWO.
- 2. Wybierz żądaną opcję przy użyciu przycisków kierunkowych W GÓRE/W DÓŁ i naciśnii przycisk OK. TWybierzl: Wyświetlane iest okno, w którym można wybrać obrazy do usuniecia.
	- Przyciski W GÓRE/W DÓŁ/W LEWO/W PRAWO: Wybór obrazu
	- Przycisk OK: Wybór obrazu do usuniecia.  $(sumbol\checkmark)$
	- Przycisk Fn: Po naciśnieciu przycisku Fn wyświetlona zostanie prośba o potwierdzenie. Wybierz opcie Takl i naciśnii przycisk OK, aby usunać zaznaczone obrazy.
	- IWsz.]: Wyświetlone zostaje okno z prośba o potwierdzenie. Wybierz opcie [Tak] i naciśnii przycisk OK, aby usunać wszystkie obrazy. Jeśli żadne obrazy

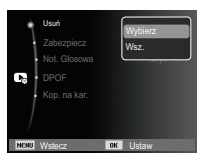

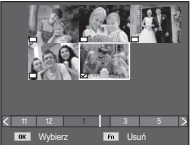

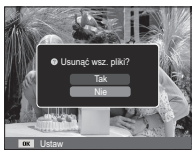

nie są zabezpieczone, usuniete zostaną wszystkie obrązy i wyświetlony zostanie komunikat [Brak pliku obrazu].

3. Po zakończeniu operacii usuwania ekran przełaczy się w tryb odtwarzania.

## Opcie plików  $(\mathbb{C}_{\delta})$

- 
- Spośród wszystkich plików zapisanych na karcie pamięci usuniete zostana niezabezpieczone pliki zapisane w podfolderze DCIM. Usuniecie niezabezpieczonych obrazów bedzie nieodwracalne. Warto wiec zapisać ważne obrazy w komputerze przed wykonaniem operacji usuniecia. Zdiecie startowe jest zapisane w wewnetrznej pamieci aparatu (nie na karcie pamieci) i nie zostanie ono usuniete, nawet jeśli usuniete zostana wszystkie zdiecia z karty pamieci.

### Zabezpieczanie obrazów

Funkcia ta nozwala zabeznieczyć wybrane obrazy przed przypadkowym usunieciem (zablokowanie).

Można również zdiać zabezpieczenie z chronionych obrazów (odblokowanie).

- 1 Przy użycju przycisków kierunkowych W GÓRF/W DÓŁ wybierz karte menu IZabezpieczl. Nastepnie naciśnii przycisk kierunkowy W PRAWO.
- 2. Wybierz żądaną opcję przy użyciu przycisków kierunkowych W GÓRE/W DÓŁ i naciśnii przycisk OK.
	- IWybierzl: Wyświetlane jest okno, w którym można wybrać obrazy do zabeznieczenia/ odblokowania
	- Przyciski W GÓRE/W DÓŁ/W LEWO/W PRAWO: Wybór obrazu
	- Przycisk OK: Zabezpieczenie/odblokowanie obrazu
	- Przycisk Fn: Zmiany zostana zapisane i menu zniknie z ekranu

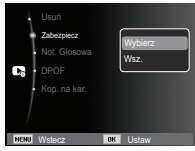

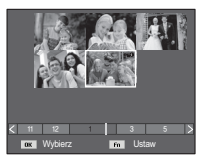

- [Wsz.]: Zabezpieczenie/odblokowanie wszystkich zanisanych obrazów
- Gdy dany obraz zostanie zabezpieczony, na wyświetlaczu I CD widoczna bedzie ikona zabezpieczenia. (W przypadku niezabezpieczonych obrazów nie jest wyświetlany żaden wskaźnik).
- Obraz w trybie BLOKADY jest chroniony przed zmazaniem na skutek użycia funkcii [Usuń]. ale NIE jest chroniony przed zmazaniem na skutek użycia funkcji [Format.].

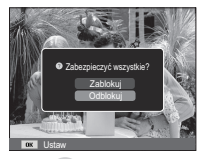

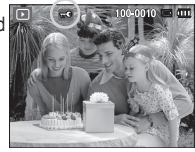

#### Notatka głosowa

Można dodać komentarz głosowy do zdjęcia zapisanego w pamięci.

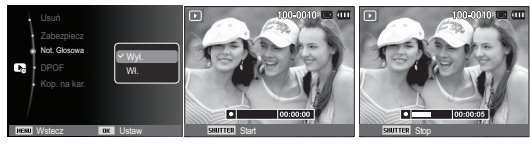

Menu notatki głosowejl

[Aparat gotowy do nagrywania]

ITrwa nagrvwanie głosul

- Naciśnij przycisk migawki, aby zrobić zdjęcie. Zdjęcie jest zapisywane w pamieci. Po zapisaniu zdiecia nastepuje nagrywanie głosu, które  $\frac{1}{2}$
- Aby zatrzymać nagrywanie naciśnii przycisk migawki

# Opcje plików ( $\mathbb{C}_{\theta}$ )

### **DPOF**

- Funkcja DPOF (Digital Print Order Format) umożliwia zapisanie danych drukowania w folderze MISC na karcie pamieci. Wybierz obrazy, które mają zostać wydrukowane, oraz liczbę wydruków.
- Jeśli obraz wyświetlany na wyświetlaczu LCD ma przypisane dane DPOF, widoczny jest wskaźnik DPOF. Obrazy te można drukować przy użyciu drukarek obsługujących format DPOF lub w coraz większej liczbie laboratoriów fotograficznych.
- Funkcia ta nie jest dostepna dla filmów i plików dźwiekowych.
- W przypadku drukowania obrazu panoramicznego w formie wydruku panoramicznego 8% lewej i prawej strony obrazu może nie zostać wydrukowane. Przed wydrukowaniem takiego obrazu sprawdź, czy dana drukarka umożliwia tworzenie wydruków panoramicznych. W przypadku zlecania drukowania w laboratorium fotograficznym poproś, by obraz został wydrukowany w formacie panoramicznym. (Niektóre laboratoria moga nie oferować wydruków obrazów panoramicznych).

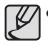

W zależności od typu drukarki obraz zapisany w orientacji pionowej może nie zostać wydrukowany w orientacji pionowej.

#### Standard

Ta funkcja pozwala określić liczbe wydruków dla obrazów.

- 1. Przy użyciu przycisków kierunkowych W GÓRE/W DÓŁ wybierz karte menu IDPOFI. Nastepnie naciśnii przycisk kierunkowy W PRAWO
- 2. Naciśnij ponownie przycisk kierunkowy W PRAWO. Wyświetlone zostanie podmenu [Standard].
- 3. Wybierz żądaną opcję przy użyciu przycisków kierunkowych W GÓRE/W DÓł i naciśnii przycisk OK [Wybierz]: Wyświetlane jest okno, w którym można wybrać obrazy do drukowania. - Przyciski W GÓRE/W DÓŁ/W LEWO/W
	- PRAWO: Wybór obrazu do drukowania

- Przycisk zoom: Wybór liczby wydruków. IWsz.]: Określenie liczby wydruków dla

- wszystkich obrazów z wyjatkiem plików filmowych i dźwiekowych.
- Przycisk w góre/w dół: Wybór liczby wydruków [Anului]: Anulowanie ustawień drukowania.
- 4. Naciśnij przycisk OK, aby potwierdzić ustawienie. Jeśli dany obraz nosiada instrukcie DPOF, wyświetlany jest wskaźnik DPOF (E).

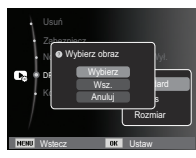

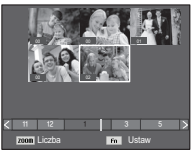

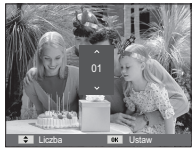

# **2SFM**  $(\mathbb{Z}_3^n)$

#### **ndeks**

Obrazy (z wyjątkiem plików filmowych i dźwiękowych) są drukowane w formie indeksu

1. Przy użyciu przycisków kierunkowych W GÓRE/W DÓŁ wybierz karte menu [DPOF]. Nastepnie naciśnii przycisk kierunkowy W PRAWO.

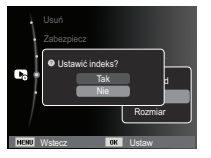

- 2. Wybierz menu IIndeksl i naciśnii ponownie przycisk kierunkowy w prawo. Zostanie wyświetlone podmenu.
- 3. Wybierz żadana opcie przy użyciu przycisków kierunkowych W GÓRE i W DÓŁ.

Jeśli wybrano [Tak] : Obrazy zostaną wydrukowane w formie indeksu.

Jeśli wybrano [Nie] : Anulowanie ustawień drukowania w formie indeksu

4. Naciśnii przycisk OK, aby potwierdzić ustawienie.

Rozmiar wydruku

Można określić rozmiar drukowanych obrazów zapisanych na karcie pamieci. Opcja [Rozmiar] jest dostepna tylko w przypadku drukarek obsługujących format DPOF 11

- 1. Przy użyciu przycisków kierunkowych W GÓRĘ/W DÓŁ wybierz kartę menu IDPOF1. Nastepnie naciśnii przycisk kierunkowy W PRAWO.
- 2. Wybierz menu [Rozmiar] i naciśnij ponownie przycisk kierunkowy w prawo. Zostanie wyświetlone podmenu.
- 3. Wybierz żadana opcję przy użyciu przycisków kierunkowych W GÓRE/W DÓŁ i naciśnii przycisk OK.

[Wybierz]: Wyświetlane iest okno, w którym można zmienić rozmiar wydruku

- Przyciski W GÓRE/W DÓŁ/W LEWO/W PRAWO: Wybór obrazu.
- Przycisk zoom: Zmiana rozmiaru wydruku
- Przycisk Fn: Zmiany zostana zapisane i menu zniknie z ekranu
- [Wsz.]: Zmiana rozmiaru wydruku dla wszystkich zapisanych obrazów.
- Przycisk w górę/w dół: Wybór rozmiaru wydruku.

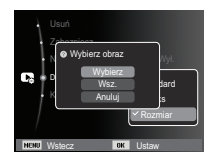

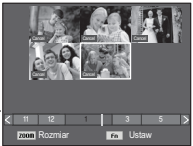

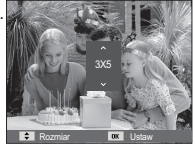

- Przycisk OK: Potwierdzenie zmian w ustawieniach.

[Anului]: Anulowanie wszystkich ustawień rozmiaru drukowania.  $%$  Opcje podmenu [Rozmiar] DPOF: ANULUJ, 3X5, 4X6, 5X7, 8X10

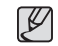

• W zależności od producenta i modelu drukarki anulowanie procesu drukowania może potrwać nieco dłużej.

# **2SFM**  $(\mathbb{Z}_3^n)$

#### Kopiowanie na karte

Funkcja ta umożliwia skopiowanie obrazów, filmów i plików dźwiękowych na kartę pamieci.

1. Wybierz kartę menu [Kop. na kar.] przy użyciu  $n$ rzycisków kierunkowych W GÓRF/W DÓł Nastepnie naciśnii przycisk kierunkowy W **PRAWO** 

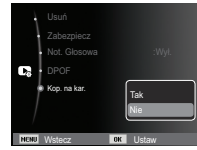

- 2. Wybierz żadana opcie przy użyciu przycisków kierunkowych W GÓRE/W DÓŁ i naciśnii przycisk OK
	- ITak1 : Wyświetlony zostaje komunikat IKoniowaniel i wszystkie zdiecia filmy i pliki dźwiekowe zapisane w pamieci wewnetrznej aparatu sa kopiowane na karte pamieci. Po zakończeniu kopiowania ekran powraca do trybu odtwarzania.
	- [Nie] : Anulowanie polecenia kopiowania na karte.

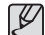

- Jeśli na karcie pamięci nie ma wystarczająco dużo miejsca, aby skopiować cała zawartość pamieci wewnetrznej (9 MB), po wybraniu polecenia [Kop. na kar.] tylko część plików zostanie skopiowana, a nastepnie wyświetlony zostanie komunikat [Pamieć pełna]. System powróci do trybu odtwarzania. Przed włożeniem karty pamieci do aparatu warto więc usunąć niepotrzebne pliki, aby zaoszczędzić miejsce.
- Podczas przenoszenia plików z pamięci wewnętrznej na kartę pamięci przy użyciu funkcji [Kop. na kar.] plikom tym przydzielane są nazwy o numerach stanowiących kontynuację już zapisanych w celu uniknięcia powielania nazw.
	- Gdy wybrana iest opcia [Reset] w menu [Nr pliku]: Nazwy kopiowanych plików rozpoczynają się od numeru następującego po ostatnim zanisanym pliku
	- Gdy wybrana jest opcja [Seria] w menu [Nr pliku]: Nazwy kopiowanych plików rozpoczynają się od numeru następującego po ostatnim zrobionym zdieciu. Po zakończeniu operacii kopiowania na karte ostatni zapisany obraz z ostatniego zapisanego folderu jest wyświetlany na wyświetlaczu LCD.

### **PictBridge**

Za pomoca przewodu USB można podłaczyć aparat do drukarki obsługującej standard PictBridge (sprzedawana osobno) i bezpośrednio wydrukować zapisane obrazy. Nie można drukować plików filmowych ani dźwiekowych.

- Konfiguracja aparatu w celu podłączenia do drukarki
	- 1. Podłącz aparat do drukarki przy użyciu kabla USB.
	- 2. Po włączeniu aparatu automatycznie rozpoznaje on drukarkę, do której jest podłączony.
- » Jeżeli automatyczne połaczenie nie powiedzie sie, ustaw opcie [Drukarka] w menu [USB] (str. 56)
- \* W przypadku drukarki, która ma możliwość obsługi dysków wymiennych, ustaw menu [USB] na opcje [Drukarka].

 $\blacksquare$  łatwe drukowanie

Po podłączeniu aparatu do drukarki w trybie odtwarzania można w łatwy sposób wydrukować zdiecie

- Naciśniecie przycisku W LEWO/W PRAWO: Wybór poprzedniego/następnego zdjęcia. - Naciśniecie OK:

Aktualnie wyświetlane zdiecie zostanie wydrukowane przy użyciu domyślnych ustawień drukarki.

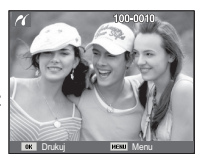

Podłączanie aparatu do drukarki

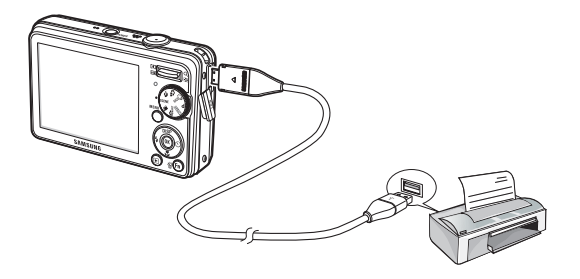

# **PictBridge: Wybór obrazów**

Można wybrać zdiecia, które zostana wydrukowane.

- $\blacksquare$  Ustawianie liczby kopii drukowanych obrazów
	- 1. Naciśnii przycisk menu, aby wyświetlić menu PictBridge.
	- 2. Wybierz menu [Obrazy] przy użyciu przycisków kierunkowych W GÓRE/W DÓŁ i naciśnij przycisk kierunkowy W PRAWO.
	- 3. Wybierz żadana opcie przy użyciu przycisków kierunkowych W GÓRE/W DÓŁ i naciśnij przycisk OK.

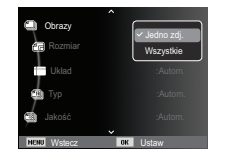

- Wybierz opcie IJedno zdi.] lub IWszystkiel. Wyświetlony zostanie ekran. na którym można ustawić liczbe kopii (jak pokazano poniżej).

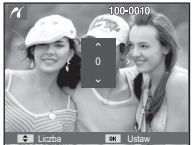

Liczba **by Distance Control** 

[Jeśli wybrano opcie [Jedno zdi.]] [Jeśli wybrano opcie [Wszystkie]]

- Wybierz liczbe wydruków przy użyciu przycisków kierunkowych W GÓRE/W DÓŁ.

- Jeśli wybrano opcje [Jedno zdj.]: Aby wybrać inne zdjecie, użyj

przycisków kierunkowych W LEWO/ W PRAWO. Po wybraniu kolejnego zdjecia wybierz dla niego liczbe wydruków.

- Po ustawieniu liczby wydruków naciśnij przycisk OK, aby zapisać ustawienia
- Aby powrócić do menu bez ustawiania liczby wydruków, naciśnii przycisk migawki.
- 4. Naciśnii przycisk trybu odtwarzania ( $\Box$ ), aby wydrukować obrazy.

# **PictBridge: Ustawienia drukowania**

Istnieje możliwość ustawienia rozmiaru papieru, formatu wydruku, typu papieru, jakości wydruku, nadruku daty i nadruku nazwy pliku.

- 1. Naciśnij przycisk menu, aby wyświetlić menu PictBridge.
- 2. Wybierz żadane menu przy użyciu przycisków kierunkowych W GÓRE/W DÓŁ i naciśnii przycisk kierunkowy W PRAWO.
- 3. Wybierz żądaną opcję przy użyciu przycisków kierunkowych W GÓRE/W DÓŁ i naciśnii przycisk OK.

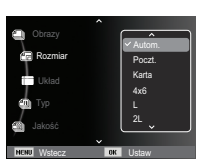

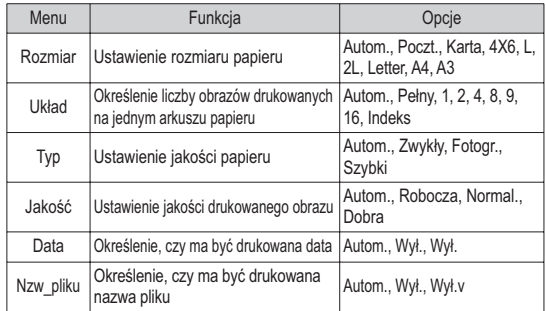

 $\mathbb X$  Niektóre opcje menu nie są obsługiwane przez wszystkie drukarki. W takiej sytuacij menu te sa nadal wyświetlane na wyświetlaczu LCD. ale nie można w nich wybierać ustawień.

## **PictBridge: Resetowanie**

Funkcja ta przywraca ustawienia zmienione przez użytkownika do stanu początkowego

1. Przy użyciu przycisków kierunkowych W GÓRE/W DÓŁ wybierz karte menu [Reset] Nastepnie naciśnii przycisk kierunkowy W PRAWO

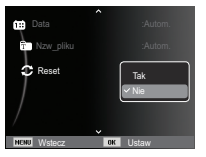

2. Wybierz żądaną opcję przy użyciu przycisków kierunkowych W GÓRĘ/W DÓŁ i naciśnij przycisk OK.

Jeśli wybrano [Tak] : Wszystkie ustawienia drukowania i obrazu zostaną zresetowane.

Jeśli wybrano [Nie] : Ustawienia nie zostana zresetowane.

» Domyślne ustawienia drukowania różnią się w zależności od producenta drukarki. Informacji na temat ustawień domyślnych danej drukarki należy szukać w iei instrukcii obsługi.

## Ważne uwagi

Przestrzegai poniższych środków ostrożności!

- Urzadzenie to zawiera wysoce precyzyjne elementy elektroniczne. Nie używaj ani nie przechowuj tego urządzenia w nastepujących miejscach.
	- w miejscach narażonych na silne wahania temperatury i wilgotności.
	- w miejscach narażonych na kurz i zanieczyszczenia,
	- w miejscach wystawionych na bezpośrednie działanie promieni słonecznych lub wewnątrz pojazdów w czasie upalnej pogody,
	- w miejscach narażonych na działanie silnych pól magnetycznych lub nadmiernych wibracii.
	- w miejscach, w których znajdują się materiały silnie wybuchowe lub bardzo łatwopalne.
- · Nie pozostawiaj aparatu w miejscach o dużym zapyleniu, narażonych na działanie środków chemicznych (takich jak naftalina czy środki przeciw molom), wysokiej temperatury lub wysokiej wilgotności. Jeśli aparat nie bedzie używany przez dłuższy czas, umieść go razem z żelem krzemionkowym w szczelnie zamknietym opakowaniu.
- · Piasek może być szczególnie groźny dla aparatu.
	- Nie dopuszczaj, aby piasek dostał się do wnętrza aparatu podczas używania go na plaży, wydmach i na innych piaszczystych terenach.
	- W przeciwnym razie może nastapić awaria aparatu lub jego trwałe uszkodzenie
- Obchodzenie sie z aparatem
	- Nigdy nie upuszczaj aparatu ani nie wystawiaj go na silne wstrzasy lub drgania.
	- Chroń wyświetlacz LCD przed uderzeniami. Gdy aparat nie jest używany, wkładaj go do etuj.
	- Podczas robienia zdieć staraj sie nie zasłaniać obiektywu ani lampy błyskowej.

### Ważne uwagi

- Aparat nie jest wodoodporny.

Aby uniknać niebezpieczeństwa porażenia pradem, nigdy nie obsługui aparatu mokrymi rekoma.

- Podczas używania aparatu w wilgotnych miejscach, takich jak plaża lub pływalnia, nie pozwalaj, aby woda lub piasek dostały się do wnętrza aparatu. W przeciwnym razie może nastąpić awaria lub uszkodzenie aparatu.
- Skrajne temperatury mogą być przyczyną problemów.
	- Po przeniesieniu aparatu z zimnego otoczenia w miejsce ciepłe i wilgotne na delikatnych obwodach elektronicznych może skroplić się para. W takiej sytuacji wyłącz aparat i odczekaj co najmniej 1 godzinę, aż cała wilgoć zniknie. Wilgoć może się również pojawiać na karcie pamięci. W takiej sytuacji wyłącz aparat i wyjmij kartę pamięci. Poczekaj, aż wilgoć zniknie.
- Ostrzeżenia dotyczące używania obiektywu
	- Wystawienie obiektywu na bezpośrednie działanie promieni słonecznych może skutkować odbarwieniami i pogorszeniem działania czuinika obrazu.
	- Uważai, aby nie pozostawiać odcisków palców na powierzchni objektywu i aby nie dostawały się na nia żadne obce substancie.
- · Gdy aparat cyfrowy nie jest używany przez dłuższy okres, może nastąpić wyładowanie elektryczne. Jeśli aparat nie bedzie używany przez dłuższy czas, warto wyjąć z niego akumulator i karte pamieci.
- Gdy aparat zostanie wystawiony na zakłócenia elektroniczne, wyłączy sie, aby chronić karte pamieci.
- Konserwacia aparatu
	- Do delikatnego czyszczenia obiektywu i wyświetlacza LCD używaj miekkiej szczoteczki (do nabycia w sklepach fotograficznych). Jeśli takie czyszczenie nie jest wystarczające, można użyć specialnego papieru do czyszczenia obiektywu i płynu do czyszczenia obiektywu. Obudowe aparatu czyść przy użyciu miekkiej ściereczki. Nie dopuszczaj do kontaktu aparatu z rozpuszczalnikami, takimi jak benzol, środki owadobójcze, rozcieńczalniki itp. Mogą one uszkodzić obudowe aparatu i negatywnie wpłynać na jego działanie. Nieuważne obchodzenie sie z aparatem może skutkować uszkodzeniem wyświetlacza LCD. Postępuj ostrożnie, aby nie dopuszczać do uszkodzeń, i wkładai aparat do etui zawsze, ody nie jest używany
- · Nie próbui rozkładać ani modyfikować aparatu.
- · W niektórych sytuacjach elektryczność statyczna może spowodować uruchomienie lampy błyskowej. Nie jest to jednak szkodliwe dla aparatu i nie świadczy o awarii.
- · Podczas przesyłania plików do lub z aparatu na transfer danych może wpływać elektryczność statyczna. W takiej sytuacji odłącz i ponownie podłacz kabel USB, a nastepnie ponów próbe transmisii.
- Przed ważnym wydarzeniem lub wyjazdem na urlop zaleca się sprawdzenie stanu aparatu.
	- Zrób próbne zdiecie, aby sprawdzić działanie aparatu, i przygotuj zapasowy akumulator.
	- Firma Samsung nie ponosi odpowiedzialności za straty wynikające z nieprawidłowego działania aparatu.
- Gdy aparat cyfrowy nie jest używany przez dłuższy czas, data i godzina moga przyjąć ustawienia domyślne poprzez automatyczne rozładowanie baterii W takim przypadku przed nagrywaniem należy prawidłowo ustawić date i godzine

### Komunikaty ostrzegawcze

Istnieje kilka ostrzeżeń, które mogą pojawić się na wyświetlaczu LCD.

### **IBład kartvl**

- Błąd karty pamięci
	- $\rightarrow$  Wyłacz i ponownie włacz aparat.
	- $\rightarrow$  Włóż ponownie kartę pamięci.
	- $\rightarrow$  Włóż i sformatuj kartę pamieci (str. 52).

### **IZablok, Kartal**

- · Karta pamieci jest zablokowana.
	- Arta pamieci SD/SDHC: Przesuń przełacznik zabezpieczający przed zapisem w góre karty pamieci

#### [Pamieć pełna]

- · Karta pamieci lub pamieć wewnetrzna jest pełna.
	- $\rightarrow$  Włóż nowa kartę pamieci.
	- → Usuń nienotrzebne pliki

#### [Brak pliku obrazu]

- W pamieci nie są zapisane żadne obrazy.
	- $\rightarrow$  Zrób zdiecia.
	- $\rightarrow$  Włóż karte namieci zawierająca obrazy

### **IBład plikul**

- Bład pliku
	- $\rightarrow$  Usuń plik.
- · Bład karty pamieci.
	- $\rightarrow$  Skontaktuj się z punktem serwisowym.

#### **ISłaba baterial**

- · Wydajność baterii jest słaba.
	- $\rightarrow$  Włóż nowy akumulator.

### Przed skontaktowaniem się z punktem serwisowym

Wykonai nastepujące czynności

#### Aparat sie nie włacza

- · Wydainość baterii jest słaba
	- $\rightarrow$  Włóż nowy akumulator. (str. 14)
- · Bateria jest nieprawidłowo włożona (z odwróconymi biegunami). → Włóż baterie zgodnie z oznaczeniami biegunów (+. -).

#### Aparat wyłacza się w trakcję używania.

- Akumulator iest wyczerpany.
	- $\rightarrow$  Włóż nowy akumulator.
- Aparat wyłacza się automatycznie
	- $\rightarrow$  Włacz aparat ponownie
- · Działanie zostało przerwane w niskiej temperaturze poza zakresem temperatur użytkowania urządzenia.
	- → Ogrzei aparat i baterie przez umieszczenie ich w kieszeni itd.. a nastepnie przed rozpoczeciem wykonywania zdieć umieść baterie w aparacie i zrób zdiecie

#### Naciśniecie przycisku migawki nie powoduje zrobienia zdiecia

- · W pamieci nie ma wystarczająco dużo miejsca.  $\rightarrow$  Usuń niepotrzebne pliki.
- Karta pamieci nie została sformatowana.
	- $\rightarrow$  Sformatui karte pamieci (str. 52).
- Karta pamięci jest wyczerpana.
	- $\rightarrow$  Włóż nową kartę pamięci.
- · Karta pamięci jest zablokowana. → Patrz komunikat ostrzegawczy [Zablok, Karta]
- Aparat iest wyłaczony.
	- $\rightarrow$  Włacz aparat.
- Akumulator jest wyczerpany.
	- $\rightarrow$  Włóż nowa baterie (str. 14).
- · Bateria iest nieprawidłowo włożona (z odwróconymi biegunami). → Włóż baterię zgodnie z oznaczeniami biegunów (+, -).

#### Aparat nagle przestaje działać w trakcie używania.

- Aparat przestał działać na skutek awarii.
	- → Wyimii i ponownie włóż akumulator, a nastepnie włacz aparat.

#### Obrazy sa niewyraźne.

• Zrobiono zdiecie wymagaiace trybu makro, nie ustawiwszy tego trybu.

-> Wybierz prawidłowy tryb makro, aby zrobić wyraźne zdjęcie.

- Fotografowany objekt jest poza zasjegjem lampy błyskowej.
	- $\rightarrow$  Zrób zdiecie z odległości mieszczacej się w zasiegu lampy błyskowej.
- Na obiektywie sa smugi lub zabrudzenia.
	- $\rightarrow$  Oczyść objektyw.

### Przed skontaktowaniem się z punktem serwisowym

#### Lampa błyskowa sie nie uruchamia.

- Wybrano tryb wyłaczenia lampy błyskowei.  $\rightarrow$  Wybierz inny tryb.
- W wybranym trybie lampa błyskowa nie jest dostepna.
	- $\rightarrow$  Patrz instrukcie dotvczace lampy błyskowej (str. 32).

#### Wyświetlane sa nieprawidłowe data i czas.

- Data i czas zostały nieprawidłowo ustawione lub aparat przyjał ustawienia domvślne.
	- $\rightarrow$ Ustaw ponownie prawidłowa date i czas.

#### Przyciski aparatu nie działaja.

- Awaria aparatu.
	- → Wyjmij i ponownie włóż akumulator, a następnie włącz aparat.

#### Wystapił bład karty, gdy w aparacie była włożona karta.

- Nieprawidłowy format karty pamieci.
	- $\rightarrow$  Sformatui ponownie karte pamieci.

#### Obrazy nie sa odtwarzane.

· Nieprawidłowa nazwa pliku (naruszenie formatu DCF).  $\rightarrow$  Nie zmieniai nazw plików.

#### Kolory na zdieciu sa inne niż w rzeczywistości.

· Ustawienie balansu bieli lub efektów iest nieprawidłowe.  $\rightarrow$  Wybierz prawidłowy balans bieli i efekty.

### Obrazy sa zbyt jasne

- · Nadmierna ekspozycia
	- → Ponownie ustaw wartość kompensacii ekspozycii.

#### Brak obrazu na monitorze zewnetrznym.

- Monitor zewnetrzny nie został prawidłowo podłaczony do aparatu.
	- $\rightarrow$  Sprawdź przewody połaczeniowe.
- Na karcie pamieci znaiduja sie nieprawidłowe pliki.  $\rightarrow$  Włóż karte pamieci zawierająca prawidłowe pliki

#### Ikona [Dysk wymienny] nie jest widoczna w oknie eksploratora w komputerze.

- Podłaczenie jest nieprawidłowe
	- $\rightarrow$  Sprawdź przewody połaczeniowe.
- Aparat jest wyłaczony.  $\rightarrow$  Włacz aparat.
- Używany jest inny system operacyjny niż Windows 2000, XP, Vista lub Mac OS 10.3. Możliwe również, że komputer nie obsługuje interfejsu USB
	- $\rightarrow$  Zainstalui system operacyjny Windows 2000. XP. Vista lub Mac OS 10.3 na komputerze obsługującym interfejs USB

#### Czasami nie włacza sie cześć wyświetlacza LCD lub pojawia sie plamka.

- Pomimo, że wyświetlacz LCD jest produkowany z wykorzystaniem technologii precyzyjnej, piksele precyzyjne czasami nie zapalają się lub pojawiaja się czerwone, białe i niebieskie plamki.
	- $\rightarrow$  To ziawisko nie ma wpływu na jakość zapisanego obrazu i nie stanowi usterki

#### W trakcie robienia zdiecia jasnego obrazu na wyświetlaczu LCD poiawia sie pionowa linia.

- · Jeżeli obiekt zawiera jasne światło, może pojawić się szara, czarna, czerwona lub fioletowa pionowa linia.
- $\rightarrow$  Jest to ziawisko zwane smuga i nie ma wpływu na jakość zapisanego obrazu. Nie jest to usterka.

### Dane techniczne

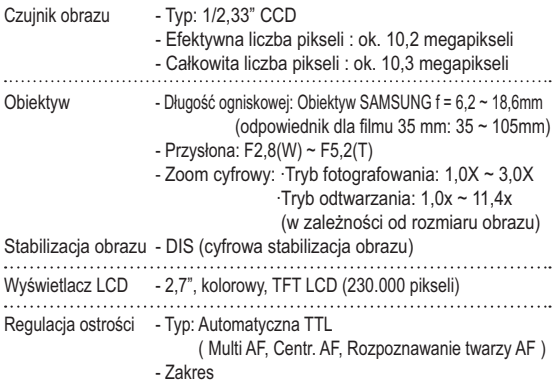

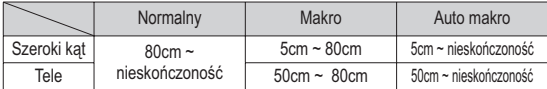

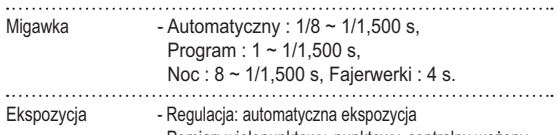

- Pomiar: wielopunktowy, punktowy, centralny ważony, Rozpoznawanie twarzy AE - Kompensacja: ±2EV (w skoku 1/3EV) - ISO: Auto, 80, 100, 200, 400, 800, 1600

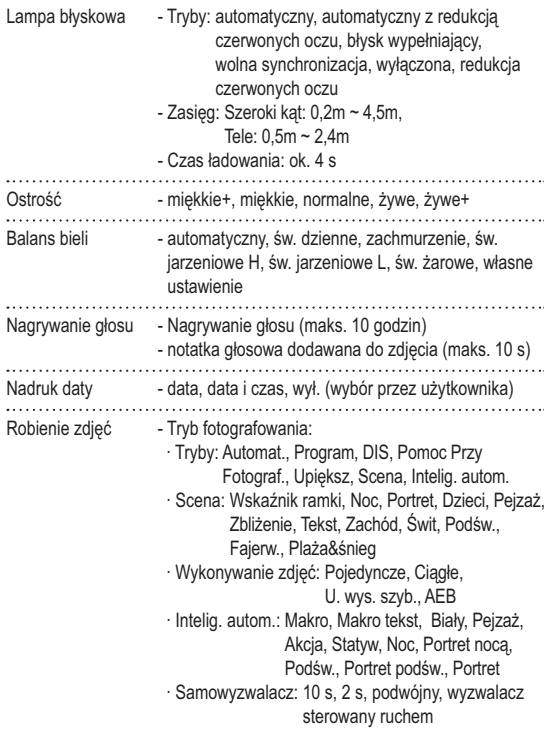

 $\ddot{\phantom{0}}$ 

N

ľ

### Dane techniczne

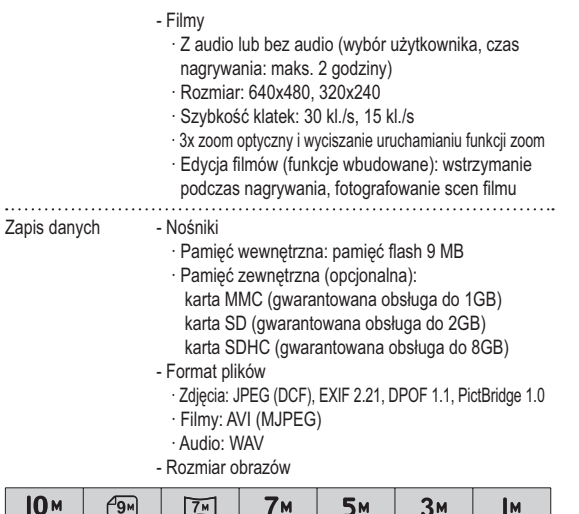

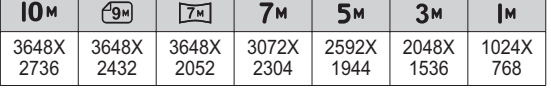

- Pojemność (Rozmiar 1 GB)

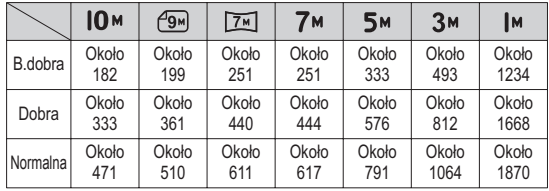

\* Wartości te wynikają z pomiarów przeprowadzonych przez firmę Samsung w standardowych warunkach i mogą się różnić w zależności od warunków pracy i ustawień aparatu.  $1.1.1.1$ 

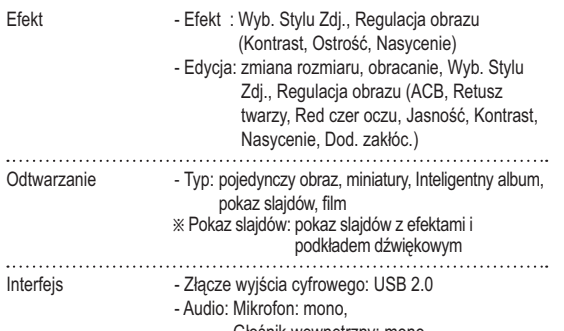

 $\ldots$ 

 $\ldots$ 

Głośnik wewnętrzny: mono

- Wyjście wideo: NTSC, PAL (wybór przez użytkownika)

- Złącze wejściowe DC: 4,2V

### Dane techniczne

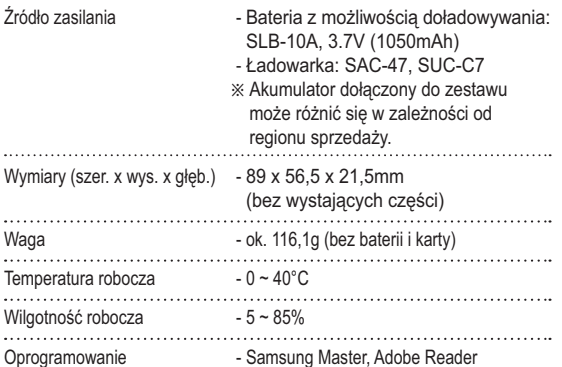

\* Dane techniczne mogą ulec zmianie bez uprzedzenia.

\* Wszystkie znaki handlowe są własnością ich odpowiednich właścicieli.

### Uwagi dotyczące oprogramowania

Przed rozpoczeciem użytkowania przeczytaj uważnie instrukcie obsługi.

- W żadnym wypadku nie wolno powielać ani całości, ani cześci tego oprogramowania.
- Prawa autorskie do oprogramowania zastrzegają używanie go tylko razem z aparatem.
- W rzadkich przypadkach wystąpienia wady produkcyjnej dokonamy naprawy lub wymiany aparatu. Nie ponosimy jednak żadnej odpowiedzialności za szkody wynikające z nieprawidłowego użytkowania.
- Gwarancja firmy Samsung nie obejmuje przypadków używania samodzielnie montowanych komputerów bądź komputerów lub systemów operacyjnych, które nie są objęte gwarancją producenta.
- Zakłada się, że użytkownik czytający tę instrukcję posiada podstawową wiedze na temat komputerów i systemów operacyjnych.

### Wymagania systemowe

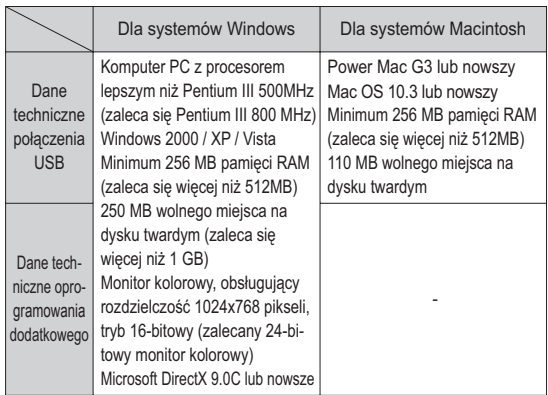

» Oprogramowanie nie jest zgodne z systemami operacyjnymi Windows XP i Vista w wersii 64-bitowei.

\* Firma Samsung nie ponosi odpowiedzialności za wszelkie usterki lub szkody spowodowane stosowaniem nieautoryzowanego komputera, włącznie z komputerami składanymi.

## Informacje o oprogramowaniu

Po włożeniu dołączonej do aparatu płyty CD-ROM do napędu CD-ROM powinno zostać automatycznie wyświetlone nastepujące okno.

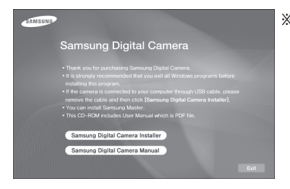

\* Ilustracje ekranów przedstawione w tej instrukcji opierają się na angielskiej wersji systemu Windows.

programu instalacyjnego może zająć 5-10 sekund. Jeśli okno się nie wyświetli, uruchom program [Eksplorator Windows] i wybierz plik [Installer.exe] w katalogu głównym napędu CD-ROM.

ΙB

· W zależności od wydajności komputera uruchomienie automatycznego

Samsung Master: jest to narzędzie multimedialne typu "wszystko w jednym".

Oprogramowanie to umożliwia pobieranie, przeglądanie, edytowanie i zapisywanie obrazów cyfrowych i plików filmowych. Narzędzie to jest obsługiwane tylko przez systemy Windows.

## Instalacja oprogramowania

Przed podłączeniem aparatu do komputera zainstaluj oprogramowanie. Po dokonaniu instalacji obrazy zapisane w aparacie będzie można przesyłać do komputera i edvtować przy użyciu programu do edvcii obrazów.

· Odwiedź witrynę internetową firmy Samsung.

2. Zainstaluj DirectX, program Samsung Master, wybierając przyciski wskazane na ekranach. Jeśli na komputerze zainstalowana jest nowsza wersią programu DirectX, program ten może nie zostać zainstalowany.

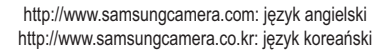

1. Automatycznie zostanie wyświetlone okno. Kliknij polecenie [Samsung Digital Camera Installerl.

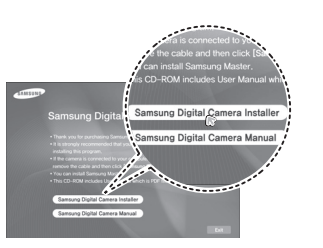

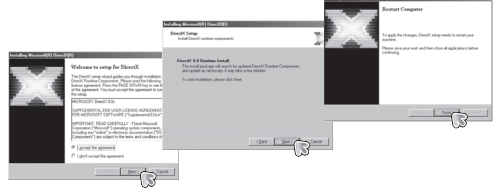

### Instalacja oprogramowania

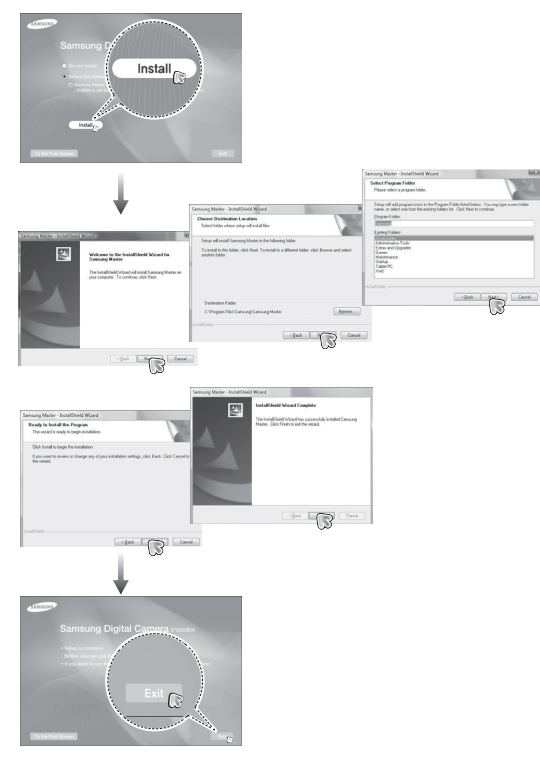

- 3. Po ponownym uruchomieniu komputera podłącz do niego aparat za pośrednictwem kabla USB.
- 4. Włącz zasilanie aparatu. Wyświetlone zostanie okno narzędzia [Kreator znajdowania nowego sprzętu] i komputer wykryje aparat.
- \* Jeśli używany jest system operacyjny Windows XP/Vista, otwarty zostanie program do przeglądania obrazów.

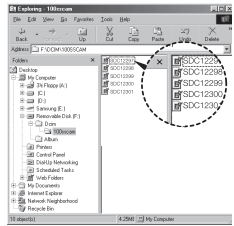

### Instalacia oprogramowania

- $\beta$
- · Na płycie CD-ROM dołączonej do aparatu znajdują się pliki w formacie PDF z instrukcja użytkownika. Wyszukaj pliki PDF przy użyciu eksploratora systemu Windows. Przed otwarciem plików PDF zajnstaluj program Adobe Reader z płyty CD-ROM z oprogramowaniem. Zainstaluj aplikację Adobe Leader z dostarczonej płyty CD. Jeżeli Internet nie jest uruchomiony, zainstaluj aplikację Adobe Reader za pomoca pliku wykonywalnego znajdującego się na płycie CD.
- Aby prawidłowo zainstalować wersję Adobe Reader 6.0.1, zainstalowany musi być program Internet Explorer 5.01 lub nowszy. Odwiedź witryne "www.microsoft.com" i pobierz nowszą wersję programu Internet Explorer.

### Uruchamianie trybu komputerowego

Po podłączeniu kabla USB aparatu do portu USB w komputerze i włączeniu zasilania aparat automatycznie przełączy się w tryb połączenia z komputerem.

W tym trybie można przesyłać zapisane obrazy do komputera za pośrednictwem kabla USB.

- Konfiguracja aparatu w celu połączenia
	- 1. Włacz aparat.
	- 2. Podłacz aparat do komputera przy użyciu kabla USB dołaczonego w zestawie
	- 3. Po właczeniu aparatu automatycznie rozpoznaje on komputer, do którego jest podłaczony.
	- » Jeżeli automatyczne połaczenie nie powiedzie sie, ustaw opcie [Komputer] w menu [USB], (str. 56)

## Uruchamianie trybu komputerowego

Podłączanie aparatu do komputera

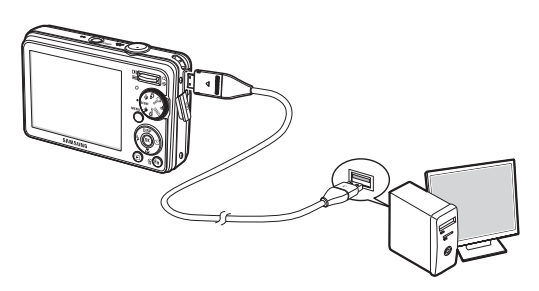

Odłączanie aparatu od komputera Patrz strona 94 (Odłączanie dysku wymiennego). Pobieranie zapisanych obrazów

Obrazy zapisane w aparacie można pobrać na twardy dysk komputera, a następnie je wydrukować lub edytować przy użyciu oprogramowania do edycji zdjęć.

- 1. Podłącz aparat do komputera przy użyciu kabla USB.
- 2. Na ekranie komputera wybierz ikonę [Mój komputer] i kolejno klikaj dwukrotnie pozycje [Dysk wymienny  $\rightarrow$  DCIM $\rightarrow$  100SSCAM]. Zostaną wyświetlone pliki obrazów.

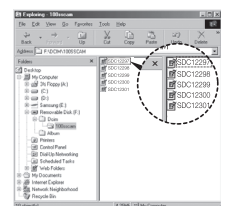

3. Wybierz obraz i kliknij go prawym przyciskiem myszy.

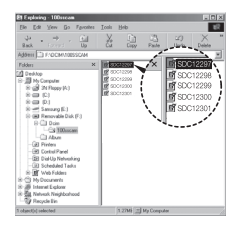

## Uruchamianie trybu komputerowego

- 4. Otwarte zostanie menu podreczne. Kliknij opcję [Wytnij] lub [Kopiuj].
	- [Wytnij] : wycina wybrany plik.
	- [Kopiui] : kopiuje plik.

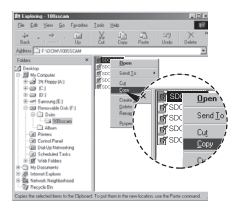

- 5. Kliknij folder, do którego chcesz wkleić plik.
- 6. Kliknij go prawym przyciskiem myszy, aby wyświetlić menu podreczne. Kliknii opcję [Wklej].

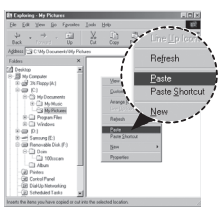

7. Plik zostanie przesłany z aparatu do komputera.

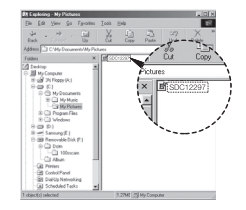

- Używając programu [Samsung Master], można przeglądać obrazy zapisane w pamieci bezpośrednio na monitorze komputera i kopiować lub przenosić je.

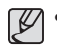

- · W celu przeglądania obrazów zalecamy skopiowanie ich do komputera. W przypadku otwierania obrazów bezpośrednio z dysku wymiennego może nastąpić nagłe zerwanie połączenia.
- · Jeśli do katalogu Dysk wymienny pobrany zostanie obraz, który nie został wykonany przy użyciu tego aparatu, w trybie ODTWARZANIA na wyświetlaczu LCD pojawiać się będzie komunikat [Błąd pliku], a w trybie MINIATUR nic nie będzie wyświetlane.

## **2Gáqazanie dysku wymiennego**

 $\blacksquare$  Windows 2000/XP/Vista

(Rzeczywisty wygląd może być inny niż na ilustraciach, w zależności od systemu operacyjnego Windows).

- 1. Sprawdź, czy nie trwa przesyłanie pliku miedzy aparatem a komputerem. Jeśli miga lampka stanu aparatu, poczekaj, aż przestanie migać i zacznie świecić stałym światłem.
- 2. Kliknij dwukrotnie ikone odłączania/ usuwania sprzętu na pasku zadań.

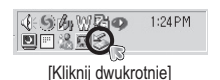

Select the device you want to unplag or eject, and then click Stop. While the context of the context of the context of the context of the context of the context of the context of the context of the context of the context o PER BELLEVING COMMUNICATION

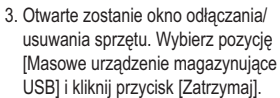

4. Otwarte zostanie okno [Zatrzymywanie urządzenia sprzętowego]. Wybierz pozycję [Masowe urządzenie magazynujące USB] i kliknij przycisk  $[OK]$ .

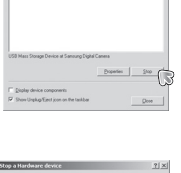

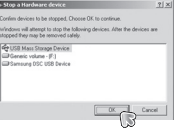

- 5. Otwarte zostanie okno [Sprzęt może być bezpiecznie usunięty]. Naciśnij przycisk [OK].
- 6. Otwarte zostanie okno odłaczania/ usuwania sprzetu. Kliknii przycisk [Zamknii]. Można wówczas bezpiecznie odłaczyć dysk wymienny.
- Select the device you mant to regisp or eject, and then slick Stop You Digity device conponent Show Unplay Eject joon as the −ੰ

 $\begin{tabular}{|c|c|} \hline \multicolumn{3}{|c|}{\textbf{1}} & \multicolumn{2}{|c|}{\textbf{1}} & \multicolumn{2}{|c|}{\textbf{1}} & \multicolumn{2}{|c|}{\textbf{1}} & \multicolumn{2}{|c|}{\textbf{1}} & \multicolumn{2}{|c|}{\textbf{1}} & \multicolumn{2}{|c|}{\textbf{1}} & \multicolumn{2}{|c|}{\textbf{1}} & \multicolumn{2}{|c|}{\textbf{1}} & \multicolumn{2}{|c|}{\textbf{1}} & \multicolumn{2}{|c|}{\textbf{1}} & \multicolumn{2}{$  $\hat{z}$ 

7. Odłacz kabel USB.

### **Samsung Master**

Oprogramowanie to umożliwia pobieranie, przegladanie, edytowanie i zapisywanie obrazów i filmów. Narzedzie to jest obsługiwane tylko przez systemy Windows.

Aby uruchomić program, kliknij kolejno pozycie [Start -> Programy  $\rightarrow$ Samsung  $\rightarrow$ Samsung Master].

- Pobieranie obrazów
	- 1. Podłacz aparat do komputera.
	- 2. Po podłaczeniu aparatu do komputera wyświetlone zostanie okno umożliwiające pobieranie obrazów.
		- Aby pobrać zapisane obrazy, naciśnii przycisk [Select All] (Zaznacz wszystko).
		- Wybierz żadany folder w oknie i kliknij przycisk [Select All] (Zaznacz

wszystko). Można zapisać obrazy i wybrany folder.

- Klikniecie przycisku [Cancel] (Anului) spowoduje anulowanie pobierania.
- 3. Kliknii przycisk [Next >] (Dalei).

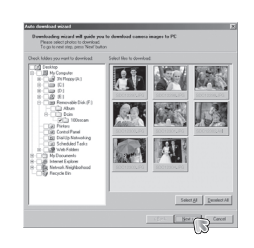

- 4. Wybierz lokalizację docelową i utwórz folder, w którym zapisane zostana pobrane obrazy i foldery.
	- Można utworzyć folder, którego nazwe bedzie stanowiła data. Nastepnie obrazy zostaną do niego pobrane.
	- Można także utworzyć nowy folder, nadając mu własną nazwę.
	- Dla pobieranych obrazów można również wybrać folder, który już istnieie.
- 5. Kliknii przycisk [Next >] (Dalei).
- 6 Wyświetlone zostanie okno pokazane na ilustracii. W górnei cześci okna wyświetlone zostanie mieisce docelowe dla wybranego folderu. Kliknii przycisk [Start], aby pobrać obrazv.
- 7. Pobrane obrazy zostana wyświetlone.

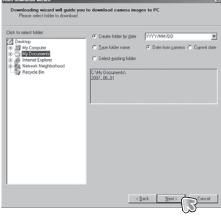

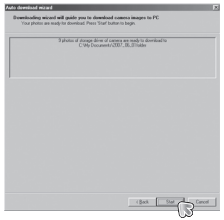

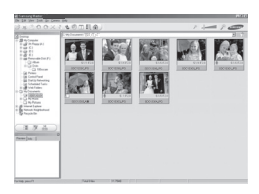

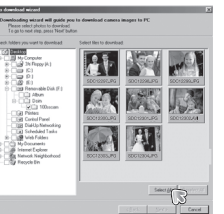

## **Samsung Master**

■ Przegladarka obrazów: Umożliwia przegladanie zapisanych obrazów.

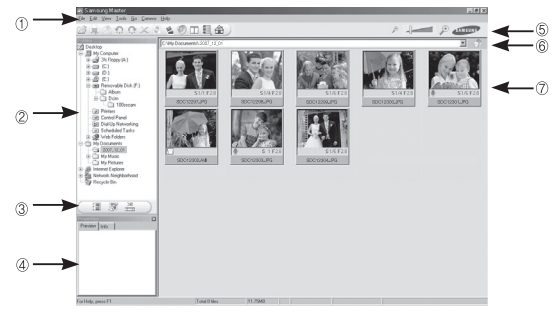

- Poniżej podano funkcje przegladarki obrazów.
- 1 Pasek menu: Umożliwia wybór funkcji.
	- File (Plik), Edit (Edycia), View (Widok), Tools (Narzedzia), funkcie zmian. automatyczne pobieranie. Help (Pomoc) itd.
- 2 Okno wyboru obrazów: W tym oknie można wybrać żadane obrazy.
- 3 Menu wyboru rodzaju mediów: W tym menu można wybrać funkcje przegladarki obrazów, edvcii obrazów i edvcii filmów.
- 4 Okno podgladu: Umożliwia podglad obrazu lub filmu i sprawdzenie informacii multimedialnych.
- 5 Pasek zoom: Umożliwia zmiane rozmiaru obrazu na podgladzie.
- © Okno wyświetlania folderów: Umożliwia sprawdzenie lokalizacii folderu. w którym znajduje sie wybrany obraz.
- 2 Okno wyświetlania obrazów: Wyświetlane sa obrazy z wybranego folderu.
- \* Wiecei informacii można znaleźć w menu [Help] (Pomoc) programu Samsung Master.

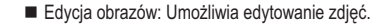

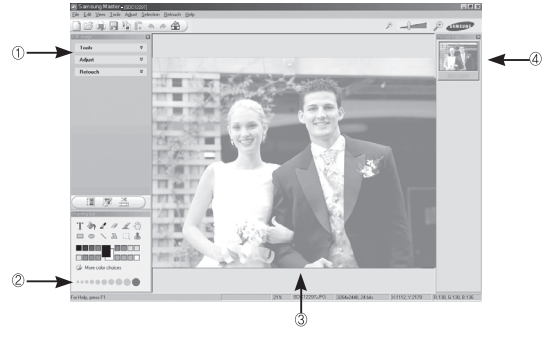

- Poniżej podano funkcie edvcij obrazów.
- 10 Menu edycji: Można wybrać następujące podmenu.
	- [Tools] (Narzędzia): Można zmienić rozmiar lub przyciąć wybrany obraz. Patrz menu [Help] (Pomoc).
	- [Adiust] (Dostosui) : Można zmienić jakość obrazu. Patrz menu [Help] (Pomoc).
	- [Retouch] (Retusz) : Można zmieniać wygląd obrazu lub dodawać na nim różne efekty. Patrz menu [Heln] (Pomoc)
- 2 Narzedzia rysowania: Narzedzia umożliwiające edvcie obrazu.
- <sup>3</sup> Okno wyświetlania obrazów: W tym oknie wyświetlany jest wybrany obraz.
- 4 Okno podgladu: Umożliwia podglad zmian dokonanych na obrazie.
- \* Zdiecia edvtowanego przy użyciu programu Samsung Master nie można odtworzyć w aparacje
- \* Wiecei informacii można znaleźć w menu [Help] (Pomoc) programu Samsung Master

## **Samsung Master**

Edycja klipów filmowych: Można utworzyć klip filmowy, łącząc w nim ze sobą zdjęcia, filmy, narrację i pliki muzyczne.

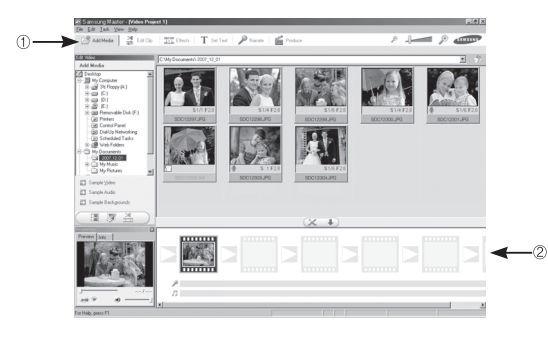

- Poniżej podano funkcje edvcji klipów filmowych.

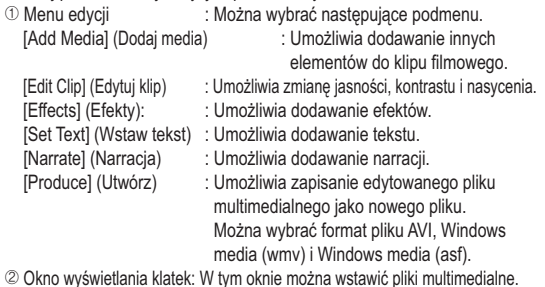

- \* Niektóre klipy filmowe, które zostały skompresowane przy użyciu kodeku niekompatybilnego z programem Samsung Master, nie mogą być odtwarzane w programie Samsung Master.
- \* Więcej informacji można znaleźć w menu [Help] (Pomoc) programu Samsung Master.

### Instalacja sterownika USB w systemie MAC

- 1. Na płycie z oprogramowaniem nie ma sterownika USB dla systemów MAC. ponieważ systemy MAC obsługują sterownik aparatu.
- 2. Sprawdź podczas uruchamiania, jaka wersią systemu MAC jest zainstalowana. Ten aparat jest kompatybilny z systemami MAC OS 10.3.
- 3. Podłącz aparat do komputera Macintosh i włącz zasilanie aparatu.
- 4. Po podłączeniu aparatu do komputera na pulpicie pojawi się nowa ikona.

## Używanie sterownika USB w systemie MAC

- 1. Kliknij dwukrotnie ikonę na pulpicie. Wyświetlony zostanie folder pamięci aparatu.
- 2. Wybierz obraz i skopiuj lub przenieś go do komputera.

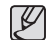

· Najpierw zakończ przesyłanie plików z komputera do aparatu, a następnie usuń dysk wymienny przy użyciu polecenia usuwania.

### **Czeste problemy**

W razie problemów związanych z połaczeniem USB zapoznaj się z poniższymi informaciami.

- Przypadek 1 Kabel USB nie jest podłaczony lub podłaczony jest kabel USB inny niż Pdostarczony w zestawie.
	- $\rightarrow$  Podłacz przewód USB z zestawu.
- Aparat nie został wykryty przez komputer. Przypadek 2 Czasami aparat może być wyświetlany w sekcji [Nieznane urzadzenial w Menedżerze urzadzeń.
	- $\rightarrow$  Wyłącz aparat, odłącz kabel USB, podłącz ponownie kabel USB i ponownie włacz aparat
- Podczas przesyłania pliku wystapił niespodziewany bład. Przypadek 3 → Wyłacz i ponownie włacz aparat. Prześlii plik jeszcze raz.
- Przypadek 4 W przypadku używania koncentratora USB.
	- $\rightarrow$  Problem przy podłączaniu aparatu do komputera za pośrednictwem koncentratora USB może wystąpić, jeśli koncentrator i komputer nie są kompatybilne. W miarę możliwości podłączaj aparat bezpośrednio do komputera.

Przypadek 5

ACzy do komputera podłączone są inne kable USB?

Aparat może nie działać prawidłowo, jeśli w tym samym czasie do komputera podłączone są inne kable USB. W takiej sytuacji odłącz pozostałe kable USB i pozostaw tylko ten, który jest podłączony do aparatu.

Przypadek 6 Gdy otwieram Menedżera urzadzeń (klikając koleino Start → (Ustawienia) → Panel sterowania → (Wydainość i konserwacia)  $\rightarrow$  System  $\rightarrow$  (Sprzet)  $\rightarrow$  Menedżer urzadzeń) znaidują sie tam pozycie oznaczone jako. Nieznane urządzenia" lub. Inne urządzenia" z żółtymi znakami zapytania (?) lub wykrzyknikami (!).  $\rightarrow$  Kliknij prawym przyciskiem pozycję oznaczoną znakiem zapytania (?) lub wykrzyknikiem (!) i wybierz polecenie "Usuń". Uruchom ponownie komputer i jeszcze raz podłacz aparat.

- Przypadek 7 W przypadku stosowania niektórych programów abezpieczających (Norton Anti Virus, V3 itp.) komputer może nie rozpoznawać aparatu jako dysku wymiennego.
	- -> Zatrzymaj prace programu zabezpieczającego i podłącz aparat do komputera. Informacie na temat tymczasowej dezaktywacji programu zabezpieczającego można znaleźć w jego instrukcji obsługi.
- Przypadek 8 Aparat jest podłączony do portu USB znajdującego się z przodu komputera.
	- $\rightarrow$  Gdy aparat jest podłączony do portu USB znajdującego się z przodu komputera, komputer może nie wykryć aparatu. Podłącz aparat do portu USB znajdującego się z tyłu komputera.

## **Czeste problemv**

- Jeśli sterownik DirectX 9.0C lub nowszy nie jest zainstalowany.
	- → Zainstalui sterownik DirectX 9 0C lub nowszy
		- 1) Włóż płyte CD dołączoną do aparatu.
		- 2) Uruchom Eksplorator systemu Windows i wybierz folder napedu ICD-ROM:\DirectXI, a nastepnie kliknii plik DXSETUP.exe. Program DirectX zostanie zainstalowany. Aby pobrać sterownik DirectX z Internetu, odwiedź te witryne: http://www.microsoft. com/directx
- Jeśli komputer, do którego podłączony jest aparat, przestaje reagować, gdy uruchamiany jest system Windows
	- → W takiej sytuacii odłacz aparat od komputera i poczekaj, aż uruchomi sie system Windows. Jeśli problem sie powtarza, wyłacz opcie wykrywania magistrali USB "Legacy USB Support" i ponownie uruchom komputer. Opcja "Legacy USB Support" znajduje się w menu ustawień systemu BIOS. (Menu ustawień systemu BIOS różni się w zależności od marki komputera i w niektórych menu systemu BIOS nie ma opcji. Legacy USB Support") Jeśli nie możesz samodzielnie zmienić ustawienia tej funkcji, skontaktuj się z producentem komputera lub systemu BIOS.
- Jeśli nie można usunąć pliku filmowego, nie można odłączyć dysku wymiennego lub podczas przesyłania pliku wyświetlany jest komunikat o błędzie.
	- → Powyższe problemy mogą czasami występować, jeśli z płyty CD zainstalowany został tylko program Samsung Master.
		- Zamknij program Samsung Master, klikając ikonę programu Samsung Master na pasku zadań.
		- Zainstaluj wszystkie aplikacje znajdujące się na płycie CD z oprogramowaniem.

### Sposób poprawnego usuwania baterii, w które wyposażony jest niniejszy produkt

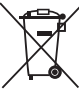

Sposób poprawnego usuwania baterii, w które wyposażony jest ninjejszy produkt (Dotyczy obszaru Unii Europeiskiej oraz innych krajów europeiskich posiadających oddzielne systemy zwrotu zużytych baterii.)

Niniejsze oznaczenie na baterii, instrukcji obsługi lub opakowaniu oznacza. że po upływie okresu użytkowania baterie, w które wyposażony był dany produkt, nie mogą zostać usuniete wraz z innymi odpadami pochodzącymi z gospodarstw domowych. Przy zastosowaniu takiego oznaczenia symbole chemiczne (Hg. Cd lub Pb) wskazują, że dana bateria zawiera rteć, kadm lub ołów w ilości przewyższającej poziomy odniesienia opisane w dyrektywie WE 2006/66. Jeśli baterie nie zostana poprawnie zutvlizowane, substancie te moga powodować zagrożenie dla zdrowia ludzkiego lub środowiska naturalnego.

Aby chronić zasoby naturalne i promować ponowne wykorzystanie materiałów, należy oddzielać baterie od innego typu odpadów i poddawać je utvlizacji poprzez lokalny, bezpłatny system zwrotu baterii

Użytkownik nie może samodzielnie wymieniać baterii stosowanych w niniejszym produkcie. Informacje na temat ich wymiany można uzyskać u lokalnego usługodawcy.

### **Prawidłowe pozbywanie się produktu**

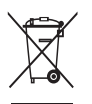

Prawidłowe pozbywanie się produktu (odpady elektryczne i elektroniczne) (Dotyczy krajów Unii Europejskiej i innych krajów europejskich posiadających systemy segregacji  $C$ 

Umieszczenie takiego symbolu na produkcie lub w dołączonej do niego dokumentacij oznacza, że po zakończeniu okresu użytkowania tego produktu nie należy postepować z nim jak z odpadami z gospodarstwa domowego. Aby zapobiec możliwym szkodom dla środowiska lub zdrowia ludzkiego na skutek niekontrolowanego pozbywania się odpadów, prosimy a poddzielenie tego produktu od innych odpadów i oddanie go do punktu. recyklingu umożliwiając nienaruszające równowagi ekologicznej ponowne wykorzystanie materiałów. Użytkownicy prywatni powinni skontaktować sie z pracownikiem sklepu, w którym produkt został zakupiony, lub z przedstawicielem władz lokalnych, aby uzyskać informacje na temat miejsca i sposobu poddanja tego produktu procesowi recyklingu. Użytkownicy biznesowi powinni skontaktować się ze swoim dostawca i sprawdzić warunki umowy zakupu. Tego produktu nie należy pozbywać się razem z innymi odpadami przemysłowymi.

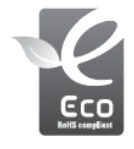

#### Oznaczenie Eco firmy Samsung

Własne oznaczenie firmy Samsung używane jest w celu skutecznego przekazywania konsumentom informacji na temat funkcij przyjąznych dla środowiska produktów firmy Samsung. Oznaczenie to symbolizuje stałe dążenie firmy Samsung do  $\overline{\text{Cov}}$ azonywania produktów przyjąznych dla środowiska

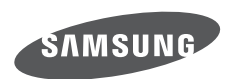

Zobacz gwarancję dołączoną do zakupionego produktu lub przejdź do witryny http://www.samsungcamera.com/ w celu uzyskania usługi posprzedażnej lub odpowiedzi na pytania.

Internet address - http://www.samsungcamera.com

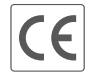

The CE Mark is a Directive conformity<br>mark of the European Community (EC)